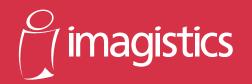

# DL200 DL270 DL370

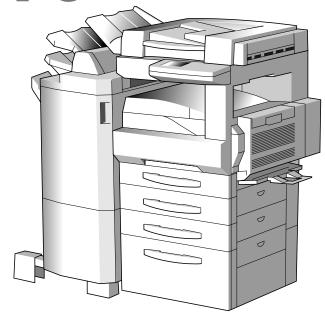

# **Operating Manual**

For use with Imagistics and Pitney Bowes DL200/270/370 copier/printers.

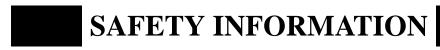

This section contains detailed instructions on the operation and maintenance of this machine. To achieve optimum utility of this device, all operators should carefully read and follow the instructions in this manual. Please keep this manual in a handy place near the machine.

Please read the next section before using this device. It contains important information related to user safety and preventing equipment problems.

Make sure you observe all of the precautions listed in this manual.

## **■** Warning and Precaution Symbols

| <b>⚠WARNING</b> : | Ignoring this warning could cause serious injury or even death. |  |
|-------------------|-----------------------------------------------------------------|--|
| <b>∴CAUTION</b> : | Ignoring this caution could cause injury or damage to property. |  |

## **■** Meaning of Symbols

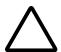

A triangle indicates a danger against which you should take precaution.

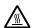

This symbol warns against cause burns.

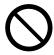

A diagonal line indicates a prohibited course of action.

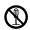

This symbol warns against dismantling the device.

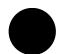

A black circle indicates an imperative course of action.

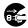

This symbol indicates you must unplug the device.

P-1 PL 02

<sup>\*</sup>Please note that some parts of the contents of this section may not correspond with the purchased product.

# **MARNING**

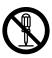

- Do not modify this product, as a fire, electrical shock, or breakdown could result. If the product employs a laser, the laser beam source could cause blindness.
- Do not attempt to remove the covers and panels which have been fixed to the product. Some products have a high-voltage part or a laser beam source inside that could cause an electrical shock or blindness.

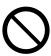

- Only use the power cord supplied in the package. Failure to use this cord could result in a fire or electrical shock.
- Use only the specified power source voltage. Failure to do that could result in a fire or electrical shock.
- Do not use a multiple outlet adapter to connect any other appliances or machines.
   Use of a power outlet for more than the marked current value could result in a fire or electrical shock.

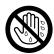

Do not unplug and plug in the power cord with a wet hand, as an electrical shock could result.

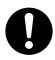

Plug the power cord all the way into the power outlet. Failure to do this could result in a fire or electrical shock.

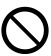

- Do not scratch, abrade, place a heavy object on, heat, twist, bend, pull on, or damage the power cord. Use of a damaged power cord (exposed core wire, broken wire, etc.) could result in a fire or breakdown.
- Should any of these conditions be found, immediately turn OFF the power switch, unplug the power cord from the power outlet, and then call your authorized service representative.
- In principle, do not use an extension cord. Use of an extension cord could cause a fire or electrical shock. Contact your authorized service representative if an extension cord is required.

# **MARNING**

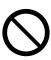

Do not place a flower vase or other container that contains water, or metal clips or other small metallic objects on this product. Spilled water or metallic objects dropped inside the product could result in a fire, electrical shock, or breakdown. Should a piece of metal, water, or any other similar foreign matter get inside the product, immediately turn OFF the power switch, unplug the power cord from the power outlet, and then call your authorized service representative.

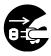

- If this product becomes inordinately hot or emits smoke, or unusual odor or noise, immediately turn OFF the power switch, unplug the power cord from the power outlet, and then call your authorized service representative. If you keep on using it as is, a fire or electrical shock could result.
- If this product has been dropped or its cover damaged, immediately turn OFF the
  power switch, unplug the power cord from the power outlet, and then call your
  authorized service representative. If you keep on using it as is, a fire or electrical
  shock could result.

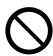

Do not throw the toner cartridge or toner into an open flame. The hot toner may scatter and cause burns or other damage.

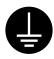

Connect the power cord to an electrical outlet that is equipped with a grounding terminal.

# **CAUTION**

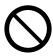

- Do not use flammable sprays, liquids, or gases near this product, as a fire could result.
- Do not leave a toner unit or drum unit in a place within easy reach of children. Licking or ingesting any of these things could injure your health.
- Do not let any object plug the ventilation holes of this product. Heat could accumulate inside the product, resulting in a fire or malfunction.
- Do not install this product at a site that is exposed to direct sunlight, or near an air conditioner or heating apparatus. The resultant temperature changes inside the product could cause a malfunction, fire, or electrical shock.
- Do not place the product in a dusty place, or a site exposed to soot or steam, near a kitchen table, bath, or a humidifier. A fire, electrical shock, or breakdown could result.
- Do not place this product on an unstable or tilted bench, or in a location subject to a lot of vibration and shock. It could drop or fall, causing personal injury or mechanical breakdown.
- After installing this product, mount it on a secure base. If the unit moves or falls, it may cause personal injury.
- Do not store toner units and PC drum units near a floppy disk or watch that are susceptible to magnetism. They could cause these products to malfunction.

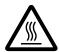

The inside of this product has areas subject to high temperature, which may cause burns. When checking the inside of the unit for malfunctions such as a paper misfeed, do not touch the locations (around the fusing unit, etc.) which are indicated by a "Caution! High Temperature!" warning label.

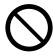

Do not place any objects around the power plug as the power plug may be difficult to pull out when an emergency occurs.

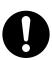

The socket-outlet shall be installed near the machine and shall be easily accessible as the power plug may be difficult to pull out when an emergency occurs.

# **ACAUTION**

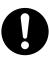

- Always use this product in a well ventilated location. Operating the product in a
  poorly ventilated room for an extended period of time could injure your health.
  Ventilate the room at regular intervals.
- Whenever moving this product, be sure to disconnect the power cord and other cables. Failure to do this could damage the cord or cable, resulting in a fire, electrical shock, or breakdown.
- When moving this product, always hold it by the locations specified in the operator's manual or other documents. If the unit falls it may cause severe personal injury. The product may also be damaged or malfunction.
- Remove the power plug from the outlet more than one time a year and clean the area between the plug terminals. Dust that accumulates between the plug terminals may cause a fire.
- When unplugging the power cord, be sure to hold onto the plug. Pulling on the power cord could damage the cord, resulting in a fire or electrical shock.

# **Precautions for Routine Use**

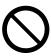

- Do not store toner units, PC drum units, and other supplies and consumables in a place subject to direct sunlight and high temperature and humidity, as poor image quality and malfunction could result.
- Do not attempt to replace the toner unit and PC drum unit in a place exposed to direct sunlight. If the PC drum is exposed to intense light, poor image quality could result.
- Do not unpack a toner unit or PC drum unit until the very time of use. Do not leave an unpacked unit standing. Install it immediately or poor image quality could result
- Do not keep toner units and PC drum units in an upright position or upside down, as poor image quality could result.
- Do not throw or drop a toner unit or PC drum unit as poor image quality could result.
- Do not use this product in an area where ammonia or other gases or chemicals are present. Failure to do so may shorten the service life of the product, cause damage or decrease performance.
- Do not use this product in an environment with a temperature outside the range specified in the operator's manual, as a breakdown or malfunction could result.
- Do not attempt to feed stapled paper, carbon paper or aluminum foil through this product, as a malfunction or fire could result.

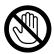

Do not touch or scratch the surface of the toner unit, developing roller and the PC drum, as poor image quality could result.

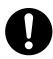

Use the supplies and consumables recommended by the dealer. Use of any supply or consumable not recommended could result in poor image quality and breakdown.

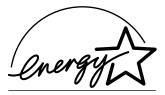

As an ENERGY STAR  $^{\$}$  Partner, we have determined that this machine meets the ENERGY STAR  $^{\$}$  Guidelines for energy efficiency.

# What is an ENERGY STAR® Products?

An ENERGY STAR® product has a special feature that allows it to automatically switch to a "low-power mode" after a period of inactivity. An ENERGY STAR® product uses energy more efficienty, saves you money on utility bills and helps protect the environment.

This operator's manual explains how to operate the machine and replenish its supplies. It also gives some troubleshooting tips as well as general precautions to be observed when operating the machine.

To ensure the best performance and effective use of your machine, read this manual carefully until you familiarize yourself thoroughly with its operation and features. After you have read through the manual, keep it ready for reference.

Please use this manual as a quick and handy reference tool for immediately clarifying any questions which may arise.

## For the U.S.A. Users

FCC Part 15-Radio Frequency Devices

NOTE: This equipment has been tested and found to comply with the limits for a Class A digital device, pursuant to Part 15 of the FCC Rules. These limits are designed to provide reasonable protection against harmful interference when the equipment is operated in a commercial environment. This equipment generates, uses, and radiate radio frequency energy and if not installed and used in accordance with the instruction manual, may cause harmful interference to radio communications. Operation of this equipment in a residential area is likely to cause harmful interference in which case the user will be required to correct the interference at his own expense.

WARNING: The design and production of this unit conform to FCC Regulations, and any changes or modifications must be registered with the FCC and are subject to FCC control. Any changes made by purchaser or user without first contacting the manufacturer will be subject to penalty under FCC regulations.

This device must be used with shielded interface cables. The use of non-shield cables is likely to result in interference with radio communications and is prohibited under FCC rules.

## For Canada Users

Interference-Causing Equipment Standard (ICES-003 Issue 3)

This Class A digital apparatus complies with Canadian ICES-003.

Cet appareil numérique de la classe A est conforme à la norme NMB-003 du Canada.

## **Contents**

|           | Safety Information  Terms and Symbols for the Type of Originals and Copy Paper |      |
|-----------|--------------------------------------------------------------------------------|------|
| Chapter 1 | Safety Notes                                                                   | 111  |
| •         | 1. Installing the Copier                                                       |      |
|           | Installation Site                                                              | 1-2  |
|           | Power Source                                                                   |      |
|           | Space Requirements                                                             |      |
|           | 2. Precautions for Use                                                         |      |
|           | Operating Environment                                                          | 1-3  |
|           | Acoustic noise                                                                 |      |
|           | Using the Machine Properly                                                     |      |
|           | Moving the Machine                                                             |      |
|           | Care of Machine Supplies                                                       |      |
|           | Legal Restrictions on Copying                                                  |      |
| Chapter 2 | Getting to Know Your Copier                                                    |      |
|           | 1. Typical Copies You Can Make with Your Copier                                |      |
|           | Typical copies you can make with your copier                                   | 2-2  |
|           | 2. System Overview                                                             |      |
|           | System Overview                                                                |      |
|           | DL200/DL270/DL370 and Options                                                  |      |
|           | Option                                                                         |      |
|           | Outside the Machine                                                            |      |
|           | Inside the Machine                                                             | 2-17 |
|           | 3. Control Panel Keys and Touch Panel                                          |      |
|           | Control Panel Keys and Indicators                                              |      |
|           | What is the Touch Panel?                                                       |      |
|           | Operating the Touch Panel                                                      |      |
|           | How the Basic Screen is Organized                                              | 2-19 |
|           | 4. Turning ON and OFF and Initial Mode                                         |      |
|           | Turning ON and OFF                                                             |      |
|           | When Machine is Turned ON                                                      |      |
|           | Initial Mode                                                                   | 2-21 |
|           | 5. Placing the Original                                                        |      |
|           | Using the Document Feeder                                                      |      |
|           | Loading the Originals in Document Feeder                                       |      |
|           | Placing the Original on the Glass                                              |      |
|           | Mixed Orig. Detection                                                          | 2-28 |
|           | 6. Auxiliary Functions                                                         |      |
|           | Auxiliary Functions                                                            |      |
| Chapter 3 | Making Copies                                                                  | 2 32 |
| ap.o. 0   |                                                                                |      |
|           | Basic Copying Overview     Basic Copying Overview                              | 2.2  |
|           | ** •                                                                           | 3-2  |
|           | 2. Selecting the Paper Paper Size                                              | 2 1  |
|           | Manual Bypass Copying                                                          |      |
|           | 3. Selecting the Zoom                                                          | 3-1  |

|           | Zoom Ratio                                                  | 3-12 |
|-----------|-------------------------------------------------------------|------|
|           | Finishing Functions                                         | 2 10 |
|           | Selecting the Finishing Function                            |      |
|           |                                                             |      |
|           | Hints for Stapling Position                                 |      |
|           | Hints for Stapling                                          |      |
|           | Hints for Hole-Punching Position                            | 3-30 |
|           | 5. Selecting the Original ► Copy Type                       | 2 21 |
|           | Original ► Copy Type                                        |      |
|           | Selecting the Original ► Copy Type                          |      |
|           | Some Precautions for Making Copies                          |      |
|           | Handy Feature Available from Initial Mode Setting           | 3-41 |
|           | 6. Selecting the Density                                    |      |
|           | Image Density                                               | 3-42 |
|           | 7. Auxiliary Functions                                      |      |
|           | Cover                                                       | 3-44 |
|           | Page Insertion                                              | 3-46 |
|           | OHP Interleaving                                            | 3-50 |
|           | File Margin                                                 | 3-54 |
|           | Edge/Frame Erase                                            | 3-56 |
|           | Image Repeat                                                |      |
|           | Distribution                                                |      |
|           | Separate Scan                                               |      |
|           | 8. Selecting Job List                                       |      |
|           | Job List                                                    | 3-62 |
|           | Selecting Job List                                          |      |
|           | 9. Using Memory Recall                                      | 3 02 |
|           | Memory Recall                                               | 2 63 |
|           |                                                             | 3-03 |
| Chapter 4 | Typical Function Combinations                               |      |
|           | 1. Making Different Types of Copy                           |      |
|           | Reading the Table                                           |      |
|           | Using 1-Sided Originals                                     |      |
|           | Using 2-Sided Originals with Filing Margin along Left Edges | 4-9  |
|           | Using 2-Sided Originals with Filing Margin along Top Edges  | 4-15 |
|           | 2. Using Large-Size Originals                               |      |
|           | Precautions When Making Copies on 11×17 L or Legal L        | 4-21 |
| Chapter 5 | Setting the Utility Mode                                    |      |
|           | 1. Using the Utility Mode                                   |      |
|           | Programming and Setting Screens                             | 5-2  |
|           | 2. Making the User's Choice Settings                        |      |
|           | User's Choice Functions                                     | 5-4  |
|           | Making the User's Choice Settings                           |      |
|           | 3. Meter Count                                              | 5-7  |
|           |                                                             | 5 10 |
|           | Using Meter Count                                           | 5-10 |
|           | 4. Job Memory Input and Job Recall                          | E 10 |
|           | Job Memory Input                                            |      |
|           | Recalling a Job from Memory                                 | 5-15 |

|           | 5. Settings in User Management                            |      |
|-----------|-----------------------------------------------------------|------|
|           | Setting the Confirmation Beep and Alarm Volume            | 5-16 |
|           | Using the Dehumidify Function                             | 5-17 |
|           | Using the Toner Replenisher Function                      | 5-18 |
|           | Panel Cleaning                                            |      |
|           | Data Send                                                 |      |
|           | 6. Settings in Admin. Management                          |      |
|           | Admin. Management Mode                                    | 5-20 |
|           | Setting Admin. Management                                 |      |
|           | Functions of Admin. Management                            |      |
|           | Administrator Set                                         |      |
|           | Copy Track                                                |      |
|           | Cop) 11462                                                |      |
| Chapter 6 | When a Message Appears                                    |      |
|           | 1. When the Message "Replenish paper." Appears            | - 0  |
|           | Adding paper                                              |      |
|           | Memorize Paper Size                                       | 6-8  |
|           | 2. When the Message "Please add toner." Appears           | - 10 |
|           | Replacing the Toner Bottle                                | 6-10 |
|           | 3. When the Message "Stapler empty." Appears              |      |
|           | Reloading the Staple Cartridge                            | 6-12 |
|           | 4. When the Message "Please change Imaging Unit." Appears |      |
|           | Changing the Imaging Unit                                 | 6-16 |
|           | 5. When the Message "Misfeed detected." Appears           |      |
|           | Misfeed Location Displays                                 |      |
|           | Misfeed Clearing Procedures                               | 6-19 |
|           | 6. When the Message "Cannot staple." Appears              |      |
|           | Clearing the Staple Misfeed                               | 6-34 |
|           | 7. When a Size Error Message Appears                      |      |
|           | Clearing a Size Error                                     | 6-38 |
|           | 8. When the Message "A malfunction was detected." Appears |      |
|           | When the message "A malfunction was detected." appears    | 6-40 |
|           | 9. What Does Each Message Mean?                           |      |
|           | What does each message mean?                              | 6-41 |
|           | 10. When This Type of Copy is Produced                    |      |
|           | When this type of copy is produced                        | 6-42 |
|           | 11. The Machine is not Functioning as Designed            |      |
|           | The machine is not functioning as designed                | 6-44 |
| Chapter 7 | Miscellaneous                                             |      |
|           | 1. Specifications                                         |      |
|           | Specifications                                            | 7-2  |
|           | 2. Care of the Copier                                     |      |
|           | Cleaning                                                  | 7-10 |
|           | 3. Function Combination Matrix                            |      |
|           | Function Combination Matrix                               | 7-12 |
|           | Conditions for Combined Functions                         | 7-14 |
|           | 4. Description of Paper Size and Zoom Ratio Table         |      |
|           | List of Paper Sizes and Zoom Ratios                       | 7-15 |

## **Safety Information**

## **Laser Safety**

This is a digital machine which operates by means of a laser. There is no possibility of danger from the laser, provided the machine is operated according to the instructions in this manual.

Since radiation emitted by the laser is completely confined within protective housing, the laser beam cannot escape from the machine during any phase of user operation.

This machine is certified as a Class 1 laser product. This means the machine does not produce hazardous laser radiation.

## **Internal Laser Radiation**

Maximum Average Radiant Power:  $19.5 \,\mu W$  (DL200/DL270) /  $27.8 \,\mu W$  (DL370) at the laser aperture of the print head unit.

Wavelength: 770-795 nm (DL200/DL270)

775-795 nm (DL370)

This product employs a Class 3b laser diode that emits an invisible laser beam.

The laser diode and the scanning polygon mirror are incorporated in the print head unit.

The print head unit is NOT A FIELD SERVICE ITEM.

Therefore, the print head unit should not be opened under any circumstances.

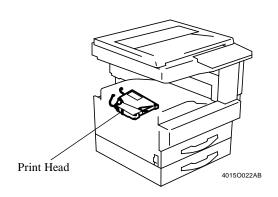

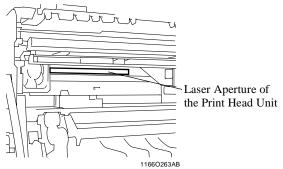

This figure shows the view inside the Right Door with the Imaging Unit removed.

## **CDRH** regulation

This machine is certified as a Class 1 Laser product under Radiation Performance Standard according to the Food, Drug and Cosmetic Act of 1990. Compliance is mandatory for Laser products marketed in the United States and is reported to the Center for Devices and Radiological Health (CDRH) of the U.S. Food and Drug Administration of the U.S. Department of Health and Human Services (DHHS). This means that the device does not produce hazardous laser radiation.

The label shown to page vii indicates compliance with the CDRH regulations and must be attached to laser products marketed in the United States.

#### **CAUTION**

Use of controls, adjustments or performance of procedures other than those specified in this manual may result in hazardous radiation exposure.

This is a semiconductor laser. The maximum power of the laser diode is 5 mW (DL200/DL270) / 15 mW (DL370) and the wavelength is 770-795 nm (DL200/DL270) / 775-795 nm (DL370).

## For European Users

#### CAUTION

Use of controls, adjustments or performance of procedures other than those specified in this manual may result in hazardous radiation exposure.

This is a semiconductor laser. The maximum power of the laser diode is 5 mW (DL200/DL270) / 15 mW (DL370) and the wavelength is 770-795 nm (DL200/DL270) / 775-795 nm (DL370).

## For Denmark Users

#### ADVARSEL

Usynlig laserstråling ved åbning, når sikkerhedsafbrydere er ude af funktion. Undgå udsættelse for stråling. Klasse 1 laser produkt der opfylder IEC60825 sikkerheds kravene.

Dansk: Dette er en halvlederlaser. Laserdiodens højeste styrke er 5 mW (DL200/DL270) / 15 mW (DL370) og bølgelængden er 770-795 nm (DL200/DL270) / 775-795 nm (DL370).

## For Finland, Sweden Users

LOUKAN 1 LASERLAITE

KLASS 1 LASER APPARAT

#### **VAROITUS!**

Laitteen Käyttäminen muulla kuin tässä käyttöohjeessa mainitulla tavalla saattaa altistaa käyttäjän turvallisuusluokan 1 ylittävälle näkymättömälle lasersäteilylle.

Tämä on puolijohdelaser. Laserdiodin suurin teho on 5 mW (DL200/DL270) / 15 mW (DL370) ja aallonpituus on 770-795 nm (DL200/DL270) / 775-795 nm (DL370).

#### VARNING!

Om apparaten används på annat sätt än i denna bruksanvisning specificerats, kan användaren utsättas för osynlig laserstrålning, som överskrider gränsen för laserklass 1.

Det här är en halvledarlaser. Den maximala effekten för laserdioden är 5 mW (DL200/DL270) / 15 mW (DL370) och våglängden är 770-795 nm (DL200/DL270) / 775-795 nm (DL370).

#### VARO!

Avattaessa ja suojalukitus ohitettaessa olet alttiina näkymättömälle lasersäteilylle. Älä katso säteeseen.

#### **VARNING!**

Osynlig laserstrålning när denna del är öppnad och spärren är urkopplad. Betrakta ej strålen.

#### For Norway Users

## **ADVERSEL**

Dersom apparatet brukes på annen måte enn spesifisert i denne bruksanvisning, kan brukeren utsettes for unsynlig laserstråling som overskrider grensen for laser klass 1.

Dette en halvleder laser. Maksimal effekt till laserdiode er 5 mW (DL200/DL270) / 15 mW (DL370) og bølgelengde er 770-795 nm (DL200/DL270) / 775-795 nm (DL370).

## **Laser Safety Label**

A laser safety label is attached to the outside of the machine as shown below.

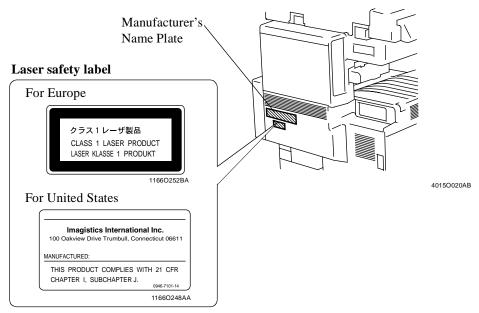

The Manufacturer's Name Plate is affixed at the position illustrated above. Please write down the Model Name and Serial No. of your copier here.

| Model:     |  |
|------------|--|
| Serial No. |  |

#### Ozone Release

#### **NOTE**

= Locate the Machine in a WellVentilated Room =

A negligible amount of ozone is generated during normal operation of this machine. An unpleasant odor may, however, be created in poorly ventilated rooms during extensive machine operations. For a comfortable, healthy, and safe operating environment, it is recommended that the room well ventilated.

#### REMARQUE

= Placer l'appareil dans une pièce largement ventilée =

Une quantité d'ozone négligable est dégagée pendant le fonctionnement de l'appareil quand celui-ci est utilisé normalement. Cependant, une odeur désagréable peut être ressentie dans les pièces dont l'aération est insuffisante et lorsque une utilisation prolongée de l'appareil est effectuée. Pour avoir la certitude de travailler dans un environnement réunissant des conditions de confort, santé et de sécurité, il est préférable de bien aérer la pièce ou se trouve l'appareil.

## **Acoustic Noise**

#### For European Users

Machine Noise Regulation 3 GSGV, 18.01.1991: The sound pressure level at the operator position according to EN 27779 is equal to or less than 70dB(A).

## Terms and Symbols for the Type of Originals and Copy Paper

A few special terms and symbols are used in this manual to designate types of originals and copy paper. This page explains about these terms and symbols.

## Feeding Direction (copy paper path)

In this copier system, copy paper is taken up from the right-hand side of the copier, fed through the copier toward the left-hand side, and ejected face down onto the Copy Tray. In the figure below, the direction in which the copy paper is fed, as indicated by the arrow, is called the "feeding direction."

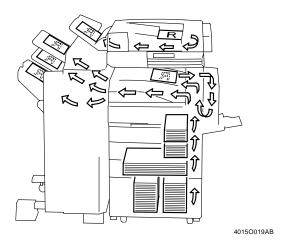

## "Width" and "Length"

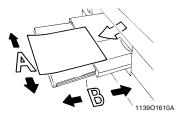

When we talk about the size of the original or copy, we call side A "width" and side B "length."

A: Width B: Length

## **Terms and Symbols Used**

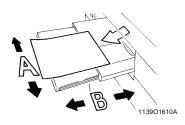

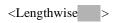

When the original or copy has a "length" longer than its "width," we call it "lengthwise" and use symbol "L" or " ..."

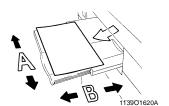

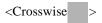

When the original or copy has a "length" shorter than its "width," we call it "crosswise" and use symbol "C" or " ..."

# **Chapter 1**

# **Safety Notes**

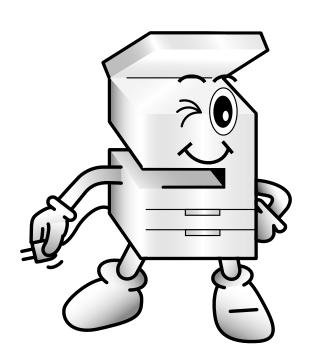

## 1. Installing the Copier

## **Installation Site**

To ensure utmost safety and prevent possible malfunctions of the copier, install it in a location which meets the following requirements.

- ◆ A place away from a curtain or the like that may catch fire and burn easily.
- ◆ An area where there is no possibility of being splashed with water or other types of liquid.
- ◆ An area free from direct sunlight.
- ◆ A place out of the direct air stream of an air conditioner, heater, or ventilator.
- ◆ A well-ventilated place.
- ◆ A dry place.
- ◆ A dust-free location.
- ◆ An area not subject to undue vibration.
- ◆ A stable and level location.
- ◆ A place where ammonia or other organic gas is not generated.
- ◆ A place which does not put the operator in the direct stream of exhaust from the copier.
- ◆ A place which is not near any kind of heating device.

## **Power Source**

The power source voltage requirements are as follows:

◆ Use a power source with little voltage fluctuation.

Voltage Fluctuation : Within  $\pm 10\%$  (127V: +6%, -10%)

Frequency Fluctuation: Within  $\pm 3Hz$ 

## **Space Requirements**

To ensure easy copier operation, supply replacements, and service maintenance, adhere to the recommended space requirements detailed below. Allow a clearance of 12-1/4 inch or more at the back of the copier for a ventilation duct and replacement of the toner bottle.

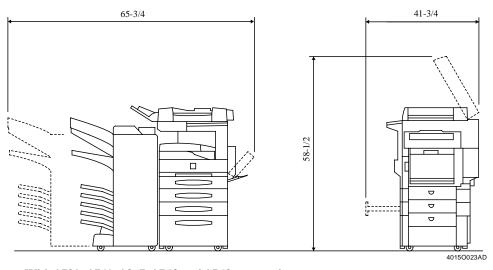

< With 9729, 9749, 9867, 9753 and 9752 mounted>

Unit: Inch

## 2. Precautions for Use

## **Operating Environment**

The operating environmental requirements of the machine are as follows:

Temperature: 10°C to 32°C (50°F to 90°F) with a fluctuation of 10°C (18°F) per hour.

Humidity : 15% to 85% with a fluctuation of 10% per hour.

## Acoustic noise

<For European Users Only>

Machine Noise Regulation 3 GSGV, 18.01.1991: The sound pressure level at the operator position according to EN 27779 is equal to or less than 70dB(A).

## **Using the Machine Properly**

To ensure optimum performance of the machine, follow the precautions listed below.

- ♦ NEVER place a heavy object on the machine or subject the machine to shocks.
- ♦ NEVER open any doors, or turn OFF the machine while the machine is making copies.
- ◆NEVER bring any magnetized object or use flammable sprays near the machine.
- ◆NEVER remodel the machine, as a fire or electrical shock could result.
- ◆ALWAYS insert the power plug all the way into the outlet.
- ◆ALWAYS make sure that the outlet is visible, clear of the machine or machine cabinet.
- ◆ALWAYS provide good ventilation when making a large number of continuous copies.

#### NOTE

= Locate the Machine in a WellVentilated Room =

A negligible amount of ozone is generated during normal operation of this machine. An unpleasant odor may, however, be created in poorly ventilated rooms during extensive machine operations. For a comfortable, healthy, and safe operating environment, it is recommended that the room well ventilated.

## **REMARQUE**

= Placer l'appareil dans une pièce largement ventilée =

Une quantité d'ozone négligable est dégagée pendant le fonctionnement de l'appareil quand celui-ci est utilisé normalement. Cependant, une odeur désagréable peut être ressentie dans les pièces dont l'aération est insuffisante et lorsque une utilisation prolongée de l'appareil est effectuée. Pour avoir la certitude de travailler dans un environnement réunissant des conditions de confort, santé et de sécurité, il est préférable de bien aérer la pièce ou se trouve l'appareil.

## Moving the Machine

If you need to transport the machine over a long distance, consult your Technical Representative.

#### 2. Precautions for Use

## **Care of Machine Supplies**

Use the following precautions when handling the machine supplies (toner, paper, etc.).

- ◆ Store the paper, toner, and other supplies in a place free from direct sunlight and away from any heating apparatus. Keep them in a dry, cool, clean environment.
- ◆ Store paper, which has been removed from its wrapper but not loaded into the drawer, in a sealed plastic bag in a cool, dark place.
- ◆ Keep supplies out of the reach of children.
- ◆ If your hands become soiled with toner, wash them with soap and water immediately.

## **Legal Restrictions on Copying**

Certain types of documents must never be copied by the machine for the purpose or with the intent to pass copies of such documents off as the original. The following is not a complete list but is meant to be used as a guide to responsible copying.

#### **Financial Instruments**

- · Personal Checks
- Travelers Checks
- Money Orders
- Certificates of Deposit
- Bonds or other Certificates of Indebtedness
- Stock Certificates

#### **Legal Documents**

- Food Stamps
- Postage Stamps (canceled or uncanceled)
- Checks or Drafts drawn by Government Agencies
- Internal Revenue Stamps (canceled or uncanceled)
- Passports
- Immigration Papers
- Motor Vehicle Licenses and Titles
- House and Property Titles and Deeds

#### General

- Identification Cards, Badges, or Insignias
- Copyrighted Works without permission of the copyright owner

In addition, it is prohibited under any circumstances to copy domestic or foreign currencies or Works of Art without permission of the copyright owner.

When in doubt about the nature of a document, consult with legal counsel.

# **Chapter 2**

**Getting to Know Your Copier** 

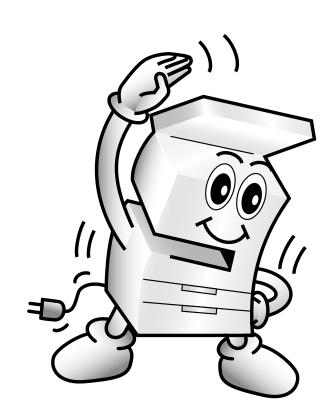

## 1. Typical Copies You Can Make with Your Copier

## Typical copies you can make with your copier

Here's a sample of the features the machine is equipped with to turn out different types of copies. For specific operations, see the relevant pages indicated by p.

## **Original** ► **Copy p.3-31**

Single-sided ► Single-sided

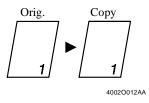

Single-sided ▶ Double-sided

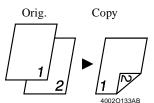

Double-sided ► Single-sided

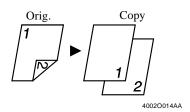

Book ▶ Single-sided

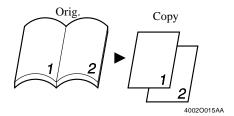

2-in-1

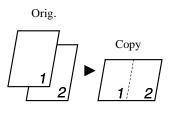

4-in-1

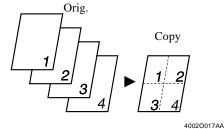

4002O016AA

**Booklet** 

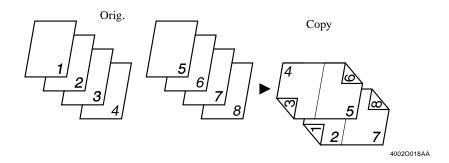

## Mixed Original Detection @p.2-28

Mixed Orig. Detection

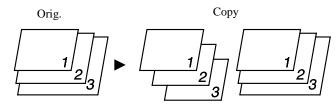

4002O029AA

## **Finishing** @p.3-18

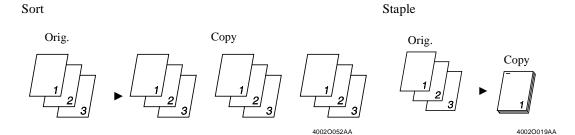

Group Hole Punch

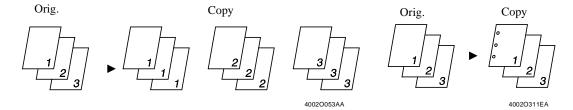

## Zoom Ratio @p.3-12

Reduce, Full size, Enlarge, X/Y Zoom

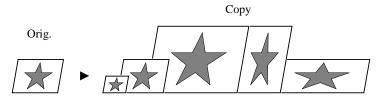

4002O022AA

## 1. Typical Copies You Can Make with Your Copier

## **Auxiliary Functions**

Cover @p.3-44

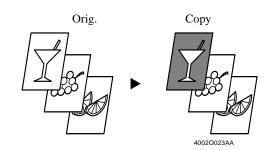

Page Insertion @p.3-46

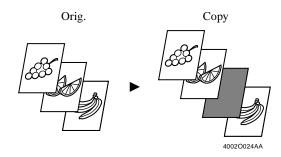

OHP Interleaving @p.3-50

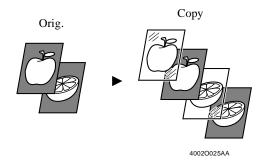

File Margin ☞p.3-54

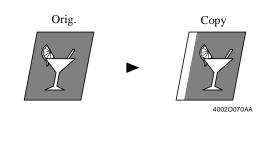

Erase @p.3-56

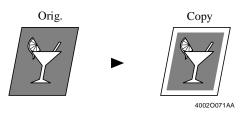

Image Repeat @p.3-58

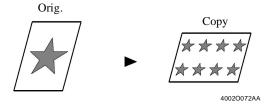

## Distribution@p.3-60

## Separate Scan@p.3-61

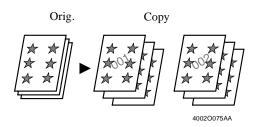

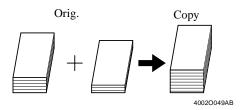

## 2. System Overview

## **System Overview**

The following overview presents the machine and the available options along with a brief explanation of the function of each. Refer to "Control Panel Keys and Indicators" (\*p.2-18) for use of the Touch Panel and control panel.

## DL200/DL270/DL370 and Options

<DL200>

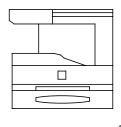

4015O025AB

<DL270/DL370>

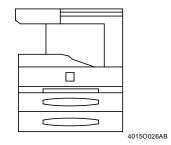

<DL200>

## Original Cover Kit 4011015302 < Option>

Holds the original in position on the Original Glass.

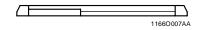

### **Duplexing Document Feeder 9729 < Option>**

Automatically feeds originals one page after another for scanning. It is also capable of automatically turning over 2-sided originals for scanning data on both sides.

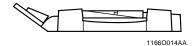

#### Automatic Document Feeder 9721 < Option>

Performs automatic feeding of multiple originals.

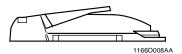

### Shift Tray 9750 < Option>

Permits sorting or grouping of copies.

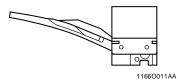

## Job Tray 9751 < Option>

Performs sorting and grouping of copies. You can select the bins for output according to the application in User's Choice.

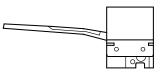

1166O012AA

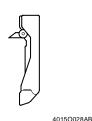

## **Duplex Unit 9752 < Option>**

Automatically turns over 1-sided copies to print data on both sides.

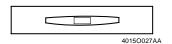

### Paper Feed Unit 9867 < Option>

Holds up to 550 sheets of paper and easily adjusts to different paper sizes.

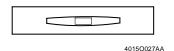

#### Paper Feed Unit 9753 < Option>

Holds up to 550 sheets of paper.

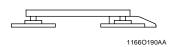

#### Copy Table 9916 < Option>

Adjusts the height of the machine.

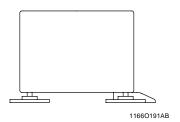

#### Copy Desk 9917 < Option>

Adjusts the height of the machine.

# 8MB Memory, 16MB Memory, 32MB Memory <Option>

To expand the memory capacity of the machine.

#### **Printer Controller 9754 < Option>**

When installed on the machine, enables the machine to perform printing functions.

#### 2. System Overview

#### <DL270>

#### Original Cover Kit 4011015302 < Option>

Holds the original in position on the Original Glass.

# **Duplexing Document Feeder 9729** < Option >

Automatically feeds originals one page after another for scanning. It is also capable of automatically turning over 2-sided originals for scanning data on both sides.

## **Automatic Document Feeder 9721 < Option>**

Performs automatic feeding of multiple originals.

## Finisher 9747 < Option>

Permits sorting, grouping, punching or sortstapling of copies.

#### Finisher 9748 < Option>

Permits sorting, grouping or sort-stapling of copies.

## Option Tray DL3700030 < Option>

Mounted on a Finisher 9747 or Finisher 9748 when the machine is equipped with a Printer Controller and serves as an exit tray for the exclusive use for the printer.

## Mailbin Finisher 9749 < Option>

In addition to the functions of the Finisher, it can sort or group output into 5 bins. Bin assignment is available from the PC.

## Shift Tray 9750 < Option>

Permits sorting or grouping of copies.

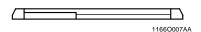

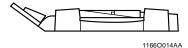

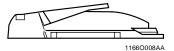

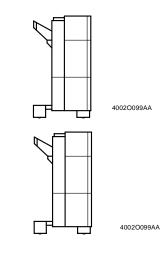

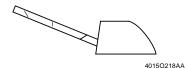

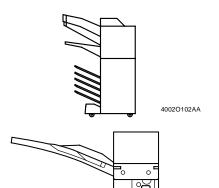

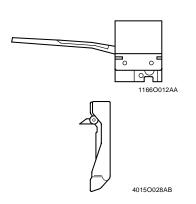

#### Job Tray 9751 < Option>

Performs sorting and grouping of copies. You can select the bins for output according to the application in User's Choice.

## **Duplex Unit 9752 < Option>**

Automatically turns over 1-sided copies to print data on both sides.

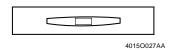

#### Paper Feed Unit 9753 < Option>

Holds up to 550 sheets of paper.

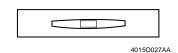

#### Paper Feed Unit 9867 < Option>

Holds up to 550 sheets of paper and easily adjusts to different paper sizes.

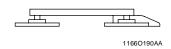

### Copy Table 9916 < Option>

Adjusts the height of the machine.

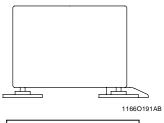

#### Copy Desk 9917 < Option>

Adjusts the height of the machine.

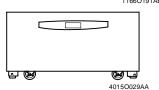

# Large Capacity Cabinet 9866 <Option>

Holds up to 2,700 sheets of paper.

# 8MB Memory, 16MB Memory, 32MB Memory < Option>

To expand the memory capacity of the machine.

## **Printer Controller 9754 < Option>**

When installed on the machine, enables the machine to perform printing functions.

#### 2. System Overview

#### <DL370>

## Original Cover Kit 4011015302 < Option>

Holds the original in position on the Original Glass.

# **Duplexing Document Feeder 9729** < Option >

Automatically feeds originals one page after another for scanning. It is also capable of automatically turning over 2-sided originals for scanning data on both sides.

### **Automatic Document Feeder 9721 < Option>**

Performs automatic feeding of multiple originals.

## Finisher 9747 < Option>

Permits sorting, grouping, punching or sortstapling of copies.

## Finisher 9748 < Option>

Permits sorting, grouping or sort-stapling of copies.

#### Option Tray DL3700030 < Option>

Mounted on a Finisher 9747 or Finisher 9748 when the machine is equipped with a Printer Controller and serves as an exit tray for the exclusive use for the printer.

#### Mailbin Finisher 9749 < Option>

In addition to the functions of the Finisher, it can sort or group output into 5 bins. Bin assignment is available from the PC.

## Shift Tray 9750 < Option>

Permits sorting or grouping copies.

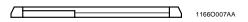

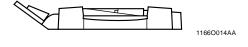

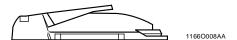

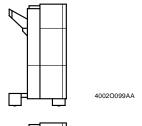

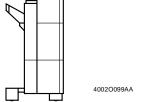

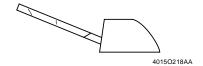

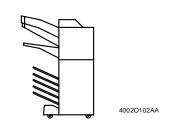

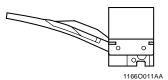

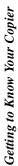

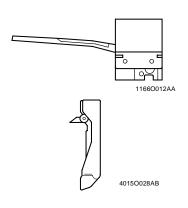

### Job Tray 9751 < Option>

Performs sorting and grouping of copies. You can select the bins for output according to the application in User's Choice.

## **Duplex Unit 9752 < Standard Equipment>**

Automatically turns over 1-sided copies to print data on both sides.

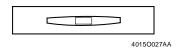

## Paper Feed Unit 9753 < Option>

Holds up to 550 sheets of paper.

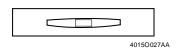

#### Paper Feed Unit 9867 < Option>

Holds up to 550 sheets of paper and easily adjusts to different paper sizes.

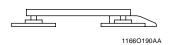

## Copy Table 9916 <Option>

Adjusts the height of the machine.

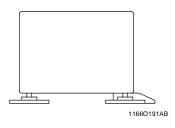

## Copy Desk 9917 < Option>

Adjusts the height of the machine.

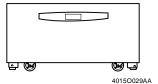

# Large Capacity Cabinet 9866 <Option>

Holds up to 2,700 sheets of paper.

# 8MB Memory, 16MB Memory, 32MB Memory <Option>

To expand the memory capacity of the machine.

#### Printer Controller 9754 < Option>

When installed on the machine, enables the machine to perform printing functions.

## Option

2. System Overview

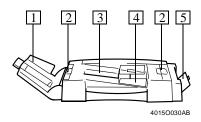

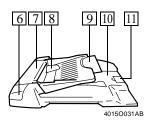

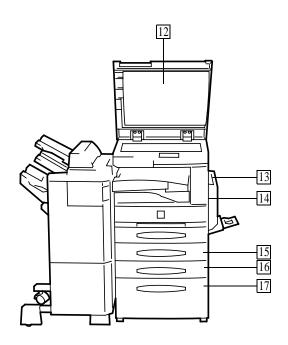

4015O032AB

## **Duplexing Document Feeder 9729**

1 Document Exit Tray : Receives originals which have been scanned by the machine.

2 Misfeed Clearing Guide : Open when clearing an original that has been misfed. p.6-23

3 Document Feed Tray : Load the originals to be scanned face up on this tray. 4 Document Guide Plate : Slide the guide plate to the size of the originals.

5 Single Feed Tray : Insert a single sheet into this tray to make a copy or copies of it.

## **Automatic Document Feeder 9721**

6 Print Lamp : Lights green while the original is being scanned. Lights orange when a trouble occurs.

7 Misfeed Clearing Guide : Open when clearing an original that has been misfed. \$\iiint p.6-24\$

8 Document Guide Plate : Slide the guide plate to the size of the originals.

9 Feed Tray Extender : Slide this extender out when placing originals of large size.

10 Document Exit Tray : Receives originals which have been scanned by the machine.

11 Document Stopper : Slide this stopper out whenever originals of a large size have been

loaded.

## **Original Cover OC-3**

12 Original Pad : Holds the original placed on the Original Glass in position.

## **Duplex Unit 9752**

13 Duplex Unit : Automatically turns over 1-sided copies to print data on both sides.

14 Lock Release Lever : Use to open the Duplex Unit for clearing a misfed sheet of paper.

☞p.6-22

## Paper Feed Unit PF-108/Paper Feed Unit 9753

15 Drawer : Holds up to 550 sheets of paper. p.6-5

\* The drawer lamp starts blinking when paper in the drawer is low and

lights orange steadily as soon as it runs out.

16 Drawer : Holds up to 550 sheets of paper and easily adjusts to different paper

sizes. p.6-6

\* The drawer lamp starts blinking when paper in the drawer is low and

lights orange steadily as soon as it runs out.

## Large Capacity Cabinet 9866

17 Drawer : Holds up to 2,700 sheets of paper. p.6-7

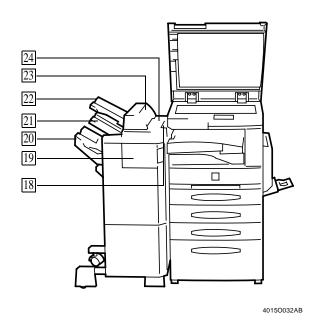

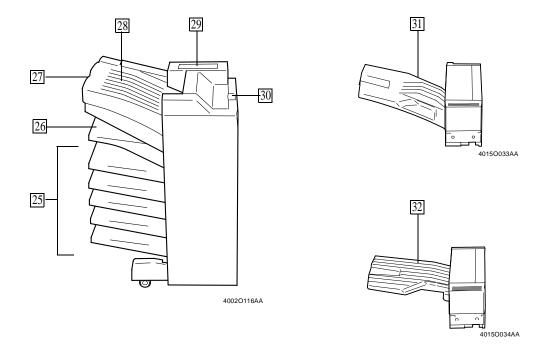

## Finisher 9747/Finisher 9748

18 Grip : Hold to slide the Finisher away from the machine to clear a misfed

sheet of paper or perform other service job. p.6-25

19 Front Door : Open to clear a misfed sheet of paper.

20 Bottom Offset Tray : Receives sorted paper by shifting. 21 Top Offset Tray : Receives plain paper or Card.

22 Option Offset Tray

∴ Receives the type of paper assigned by the PC.

∴ Open to clear a misfed sheet of paper. p.6-26

∴ Upper Cover

∴ Open to clear a misfed sheet of paper. p.6-26

## **Mailbin Finisher 9749**

25 Mail Bins : Receives copied paper.

26 Bottom Offset Tray : Receives sorted paper by shifting.
27 Top Offset Tray : Receives plain paper or Card.

28 Top Offset Tray Cover : Open to clear a misfed sheet of paper. ₹ p.6-31

29 Stapler Cover : Open to replace the staple cartridge.

30 Grip : Hold to slide the Finisher away from the machine to clear a misfed

sheet of paper or perform other service job. p.6-31

<Pre><Pre>cautions When Using a Finisher>

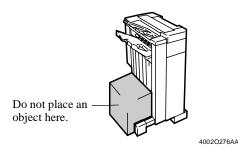

NEVER place an object under the Bottom Offset Tray. Anything that is placed under the Bottom Offset Tray can interfere with the tray when it is lowered after a copy has been fed onto it, which results in a malfunction.

## Shift Tray 9750

31 Shift Tray : Receives copy sets sorted by bin shifting.

## Job Tray 9751

32 Job Tray : Can receive a maximum of 100 finished copies.

#### 2. System Overview

## **Outside the Machine**

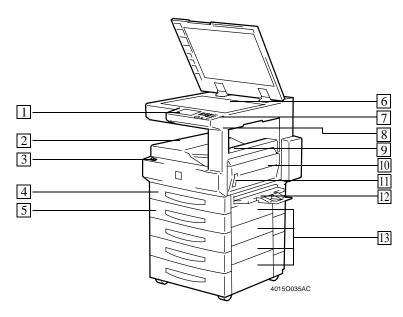

1 Control Panel : Set the various functions of the machine. \$\infty\$p.2-18

Non-Sort Tray : Unsorted copies are fed out here.

3 Power Switch : Use to turn the machine ON and OFF. @p.2-21

4 1st Drawer : Holds up to 275 sheets of paper and easily adjusts to different paper

(Multi Purpose Cassette) sizes. ₹p.6-2

\* The drawer lamp starts blinking when paper in the drawer is low

and lights red steadily as soon as it runs out.

5 2nd Drawer : Holds up to 550 sheets of paper. @p.6-5

\* The drawer lamp starts blinking when paper in the drawer is low

and lights orange steadily as soon as it runs out.

\* Standard on DL270/DL370.

6 Original Glass : Place your original face down on this glass. @p.2-26

Display Contrast Control Knob: Use to adjust the brightness of the Touch Panel.

8 Total Counter : Shows the total number of printed pages produced so far.

9 Upper Right Door : Open to clear a misfed sheet of paper. p.6-20

10 Right Door : Open to replace the Imaging Unit or clear a misfed sheet of paper.

☞p.6-20

11 Lock Release Lever [R1] : Use to unlock the Right Door to replace the Imaging Unit or clear a

misfed sheet of paper. p.6-20

12 Manual Bypass Tray : Use for manual feeding of single sheets of paper into the

machine. p.3-7

13 Side Panel : Open to clear a misfed sheet of paper. Tp.6-20

## **Inside the Machine**

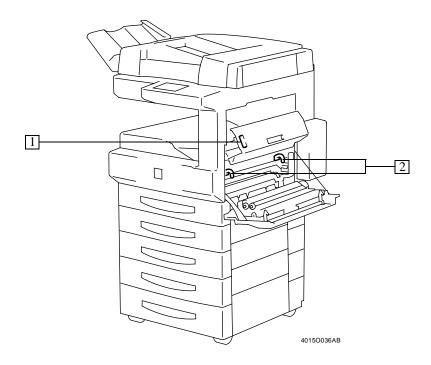

1 Lock Release Lever [R2]
 2 Green Hooks
 2 Pull up to clear a misfed sheet of paper. p.6-20
 3 Pull to slide out the Imaging Unit. p.6-20

## <Pre><Precaution for Opening/Closing the Right Door>

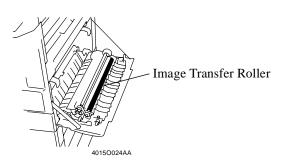

When opening or closing the Right Door, be careful not to touch the Image Transfer Roller, as a malfunction could result.

## 3. Control Panel Keys and Touch Panel

## **Control Panel Keys and Indicators**

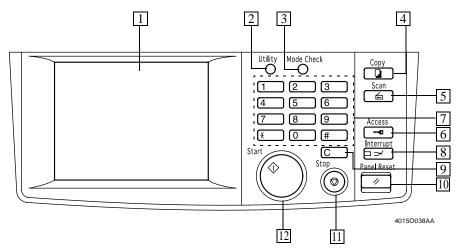

- 1 Touch Panel
- Use to make settings for, and programming of, various copying functions. \*p.2-19
- 2 Utility Key
- Press to show the Utility Mode menu. p.5-2
- 3 Mode Check Key
- Lists the current settings on the screen. From this screen you can access the setting screen of a particular function and change or cancel the setting as necessary. The property of the setting as necessary.
- Access to register the current settings in a program. p.5-12
- 4 Copy Key
- Press to select the Copy mode.
- 5 Scan Key
- Press to select the Scanner mode.
   For details, see the operator's manual for the Scanner.
- 6 Access Mode Key
- Press to enter the access number. @p.2-31
- This key becomes valid only when Copy Track of the Administrator mode available from User's Choice is set.

- 7 10-Key Pad
- Use to set the various numeric values, including the number of copies to be made.
- 8 Interrupt Key
- Press to interrupt a current job with a different one

Press again to return to the previous job. \$\iiint\_{p.2-29}\$

• Lights to indicate that the machine is in the Interrupt mode.

## 9 Clear Key

Press to:

- Reset the multi-copy entry to "1".
- Clear the settings entered from the 10-Key Pad and other numeric values previously programmed.
- Abandon the image data scanned.
- 10 Panel Reset Key
- Press to initialize all settings. p.2-29
- 11 Stop Key

Press to:

- Stop a print cycle.
- Stop a scanning cycle.
- 12 Start Key
- Press to start a scanning or print cycle.

## What is the Touch Panel?

The Touch Panel is the screen through which you can make settings for, and program, the various copying functions offered by the machine. When you turn ON the Power Switch, the Basic screen as shown below appears on the Touch Panel.

Note that some of the Touch Panel screens used in the Operator's Manual may be different from what you actually see on your machine.

## **Operating the Touch Panel**

You need only to lightly touch the key shown on the Touch Panel to select or activate the function represented by the key.

#### NOTE

NEVER press the Touch Panel with force or use a hard or pointed object to press it, as a damaged panel could result.

## How the Basic Screen is Organized

Copy screen: For using the copying functions

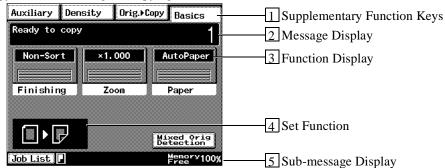

1 Supplementary Function Keys

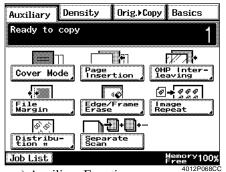

ex.) Auxiliary Function

Shows the different supplementary function keys that can be selected to set the corresponding supplementary function.

When any of these keys is touched, the corresponding supplementary function screen appears.

\* Touching Basics returns you to the Basic screen.

#### 3. Control Panel Keys and Touch Panel

2 Message Display

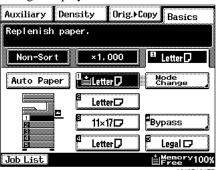

Shows the current machine status, operating instructions and precautions, and other data, including the number of copies selected.

ex.) Add paper

3 Function Display

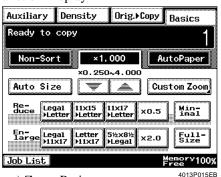

Shows the basic function keys that can be selected to set the corresponding basic function.

Touching a basic function key shows the corresponding basic function screen.

\* What is shown inside the key is the current setting.

ex.) Zoom Ratio

4 Set Function

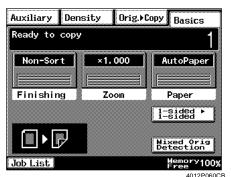

Shows graphic representations of the current settings.

\* To check for more details of the set functions, press the Mode Check key. p.2-29

ex.) Orig. ▶ Copy: Single-Sided ▶ Double-Sided

5 Sub-message Display

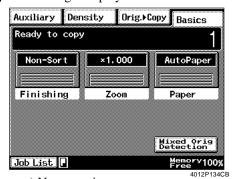

ex.) Now copying.

Shows icons that represent different statuses of the job being run.

Information displayed includes the amount of memory space still available for use, toner-empty condition, and paper-empty condition.

\* To check for the settings of the currently reserved job, touch [Job List].

☞p.2-30

## 4. Turning ON and OFF and Initial Mode

## **Turning ON and OFF**

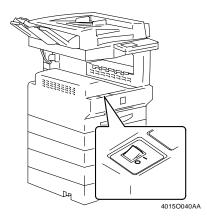

- Turning the Machine ON: Press the Power Switch to the (ON) position.
- Turning the Machine OFF:
  Press the Power Switch to the (OFF) position.

## When Machine is Turned ON

When the Power Switch is turned ON, the message "Now warming-up. Ready to scan." appears in a few seconds and the Start key lights green. The machine thereafter enables its auto copy start function. \$\alpha p.2-29\$

At this time, however, pressing the Start key will not start a copy cycle. The DL200/DL270 machine needs a warm-up period of about 60 seconds (at a room temperature of 23°C) and DL370 needs a warm-up period of about 70 seconds (at a room temperature of 23°C).

## **Initial Mode**

When the Power Switch is turned ON, the Basic screen appears on the Touch Panel. The settings on this screen are called the initial mode, serving as the reference for all panel settings to be made later.

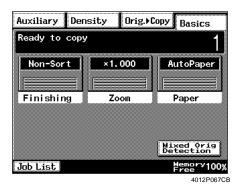

No. of copies selected: 1 Finishing : Non-Sort

Zoom : Full size (×1.000)

Paper : Auto Paper

Density : Auto Exposure (Text mode)
Orig. ▶ Copy : Single-Sided ▶ Single-Sided

## Useful Tip

User's Choice can be used to change any of the settings of initial mode. ☞ p.5-4

## 5. Placing the Original

## **Using the Document Feeder**

The document feeder automatically feeds original sheets placed on the Document Feed Tray one by one to let the machine scan the data on each original. After the machine completes scanning the data, the document feeder automatically ejects it onto the Document Exit Tray. To ensure the best performance and effective use of the document feeder, use the appropriate type of originals as detailed below. Use of unsuitable types of originals could result in an original misfeed or a damaged original.

## **Originals Suitable for the Document Feeder**

<Duplexing Document Feeder>

Types of Originals: Sheets (Plain paper, Card)

1-sided Original (weighing 13-1/4 lb to 29-1/4 lb)

2-sided Original (weighing 16 lb to 24 lb)

Mixed Original Detection mode (weighing 16 lb to 24 lb)

Original Size:1-Sided Original, 2-Sided Original mode

: 11×17 L to 5-1/2×8-1/2 L

Mixed Original Detection mode

: 11×17 L to Letter

<Automatic Document Feeder>

Types of Originals: Sheets (Plain paper)

Single feeding: Paper weight 10-3/4 lb to 21-3/4 lb Multiple feeding: Paper weight 14 lb to 21-3/4 lb

Original Size: 1-Sided Original, 2-Sided Original mode

11×17 L to 5-1/2×8-1/2

Mixed Original Detection mode

11×17 L to 5-1/2×8-1/2 C

## **Unsuitable Originals**

- Typing paper, paraffin paper, and other thin paper
- Card
- Originals greater than 11×17 L or smaller than 5-1/2×8-1/2
- Transparencies, translucent paper
- Wrinkled, dog-eared, curled, or torn originals
- Clipped or stapled originals
- · Carbon-backed originals
- \* For any of these types of originals, raise the document feeder and place the original on the glass to let the machine scan it. \$\times\$p.2-26

## **Loading the Originals in Document Feeder**

## **Automatic Document Feeder**

**1** Slide the Document Guide Plate to the size of the originals.

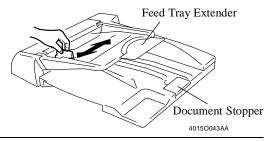

Useful Tip

Slide the Feed Tray Extender and Document Stopper out when loading originals of a size larger than Letter.

2 Neatly load stack of originals face up on the Document Feed Tray.

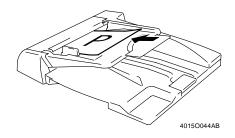

## **NOTES**

- The maximum number of originals that can be loaded is 70.
- Make sure that the top level of the original stack does not exceed the ▼ marking.
- Make sure that the Document Guide Plate is touching the edges of the original stack. If it's not pressed snugly against the original stack, skewed feeding could result.
- You can make copies automatically from originals of assorted sizes loaded in the Automatic Document Feeder. \$\iiint\$p.2-28
- When loading the original in the Automatic Document Feeder, load it in the direction shown below.

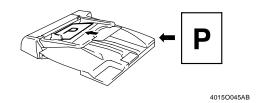

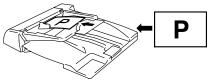

4015O046AB

- If you need to load your original in a direction different from these examples, set "Original Direction" on the Touch Panel. ☞p.3-35
- **3** Press the Start key. The originals will be fed into the Automatic Document Feeder, starting with the top page down.

## **Duplexing Document Feeder**

**1** Slide the Document Guide Plate to the size of the originals.

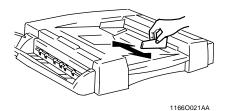

Neatly load stack of originals face up on the Document Feed Tray.

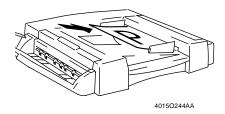

#### **NOTES**

- The maximum number of originals that can be loaded is 50.
- The machine is capable of scanning a document consisting of 50 or more pages at one time.

  ☞ p.3-61
- Make sure that the top level of the original stack does not exceed the **▼** marking.
- Make sure that the Document Guide Plate is touching the edges of the original stack. If it's not pressed snugly against the original stack, skewed feeding could result.
- You can make copies automatically from originals of assorted sizes loaded in the Duplexing Document Feeder. 

  p.2-28
- When loading the original in the Duplexing Document Feeder, load it in the direction shown below.

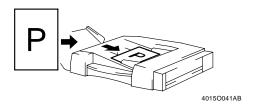

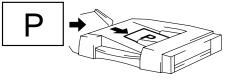

4015O042AB

- If you need to load your original in a direction different from these examples, set "Original Direction" on the Touch Panel. *☞p.3-35*
- **3** Press the Start key. The originals will be fed into the Duplexing Document Feeder, starting with the top page down.

#### <Using the SADF Mode>

This is the mode in which you insert your originals one by one into the document feeder to make a copy or copies. When you insert the original, the machine automatically starts the copy cycle.

#### **NOTES**

• Originals appropriate for the SADF Mode.

*Type: Plain paper, Thin paper, Card Weight: 9-1/4 lb to 53-1/4 lb Size: 11×17 L to 5-1/2×8-1/2* 

- The following features will be canceled when using the SADF mode: 2-sided Original, 2-in-1 Original, Book, Sort, Group, Staple, Cover, Page Insertion, Number Stamping, manual feeding, Original Direction, and Margin.
- **1** Open the Single Feed Tray and slide the Guide Plate to the size of the original.

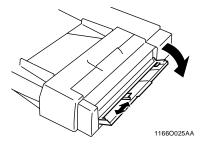

2 Make sure that the Start key is lit green.
Then insert the original face down into the Single Feed Tray.

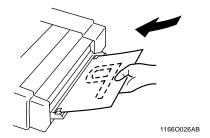

#### NOTES

- Be sure to place only one original at a time.
- Be sure to correct any fold or curl in the original beforehand.
- **3** The original is automatically taken up and the copy cycle starts.
- **4** Making sure that the Start key lights green again, insert the next original.

## Placing the Original on the Glass

Different methods are used to place the original depending on its type. Use the procedure appropriate for your original. If you are using a document feeder, see \$\infty\$p.2-22.

#### **NOTES**

• If you place your original directly on the Original Glass, place it in the direction illustrated below.

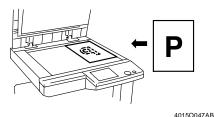

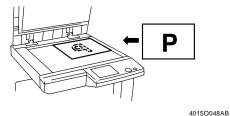

• If you need to place your original in a direction different from these examples, set "Original Direction" on the Touch Panel. # p.3-35

## **Sheet Originals**

<Using plain paper or types of originals not suitable for the document feeder>

Raise the Original Cover (document feeder) and place the original face down on the Original Glass.

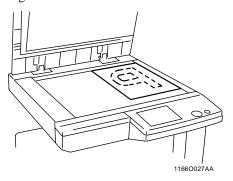

Position the original in the right rear corner with the marker on the scale.

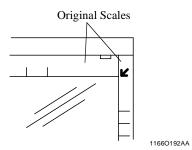

3 Gently lower the Original Cover.

## **Highly Transparent Originals**

<Using transparencies and translucent paper for the original>

- Place the original in the same way as the sheet originals.
- **2** Place a blank sheet of paper of the same size over the original.

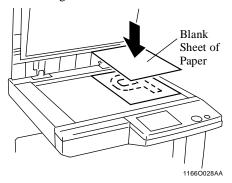

**3** Gently lower the Original Cover (document feeder).

## Making Copies from a Book Using Book Copy Mode

<When placing an open book or magazine>

Place the open book so that its top edge is at the rear of the machine and the center of the book is aligned with the Book Marker indicated on the Original Length Scale.

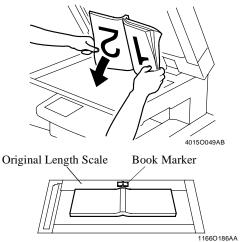

**2** Gently lower the Original Cover.

#### **NOTES**

- If the original is thick, scan the data with the Original Cover raised.
- Do not look directly at the Original Glass surface during a scanning sequence since a strong beam of light is emitted.
- Not positioning the open book properly will result in copies with pages in incorrect order.
- Be sure to raise the Original Cover 15° or more before placing the original. If the Original Cover is raised to an angle less than 15°, the machine may fail to select the correct paper size or zoom ratio.

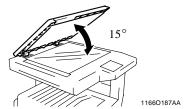

- Do not place an original weighing more than 6-1/2 lb on the Original Glass.
- When placing an open book, do not press the book hard on the Original Glass, as trouble could result.

## **Mixed Orig. Detection**

The Mixed Original Detection function enables the machine to make copies automatically from originals of assorted sizes loaded in the document feeder.

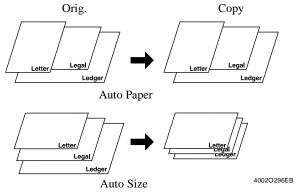

When Letter is set for Paper

#### NOTE

The machine may not be able to staple copies of different sizes made with Mixed Orig. Detection and Auto Paper selected.

1 Load the stack of originals so that the rear edge of each original is pressed against the rear Document Guide Plate. Then, slide the front Document Guide Plate against the front edges of the originals with the greatest width. <Duplexing Document Feeder>

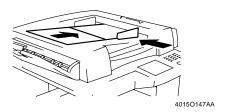

#### **NOTE**

The maximum number of originals that can be loaded is 50 sheets.

<Automatic Document Feeder>

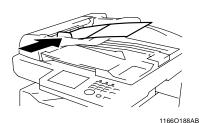

#### NOTE

The maximum number of originals that can be loaded is 50 sheets.

**2** Touch [Mixed Orig. Detection].

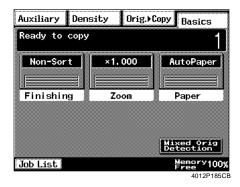

## Useful Tip

User's Choice allows you to default to Mixed Original Detection. ☞ p.5-5

## 6. Auxiliary Functions

## **Auxiliary Functions**

## **Panel Resetting**

The Panel Reset key resets all control panel settings to default settings, including the number of copies and zoom ratio. The settings just made would also be cleared.

#### Useful Tips

- The Panel Reset key enables you to cancel all previous settings at the touch of the key.
- To avoid miscopy, be sure to press this key before making any setting for your own copy job.

## **Auto Copy Start**

If you load originals into the document feeder or place an original on the glass and press the Start key while the machine is warming up after it has been turned ON, the Auto Copy Start function allows that copy process to started as soon as the machine completes warm up.

## **Interrupt**

The Interrupt function allows you to interrupt a current job and run a different one. Pressing the Interrupt key once stops the copy cycle and sets the machine into the Interrupt mode.

Pressing the key again lets the machine leave the Interrupt mode, returning to the previous settings.

#### **NOTES**

- To cancel an Interrupt cycle, press the Interrupt key.
- The Panel Reset key does not cancel the Interrupt mode.

#### Useful Tips

- Pressing the Interrupt key sets the machine into the initial mode, except for the finishing function which is Non-Sort.
- Custom Zoom and X/Y Zoom cannot be set in the Interrupt mode. Cover, Page Insertion and OHP Interleaving cannot be set in the Interrupt mode, either.

## **Mode Check**

By pressing the Mode Check key on the control panel, you can either check or change or store the current settings.

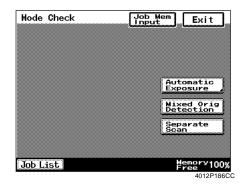

- When you touch [Exit] after having checked the currently set functions, the Basic screen reappears.
- To change a certain funcion, touch the corresponding key and then make the necessary change.
- To register the current settings, touch the [Job Mem Input] key. The Program register screen will then appear. \*p.5-12

#### 6. Auxiliary Functions

## **Auto Panel Reset**

If no key on the control panel is pressed within 1 min after a copy cycle has been completed or copying settings made, the Auto Panel Reset function is activated to return the machine to the default settings.

#### Useful Tip

The time for the machine to activate Auto Panel Reset Function can be selected. The Auto Panel Reset function can even be disabled. For details, see "User's Choice." \$\infty\$p.5-6

## **Energy Save Mode**

To save electricity, the machine enters the Energy Save Mode a given period of time after the last activity. The initial setting is 15 min.

To cancel the Energy Save Mode, press any key on the control panel or raise the Original Cover or place an original on the document feeder.

#### Useful Tip

The time for the machine to enter the Energy Save Mode can be selected from 1 min to 240 min. For details, see "User's Choice." \$\simp p.5-6\$

## **Auto Shut OFF**

<Only when a Printer Controller is not mounted> To save electricity, the Auto Shut OFF function shuts down the machine a given period of time after the machine has been used last.

The initial setting is as follows:

30 min for DL200 60 min for DL270/DL370

#### Useful Tip

The time for the machine to enter the Auto Shut OFF mode can be selected from 15 min to 240 min. The Auto Shut OFF can even be disabled. For details, see "User's Choice." p.5-6

## Sleep

<Only when a Printer Controller is mounted> To save electricity, the machine automatically enters the Sleep mode a given period of time after the last activity. Sleep saves more electricity, but takes longer to be activated, than Energy Save. The initial setting is as follows:

> 30 min for DL200 60 min for DL270/DL370

To cancel the Sleep mode, press any key on the control panel, raise the Original Cover, or place an original in the document feeder.

#### Useful Tip

The time for the machine to enter the Sleep mode can be selected from among 15 min to 240 min. The Sleep can even be disabled. For details, see "User's Choice." \$\infty\$p.5-6

## LCD Back-light Off

To save electricity, the machine enters the LCD Back-light OFF function a given period of time after the last activity. The initial setting is 1 min. To cencel the LCD Back-light OFF function, press any key on the control panel or raise the Original Cover or place an original on the document feeder.

#### Useful Tip

The time for the machine to enter the LCD Backlight OFF function can be selected from 1 min to 240 min. For details, see "User's Choice." ☞ p.5-6

## Job List

You can check for operation data and present conditions on the Touch Panel. \*p.3-62

## **Access Number**

If an access number has been programmed, it allows only designated persons to use the machine or a supervisor to keep track of the number of copies made by a particular department.

#### **NOTES**

- If an access number has been programmed, a copy cycle can be initiated only after the access number has been input to the machine.
  - <"Access #" Prompt Screen>

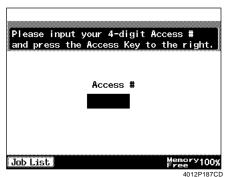

• Before you can use this function, you must first turn "ON" the "Copy Track" function of the Administrator Mode available from Utility Mode. ☞p.5-24

<Entering the Access Number>

**1** From the 10-Key Pad, enter the 4-digit access number or 1-to-4-digit account number, and press the Access key.

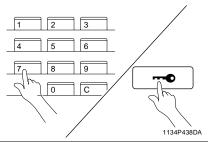

#### NOTE

To correct the 4-digit access number entered, first press the Clear key, then enter the new number.

- When the initial screen reappears, you can then start the copy cycle.
- **3** When the copy cycle is completed, press the Access key again.

## **To Stop Printing**

Press the Stop key while data is being processed or printed out. The screen below appears and you can choose whether to delete the data or not.

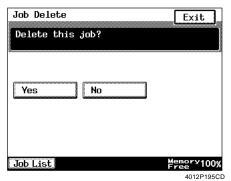

## 6. Auxiliary Functions

## **Icons**

| Icon     |                     | Description                                           |
|----------|---------------------|-------------------------------------------------------|
|          | Copying             | Now copying.                                          |
|          | Printing            | Now printing.                                         |
| □        | Print Waiting       | Processing the next print job.                        |
| 8        | Data being received | Receiving data for PC print.                          |
| Cia      | Data remains        | PC print data left in memory.                         |
| H        | Paper empty         | Add paper. ℱp.6-2                                     |
| i.i.     | Lack of Toner       | Toner is low. Replace the Toner Bottle. @p.6-10       |
| <b>₽</b> | Replace I/U         | Need to change the Imaging Unit. Call your Tech. Rep. |
| A,       | Maintenance Call    | Machine needs service. Call your Tech. Rep.           |

# **Chapter 3**

## **Making Copies**

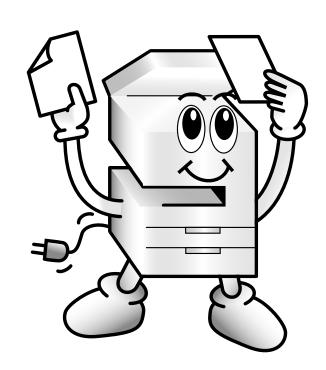

## 1. Basic Copying Overview

## **Basic Copying Overview**

The most basic copying job is to make full-size ( $\times 1.000$ ) copies of the original.

Press the Copy key (step 1), place the original in position (step 2), set the number of copies to be made (step 9), and press the Start key (step 10). This will allow you to make full-size copies of the same size as the original.

(\*Automatically selected in the initial mode are Auto Paper, Full Size, and Auto Exposure.)

The selections ••• you make on the Touch Panel will change the exposure level, zoom ratio, the type of copy and so on.

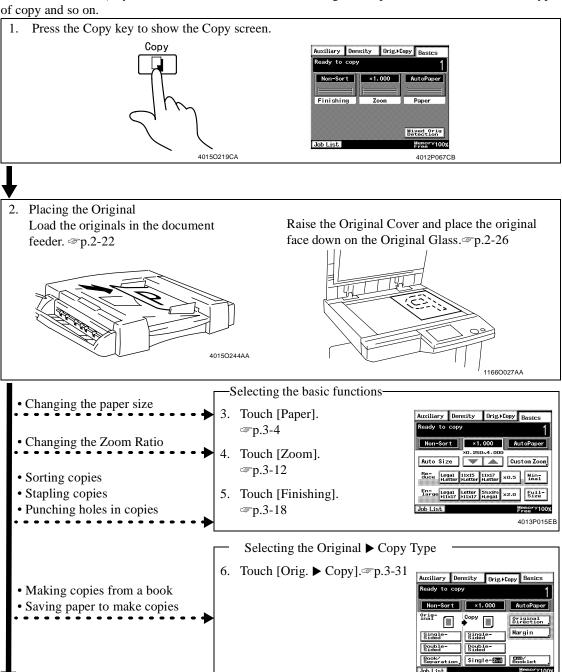

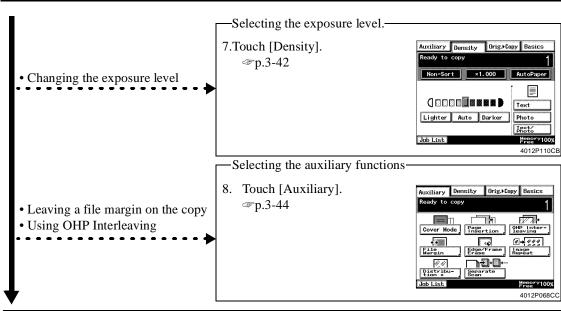

9. Setting the number of copies.

From the 10-Key Pad, set the desired number of copies to be made.

\* The maximum number of copies that can be set is as follows:

99 for DL200/DL270 999 for DL370

#### Useful Tip

There is no limit to the number of copies set in the initial mode. Administrator Set can, however, be used to limit the maximum number of copies to be set in the range from 1 to 99. \*p.5-22

\* If you have entered an incorrect number, press the Clear key, then enter the correct number.

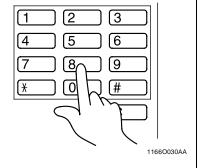

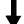

#### 10. Pressing the Start key

When you press the Start key, the machine starts the copy cycle.

\* To stop the copy cycle, press the Stop key. p.2-31

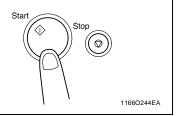

#### Useful Tip

The number of pages of data the machine can scan at one time is about 40 for DL200 and about 120 for DL270/DL370 based on a Letter standard original.

If optional Memory is installed, it expands the scanning capacity up to about 280 pages.

## 2. Selecting the Paper

Touch [Basics] and [Paper] to show the screen that allows you to select the paper.

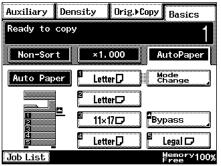

4013P001EB

## **Paper Size**

## **Auto Paper**

In the Auto Paper mode, the machine automatically selects the paper of optimum size according to the size of the original being used and zoom ratio selected for use.

1 Touch [Auto Paper].

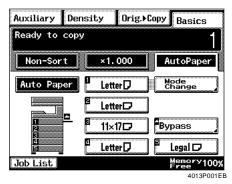

#### NOTES

- The original sizes that can be detected in the Auto Paper mode are 11×17 L, Legal L, Letter L, and Letter C. The machine may not be able to detect, or may detect erroneously, the size of an original of any other size or irregular size. (Mounting an optional part will enable the machine to detect 5-1/2×8-1/2 L, FLS, A3 L, B4 L, A4 L, A4 C, and B5 C. For details, ask your Tech. Rep.)
- When wrinkled, dog-eared, or curled originals are used, select the paper size before making copies.
- When the document feeder is used, the machine determines the paper size when the first original is taken up and fed in. It then uses that paper size for the subsequent originals (except in the Mixed Original Detection mode).

#### Useful Tips

- This mode is efficient when you want to make copies on paper of the same size as your originals automatically.
- Priority settings for the initial mode can be made with User's Choice. \$\sip\$p.5-5

## **Manual Selection**

The paper size can be set manually.

Touch [Paper] on the Basic screen, and the Touch Panel shows which drawer holds which paper size.

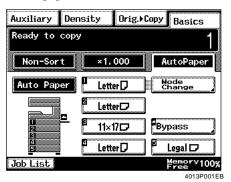

**2** Touch the desired paper size key.

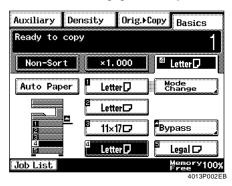

- 1 1st Drawer
- 4 4th Drawer
- 2 2nd Drawer
- 5 5th Drawer
- 3 3rd Drawer
- Manual Bypass Tray

## **Auto Drawer Switching**

If the drawer currently selected for use runs out of paper and there is another drawer loaded with paper of the same size and in the same direction, the machine automatically selects that second drawer to continue copying.

## Useful Tip

This feature is a great advantage when you need to make a large number of copies on the same size paper.

<DL200>

You can make up to 2,475 copies without interruption if, for example, the 275-sheet drawer is combined with four 550-sheet drawers.

<DL270/DL370>

You can make up to 4,075 copies without interruption if, for example, the 275-sheet drawer is combined with two 550-sheet drawers and a Large Capacity Cabinet.

<sup>\*</sup> Some keys are not available on the Touch Panel, depending on the type of options mounted on the machine.

#### 2. Selecting the Paper

## **Special Paper Setting**

If the symbol **S**, **2**, appears on the paper size key on the Touch. Panel, it means that drawer has been designated for special paper.

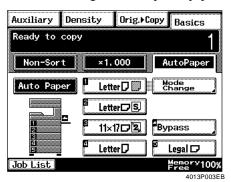

The machine provides three different types of special paper setting, each having a specific purpose as detailed below.

The setting can be made with User's Choice. © p.5-5

S: Recycled paper

This setting precludes the Auto Paper mode. You may be using both recycled as well as plain paper loaded in your machine. If, for example, you choose this setting for the drawer loaded with recycled paper, the machine will not select that particular drawer in the Auto Paper mode. This allows you to make copies on plain paper first.

2 : Disabling 2-sided copying

This setting precludes 2-sided copying.

: Exclusive paper

This setting precludes both Auto Paper mode and Automatic Drawer Switching. Choose this setting when using paper for cover/inserts (e.g., colored paper), to prevent that paper from being used for other purposes.

## **Manual Bypass Copying**

- Use Manual Bypass to make copies on paper not loaded in any drawer, or to copy onto OHP transparencies, Card, or any other special paper.
- The setting of the paper size is needed for manual bypass copying.

## Paper that Can be Used for Manual Bypass

◆ Types of Paper Plain paper (weighing 16 lb to 24 lb), recycled paper Card (weighing 24-1/4 lb to 41-3/4 lb), labels OHP transparencies

◆ Paper Size

Max. Size: 11-11/16×17 Minimum Size: 3-9/16×5-1/2

## Using the Manual Bypass Tray

- Place the original on the Original Glass and make the control panel settings.
- 2 Swing down the Manual Bypass Tray.

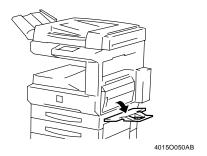

3 Slide the Paper Guides to the size of the paper and insert a sheet of paper.

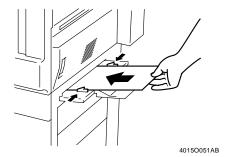

#### NOTES

- Correct any curl if you are using Card.
- When making copies on Card, OHP transparencies, or labels, the following functions cannot be used: 2-sided copying, Booklet Creation, Staple, and Hole Punch.
- The copy will be made on the side facing down.

## Useful Tip

Continuous multiple copies can be made if cards, OHP transparencies, or labels are loaded in the 

#### 2. Selecting the Paper

4 Select the desired paper size.

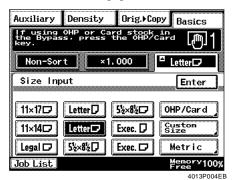

5 Touch [OHP/Card] and select the type of paper.

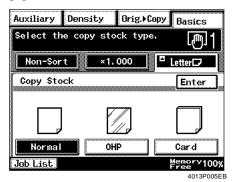

Useful Tip

Select Card when labels have been loaded.

Touch [Enter].

Press the Start key.

#### Useful Tip

The machine automatically starts the copy cycle when paper is inserted into the Manual Bypass Tray after the first copy.

## <Using Metric Size Paper>

Touching [Metric] on the screen given in step 4 opens a screen that allows you to select an metric paper size.

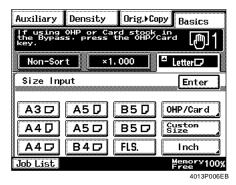

## Useful Tip

Touching [Inch] returns you to the screen that allows you to select a inch paper size.

- <Using Nonstandard Size Paper>
- Touch [Custom Size] on the screen given in step 4.

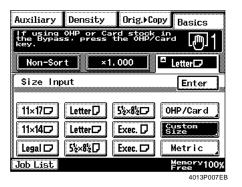

• Touch [▼] or [▲] to set the whole number for X and touch [X]. The underline moves to the fractional part. Set the fraction with [▼] or [▲]. Now the value for X has been fixed.

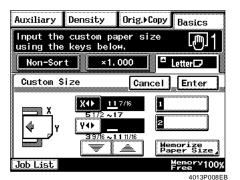

- Do the same for [Y].
- Touch [Enter].

<Calling up a Paper Size from Memory> You can store the most frequently used paper sizes in memory and recall them later as necessary.

• Touch [Custom Size] on the screen given in step 4.

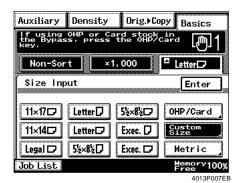

• From among the two sizes previously stored in memory, select the desired one.

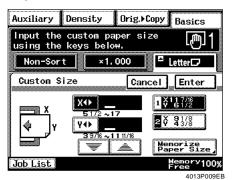

#### Useful Tip

It's a good idea to store frequently used paper sizes in memory. © p.3-10

• Touch [Enter].

## **Memorize Paper Size**

2. Selecting the Paper

1 Touch [Custom Size].

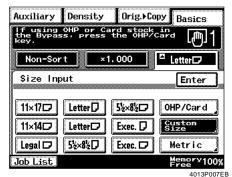

Touch [Memorize Paper Size].

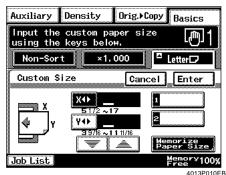

Touch  $[\mathbf{V}]$  or  $[\mathbf{A}]$  to set the whole number for X and touch [X]. The underline moves to the fractional part. Set the fraction with [V] or  $[\blacktriangle]$ . Now the value for X has been fixed.

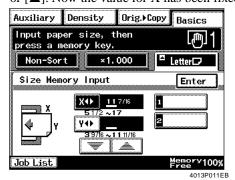

4 Touch  $[ \mathbf{V} ]$  or  $[ \mathbf{A} ]$  to set the whole number for Y and touch [Y]. The underline moves to the fractional part. Set the fraction with [V] or  $[\blacktriangle]$ . Now the value for Y has been fixed.

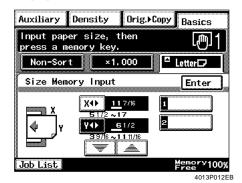

5 Touch [1] or [2].

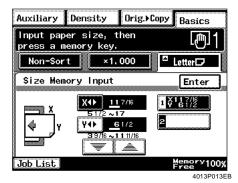

#### NOTE

When a new paper size is stored in a key number, the old one stored in that key number is lost.

Touch [Enter].

## **Changing the Paper Size**

If you change the paper size in mid-operation while making copies continuously through the Manual Bypass Tray, the paper size must be set

1 Touch [Paper] and then [Bypass].

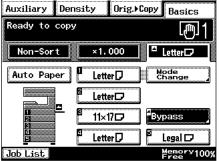

2 Select the desired copy paper size.

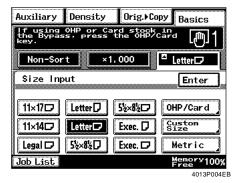

Touch [OHP/Card] and then select the type of paper.

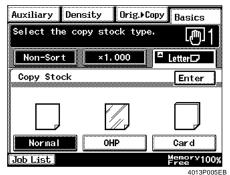

Touch [Enter].

## 3. Selecting the Zoom

## **Zoom Ratio**

When you touch [Zoom] after touching [Basics] on the Touch Panel, a screen appears that allows you to set the zoom ratio. There are six different ways to choose from to set the zoom ratio. Select according to your need.

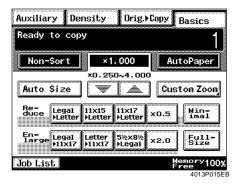

## **Auto Size**

In the Auto Size mode, the machine automatically selects the zoom ratio according to the size of the original being used and the paper size selected for use.

**1** Touch [Auto Size] to set the machine into the Auto Size mode.

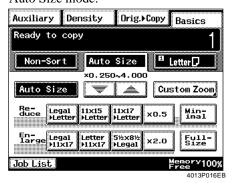

2 Select the paper size. "Selecting the Paper" p.3-4

#### **NOTE**

When the document feeder is used, the machine determines the zoom ratio when the first original is taken up and fed in and uses that zoom ratio for subsequent originals (except in the Mixed Original Detection mode).

#### Useful Tips

- This mode is very helpful for neat filing when you need to make copies from originals of assorted sizes.
- Priority settings for the initial mode can be made with User's Choice. ₹ p.5-5

## **Selecting the Fixed Zoom**

The machine provides the most frequently used zoom ratios ready for immediate use.

**1** Touch the appropriate original-to-copy-size representation key. There are four reduction and four enlargement ratios.

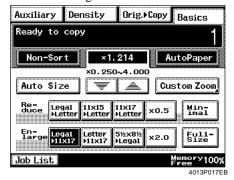

When you touch [Full Size], full size (×1.000) will be selected.

## For a Slightly Smaller Image

This function lets you make a copy slightly reduced in image size from that of the original.

**1** Touch [Minimal] and set the zoom ratio.

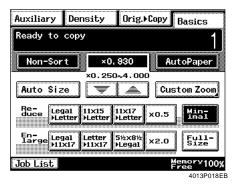

#### Useful Tips

- A value of ×0.930 has been factoryprogrammed in [Minimal], but that ratio can be changed as necessary. ₹p.3-16
- This is a handy way of making a copy, without losing any portion of the original image, from an original which has an image area covering its entire surface.

## **Using Zoom Up/Down Keys**

Touching  $[ \mathbf{V} ]$  or  $[ \mathbf{A} ]$  changes the zoom ratio in 0.001 increments. You can hold down the key to change the ratio quickly.

Hold down [▼] or [▲] until the desired zoom ratio is reached.

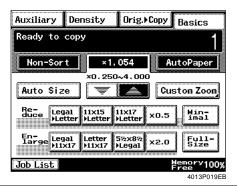

### Useful Tips

- To save time, first select the fixed zoom ratio nearest to the target ratio before using [▼] or [▲].
- The zoom ratio can be set in the range between  $\times 0.250$  and  $\times 4.000$ .

## Using the 10-Key Pad

3. Selecting the Zoom

You can use the 10-Key Pad to directly enter the zoom ratio.

<Same ratio for X and Y>

Touch [Custom Zoom]. 1

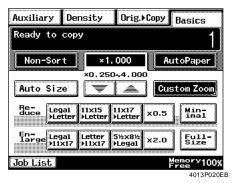

Enter the Zoom Ratio from the 10-Key Pad.

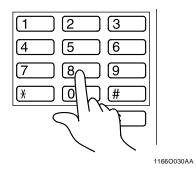

#### Useful Tip

Example: ×1.300

Press 1, 3, 0, and 0, in that order.

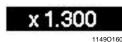

- To correct a ratio, press the Clear key and then enter the correct one.
- The zoom ratio can be set in the range between ×0.250 and ×4.000.
- 3 Touch [Enter].

<Using the X / Y Zoom>

Touch [Custom Zoom]. 1

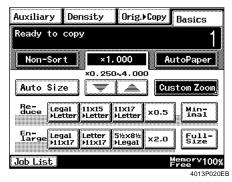

2 Touch [X/Y Zoom].

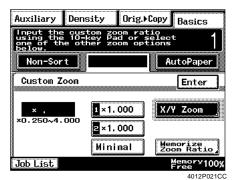

3 Touch [Reduce] or [Enlarge].

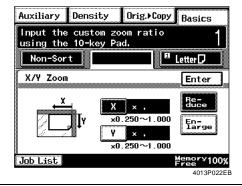

#### Useful Tip

The zoom ratio can range between ×1.001 and ×4.000 if Enlarge is selected and between ×0.250 and ×1.000 if Reduce is selected.

**4** Touch [X] and enter the zoom ratio from the 10-Key Pad.

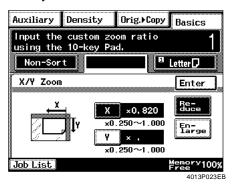

#### Useful Tip

To correct a ratio, press the Clear key and then enter the correct one.

- 5 Touch [Y] and enter the zoom ratio from the 10-Key Pad.
- **6** Touch [Enter].

## Calling up a Ratio from Memory

You can store the most frequently used zoom ratios in memory and recall them later as necessary.

**1** Touch [Custom Zoom].

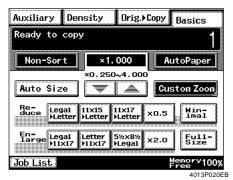

From among the two ratios previously stored in memory and [Minimal], select the desired one.

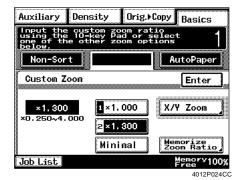

#### Useful Tip

It's a good idea for you to store frequently used zoom ratios in memory. p.3-16

**3** Touch [Enter].

## Storing a Ratio in Memory

Touch [Custom Zoom]. 1

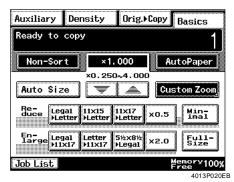

Touch [Memorize Zoom Ratio].

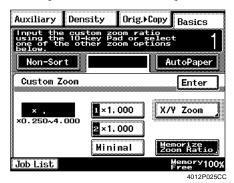

3 Using the 10 -Key Pad, enter the desired zoom ratio.

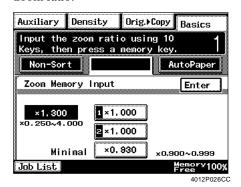

Useful Tip

Example: ×1.300

Press 1, 3, 0, and 0, in that order.

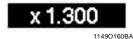

- To correct a ratio, press the Clear key and then enter the correct one.
- The ratio from Memory can range between ×0.250 and ×4.000.
- The [Minimal] ratio can range between ×0.900 and ×0.999.
- Touch memory location key [1], [2] or [Minimal] to store the set zoom ratio.

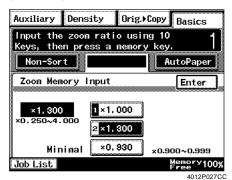

\* When the key is touched, the ratio is shown on the key, indicating that it has been stored in memory.

#### NOTE

When a new ratio is stored, the old one is erased.

5 Touch [Enter].

## 4. Selecting the Finishing Function

When you touch [Finishing] after touching [Basics] on the Touch Panel, a screen appears that allows you to set a particular finishing function.

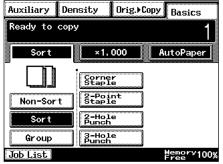

4013P029EB

## **Finishing Functions**

Non-Sort

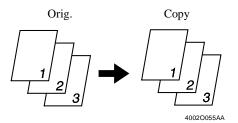

All copies are fed out without being sorted, grouped, stapled or punched.

Touch [Non-Sort].

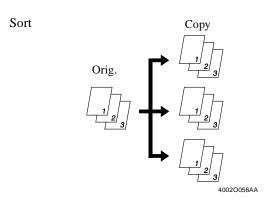

This function is effective when making multiple copies from multiple originals. Copies are sorted into complete sets of the originals.

Touch [Sort].

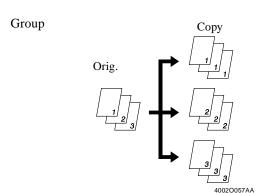

The copies made from each original are separated into groups. Each group contains the same number of copies.

Touch [Group].

## Staple

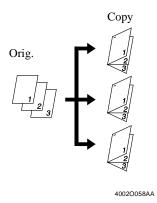

<Only when the Finisher/Mailbin Finisher is mounted>

This function is effective when making multiple copies from multiple originals. Copies are sorted or grouped into complete sets of the originals and then stapled.

Touch [Staple].

#### Hole Punch

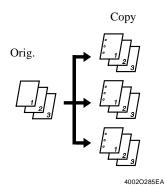

<Only when the Finisher 9747/Mailbin Finisher is mounted>

Holes are punched in the copy sets or stacks for filing. It can be combined with Non-Sort, Sort, Group or Staple.

Touch [Hole Punch].

#### Useful Tip

The machine has been factory-set to automatically switch between Sort and Non-Sort depending on the number of originals and the number of copies to be made. It has also been set to automatically select Non-Sort in the initial mode. These default settings can be changed with User's Choice. p.5-7

# 4. Selecting the Finishing Function

# **Selecting the Finishing Function**

### **Non-Sort**

1 Touch [Non-Sort].

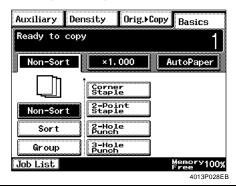

#### NOTE

Card and OHP transparencies should be used for making copies in Staple and Punch.

### Sort/Group

Touch [Sort] or [Group].

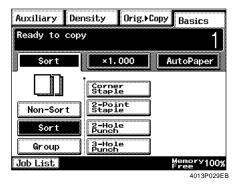

#### **NOTES**

- Separate Scan will be automatically activated if an original is place directly on the Original Glass in the Sort mode. ☞ p.3-61
- If the machine is equipped with a Shift Tray, Finisher, or Mailbin Finisher, copies are fed out in a sawtooth manner. If the machine is equipped with a Job Tray, or if it is not fitted with a Shift Tray, Finisher, or Mailbin Finisher, copies are fed out in a crisscross manner.
- Crisscross sorting is possible only when all of the following conditions are met:
  - The machine is loaded with paper of the same size, but in two different directions.
  - The machine is loaded with paper of the same type, but in two different directions.
  - Mixed Original Detection is not set in Auto Paper.
  - None of the Staple, Hole Punch, Page Insertion, Cover, or Image Repeat functions are set.
  - An original is placed on the Original Glass, while drawer is yet to be selected.

### Useful Tips

### • Shift Sorting

The sorted copy sets are stacked in the same direction, but in a sawtooth manner by shifting the tray to the front or rear for each set.

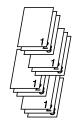

4002O061AB

#### • Crisscross Sorting

The sorted copy sets are stacked in a crisscross manner, one set stacked lengthwise on top of another set stacked crosswise.

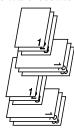

4002O062AB

#### • Shift Grouping

The grouped copy stacks are stacked in the same direction, but in a sawtooth manner by shifting the tray to the front or rear for each stack.

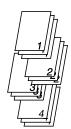

4002O063AB

#### • Crisscross Grouping

The grouped copy stacks are stacked in a crisscross manner, one stack stacked lengthwise on top of another stack stacked crosswise.

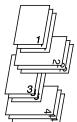

4002O064AB

#### 4. Selecting the Finishing Function

### Staple

<When Finisher 9747 is mounted>

**1** Touch the desired finishing function key.

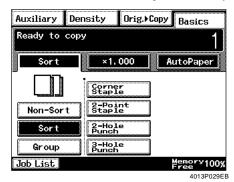

**2** Touch the stapling key of your choice.

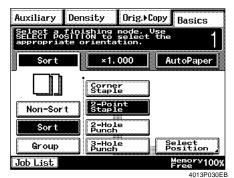

You have a choice of the following two stapling types:

• Corner Staple

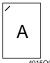

Paper size: 11×17 L to Letter Type of paper: Plain paper, recycled paper Number of sheets: 2 to 50

4015O001AA

• 2-Point Staple

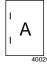

Paper size : 11×17 L to Letter Type of paper : Plain paper,

recycled paper

Number of sheets: 2 to 50

\* When you touch a stapling key in the Non-Sort mode, the Finisher is automatically set into the Sort mode. **3** Touch [Select Position].

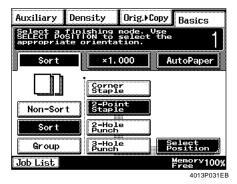

▲ Touch the desired stapling type.

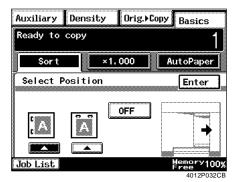

**5** Touch [Enter].

#### **NOTES**

- Stapling is not possible in the Interrupt mode.
- Check the correct direction of the originals when making copies in the Staple mode.
   p.3-26
- Stapling position cannot be specified if Corner Staple is selected. It can, however, be specified if Corner Staple is combined with Hole Punch.
- If an original is placed directly on the Original Glass in the Staple mode, Separate Scan is automatically set. \$\iiint p.3-61\$
- Make sure that the maximum number of sheets to be stapled together is not exceeded when making copies in the Staple mode.

<When Finisher 9748 or Mailbin Finisher is</p> mounted>

Touch the desired finishing function key. 1

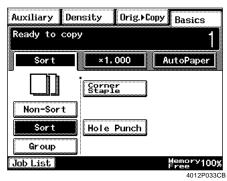

Touch [Corner Staple].

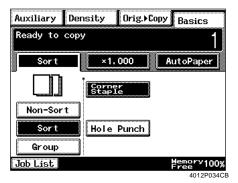

With Corner Staple, the staple is driven into the copies at the location shown below:

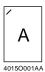

Paper size: 11×17 L to Letter Type of paper: Plain paper, recycled paper

No. of sheets to be stapled together:

Mailbin Finisher: 2 to 50 Finisher : 2 to 30

#### NOTES

- When [Corner Staple] is touched with Non-Sort selected, the Finisher is automatically set into the Sort mode.
- Stapling is not possible in the Interrupt mode.
- Stapling position cannot be specified if the machine is equipped with a Finisher 9748 or Mailbin Finisher. When a Mailbin Finisher is mounted, however, stapling position can be specified if the function is combined with Hole Punch.
- Check the correct direction of the originals when making copies in the Staple mode. *☞p.3-26*
- If an original is placed directly on the Original Glass in a Staple mode, Separate Scan is automatically set. ₹p.3-61
- Make sure that the maximum number of sheets to be stapled together is not exceeded when making copies in the Staple mode.

#### 4. Selecting the Finishing Function

### **Hole Punch**

<Only when the Finisher 9747/Mailbin Finisher is mounted>

**1** Touch the desired finishing function key.

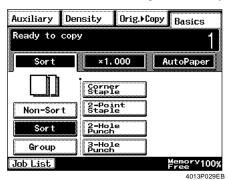

7 Touch [Hole Punch].

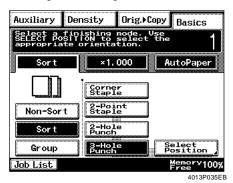

#### NOTES

- The sizes of the paper for Hole Punch are 11×17 L and Letter C.
- Hole Punch is not possible in the Interrupt mode.
- When making copies in the Hole Punch Mode, make sure to load the originals in the document feeder in the correct direction. \$\sigmp\$p.3-30

#### Useful Tips

• If you do not select a hole-punching position, the machine automatically sets the Hole Punch position according to the original feeding direction as illustrated below.

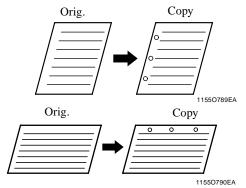

• When making copies from either the 11×17 L size, the machine automatically specifies the hole punching position as shown below.

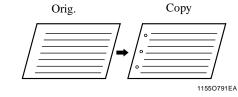

### [Select Position] key:

Use this key when you want to place your original in a direction other than the standard or make punch holes in positions other than those made automatically.

1 Touch [Select Position].

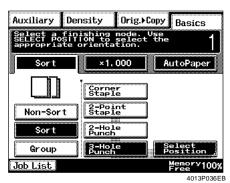

2 Touch the desired hole-punching position.

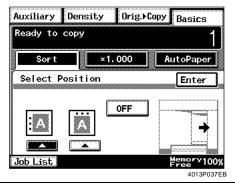

Useful Tip

If [OFF] is selected, the machine automatically determines the hole-punching position according to the applicable original feeding direction.

3 Touch [Enter].

# **Hints for Stapling Position**

The staple is placed at different positions depending on the size and orientation of the paper. Study this diagram to select the correct paper size according to the desired stapling position.

# Finisher 9747

<Selecting the Corner Staple>

| Panel Display | Using Duplexing     | Using Automatic     | Through Original    | Stapling Position     |
|---------------|---------------------|---------------------|---------------------|-----------------------|
|               | Document Feeder     | Document Feeder     | Glass               |                       |
|               | Original : Letter C | Original : Letter C | Original : Letter C | Paper Size : Letter C |
|               | 40150052AC          | 40150053AC          | 40150054AD          | 4002O358AA            |
|               | Original : Letter C | Original : Letter C | Original : Letter C | Paper Size : Letter L |
|               | 40150052AC          | 40150053AC          | 40150054AD          | - <b>1</b>            |
|               | Original : Letter L | Original : Letter L | Original : Letter L | Paper Size : Letter C |
| _             | 40150055AC          | 40150056AC          | 40150057AD          | 4002O359AA            |
|               | Original : Letter L | Original : Letter L | Original : Letter L | Paper Size : Letter L |
| _             | 40150055AC          | 40150056AC          | 40150057AD          | 4002O355AA            |
|               | Original: 11×17 L,  | Original : 11×17 L, | Original: 11×17 L,  | Paper Size : 11×17 L, |
|               | Legal L             | Legal L             | Legal L             | Legal L               |
|               | 40150061AC          | 4015O062AC          | 40150063AD          | 4002O359AA            |
|               | 4010000TAC          | 40 13 C002AC        | +0100000AD          | 4002000AA             |

# <Selecting the 2-Point Staple>

| Panel Display            | Using Duplexing<br>Document Feeder | Using Automatic<br>Document Feeder | Through Original<br>Glass | Stapling Position     |
|--------------------------|------------------------------------|------------------------------------|---------------------------|-----------------------|
| <b>0FF</b><br>4012P038CA | Original : Letter C                | Original : Letter C                | Original : Letter C       | Paper Size : Letter C |
| 11550430AA               | 40150052AC                         | 40150053AC                         | 40150054AD                | 40150002AA            |
|                          | Original : Letter C                | Original : Letter C                | Original : Letter C       | Paper Size : Letter L |
| 1155O431AA               | 40150052AC                         | 40150053AC                         | 40150054AD                | 40150003AA            |
| OFF                      | Original : Letter L                | Original : Letter L                | Original : Letter L       | Paper Size : Letter C |
| 4012P038CA               |                                    |                                    |                           |                       |
| 1155O431AA               | 4015O055AC                         | 4015O056AC                         | 40150057AD                | 4015O004AA            |
|                          | Original : Letter L                | Original : Letter L                | Original : Letter L       | Paper Size : Letter L |
| 1155O430AA               | 40150055AC                         | 40150056AC                         | 40150057AD                | 40150005AA            |
| 0FF                      | Original : 11×17 L,                | Original: 11×17 L,                 | Original: 11×17 L,        | Paper Size : 11×17 L, |
| 4012P038CA               | Legal L                            | Legal L                            | Legal L                   | Legal L               |
| C A                      | 40150061AC                         | 40150062AC                         | 40150063AD                | 40150005AA            |
| 1155O430AA               |                                    |                                    |                           |                       |

### **NOTES**

- Set "Auto Size" if you staple at the position shown in the above list.
- Set "Original Direction" if you place your original in a direction different from these examples. *☞p.3-35*

### 4. Selecting the Finishing Function

# Finisher 9748

<Selecting the Corner Staple>

| Panel Display | Using Duplexing<br>Document Feeder | Using Automatic<br>Document Feeder | Through Original<br>Glass | Stapling Position     |
|---------------|------------------------------------|------------------------------------|---------------------------|-----------------------|
|               | Original : Letter C                | Original : Letter C                | Original : Letter C       | Paper Size : Letter C |
|               | 40150052AC                         | 40150053AC                         | 40150054AD                | 40020358AA            |
|               | Original : Letter L                | Original : Letter L                | Original : Letter L       | Paper Size : Letter L |
| _             | 40150055AC                         | 40150056AC                         | 40150057AD                | 40020355AA            |
|               | Original: 11×17 L,                 | Original: 11×17 L,                 | Original: 11×17 L,        | Paper Size : 11×17 L, |
|               | Legal L                            | Legal L                            | Legal L                   | Legal L               |
|               | 40150061AC                         | 40150062AC                         | 40150063AD                | 40020359AA            |

### NOTE

Set "Original Direction" if you place your original in a direction different from these examples. ☞p.3-35

# Mailbin Finisher

<Selecting the Corner Staple>

|               | Loading the Originals              |                                    |                           |                       |  |
|---------------|------------------------------------|------------------------------------|---------------------------|-----------------------|--|
| Panel Display | Using Duplexing<br>Document Feeder | Using Automatic<br>Document Feeder | Through Original<br>Glass | Stapling Position     |  |
|               | Original : Letter C                | Original : Letter C                | Original : Letter C       | Paper Size : Letter C |  |
|               | 40150052AC                         | 40150053AC                         | 40150054AD                | 40020358AA            |  |
|               | Original : Letter L                | Original : Letter L                | Original : Letter L       | Paper Size : Letter L |  |
| _             | 40150055AC                         | 40150056AC                         | 40150057AD                | 40020359AA            |  |
|               | Original : 11×17 L,                | Original: 11×17 L,                 | Original: 11×17 L,        | Paper Size : 11×17 L, |  |
|               | Legal L                            | Legal L                            | Legal L                   | Legal L               |  |
|               | 40150061AC                         | 40150062AC                         | 40150063AD                | 40020359AA            |  |

### **NOTE**

Set "Original Direction" if you place your original in a direction different from these examples. *☞p.3-35* 

# **Hints for Stapling**

When copies are made using the stapling function, the stapled copy sets may not be neatly stacked on the tray or may even fall off the tray unless certain conditions are met regarding the number of copies to be stapled and the number of copy sets to be made. Use the following table as guide when making copies.

|                       | Copy Set Capacity             |                               |                                     |  |
|-----------------------|-------------------------------|-------------------------------|-------------------------------------|--|
| No. of Copies Stapled | When Finisher 9747 is Mounted | When Finisher 9748 is Mounted | When Mailbin Finisher is<br>Mounted |  |
|                       | 11×17 L to Letter             | 11×17 L to Letter             | 11×17 L to Letter                   |  |
| 2 copies              | 100 sets                      | 100 sets                      | 200 sets                            |  |
| 3 to 5 copies         | 80 sets                       | 80 sets                       | 150 sets                            |  |
| 6 to 10 copies        | 60 sets                       | 60 sets                       | 100 sets                            |  |
| 11 to 20 copies       | 40 sets                       | 40 sets                       | 50 sets                             |  |
| 21 to 30 copies       | 60 sets                       | 33 sets                       | 33 sets                             |  |
| 31 to 40 copies       | 60 sets                       | -                             | 25 sets                             |  |
| 41 to 50 copies       | 60 sets                       | -                             | 20 sets                             |  |

# **Hints for Hole-Punching Position**

Note the correct direction of the originals if the copies are to be punched using Hole Punch.

| Panel      | Using Duplexing<br>Document Feeder | Using Automatic<br>Document Feeder | Through Original Glass |
|------------|------------------------------------|------------------------------------|------------------------|
|            | Punched Hole Position              | Punched Hole Position              | Punched Hole Position  |
| 1170P097EA | 1166O107EA                         | 40150215EA                         | 11660109EB             |
|            | Punched Hole Position              | Punched Hole Position              | Punched Hole Position  |
| 1170P098EA |                                    |                                    |                        |
|            | 4015O217EB                         | 4015O213EB                         | 4015O211EB             |

# **5.** Selecting the Original ▶ Copy Type

When you touch [Orig. ▶ Copy] on the Touch Panel, a screen appears that allows you to choose the orig. ▶ copy type.

# **Original** ▶ Copy Type

Single-Sided ▶ Single-Sided
Select Single-Sided ▶ Single-Sided to make a 1sided copy from a 1-sided original.

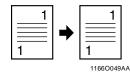

Single-Sided ➤ Double-Sided <Only when the Duplex Unit is mounted.> Select Single-Sided ➤ Double-Sided to make a 2-sided copy from two 1-sided originals.

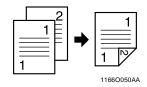

Single-Sided ▶ Single-[2in1]

Select Single-Sided ▶ Single-[2in1] to make a 1-sided side-by-side copy, through reduction, from two 1-sided originals.

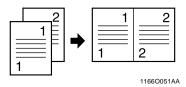

Single-Sided ▶ Double-[2in1]

<Only when the Duplex Unit is mounted.> Select Single-Sided ▶ Double-[2in1] to make a 2sided copy, through reduction, from four 1-sided originals. Each pair of originals will be placed side-by-side on either side of the copy.

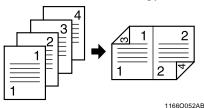

Double-Sided ▶ Single-Sided

<Only when the document feeder is mounted> Select Double-Sided ▶ Single-Sided to make two 1-sided copies from a 2-sided original.

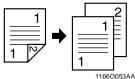

Double-Sided ▶ Double-Sided

<Only when a document feeder and Duplex Unit are mounted>

Select Double-Sided ▶ Double-Sided to make a 2-sided copy from a 2-sided original.

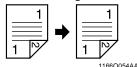

Double-Sided ▶ Single-[2in1]

<DL270/DL370 only>

<Only when the document feeder is mounted> Select Double-Sided ▶ Single-[2in1] to make a 1sided side-by-side copy, through reduction, from a 2-sided original.

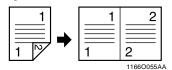

Double-Sided ▶ Double-[2in1]

<DL270/DL370 only>

<Only when a document feeder and Duplex Unit are mounted>

Select Double-Sided ▶ Double-[2in1] to make a 2-sided side-by-side copy, through reduction, from two 2-sided originals.

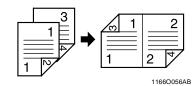

### 5. Selecting the Original ▶ Copy Type

Single-Sided ► Single-[4in1]

<DL270/DL370 only>

Select Single-Sided ▶ Single-[4in1] to copy four different 1-sided originals onto one side of a single sheet of paper.

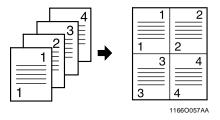

Single-Sided ▶ Double-[4in1]

<DL370 only>

<Only when the Duplex Unit is mounted.> Select Single-Sided ▶ Double-[4in1] to copy eight different 1-sided originals onto both sides of a single sheet of paper, each side containing four pages of the originals.

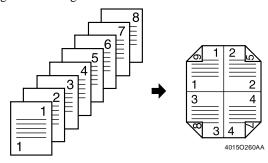

Single-Sided ▶ Booklet Creation

<DL270/DL370 only>

<Only when the Duplex Unit is mounted> Select Single-Sided ▶ Booklet Creation to copy four different 1-sided originals onto both sides of a single sheet of paper. The pages will be in correct order when the page is folded in half.

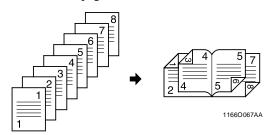

Double-Sided ▶ Single-[4in1]

<DL370 only>

<Only when a document feeder is mounted> Select Double-Sided ▶ Single-[4in1] to copy two different 2-sided originals (4 pages) onto one side of a single sheet of paper.

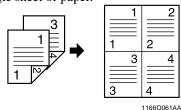

Double-Sided ▶ Double-[4in1]

<DL370 only>

<Only when a document feeder and Duplex Unit are mounted>

Select Double-Sided ▶ Double-[4in1] to copy four different 2-sided originals (8 pages) onto both sides of a single sheet of paper, each side containing four pages of the originals.

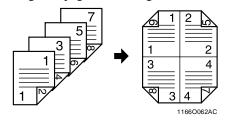

Book/Separation ► Single-Sided
Select Book/Separation ► Single-Sided to make 1-

sided page-by-page copies of an open book.

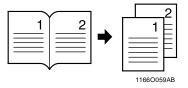

Book/Spreadsheet ► Single-Sided Select Book/Spreadsheet ► Single-Sided to make a 1-sided copy from an open book.

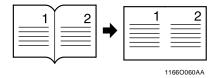

Single-[2in1] ▶ Single-Sided

<Only when the Duplexing Document Feeder is mounted>

Select Single-[2in1] ▶ Single-Sided to make 1-sided page-by-page copies of a 1-sided original which is the result of 2-in-1 copying.

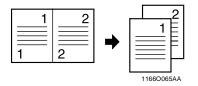

Book/Separation ➤ Double-Sided <Only when the Duplex Unit is mounted> Select Book/Separation ➤ Double-Sided to make a 2-sided copy of an open book.

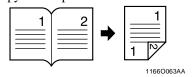

Book/Spreadsheet ▶ Double-Sided <Only when the Duplex Unit is mounted>

Select Book/Spreadsheet ▶ Double-Sided to make a 2-sided copy from an open book with the pages in proper sequence.

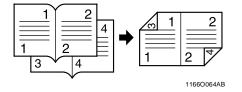

Double-[2in1] ▶ Single-Sided

<Only when the Duplexing Document Feeder is mounted>

Select Double-[2in1] ▶ Single-Sided to make 1-sided page-by-page copies of a 2-sided original which is the result of 2-in-1 copying.

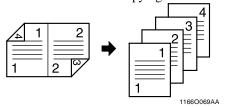

# **Selecting the Original** ▶**Copy Type**

# **Using Single-Sided or Double-Sided Originals**

1 Load the originals.

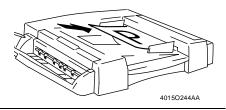

#### NOTE

If an Automatic Document Feeder is used to copy 2-sided originals, the first side of each original is scanned and then the document set is turned over to let the machine scan the second side of each original.

**2** Select the original type.

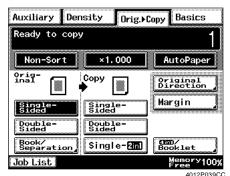

**3** Select the desired copy type.

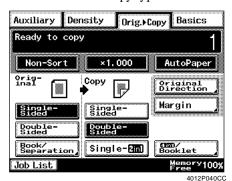

#### **NOTES**

- When 2-in-1, 4-in-1, or Booklet function is selected, the machine automatically selects a default zoom ratio. You can, however, opt for not recalling the default zoom ratio, see User's Choice. ☞ p.5-5

#### <DL200 only>

To copy using Double-[2in1]:

• Touch Double-[2in1].

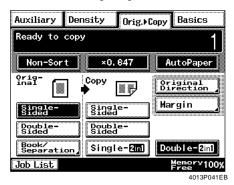

#### <DL270/DL370 only>

To copy using Double-[2in1], Booklet, Single-[4in1], Double-[4in1]

- Touch [4in1/Booklet].
- Select the desired copy type and touch [Enter].

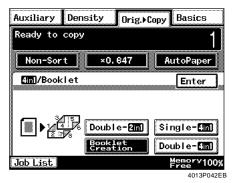

### [Original Direction] key

Use this key when you want to place your original in a direction other than the standard.

#### NOTE

The [Original Direction] key is invalid when the Automatic Document Feeder is used.

1 Touch [Original Direction].

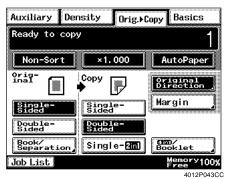

2 Select the position of the original.

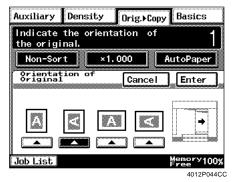

Touch [Enter].

#### 5. Selecting the Original ▶ Copy Type

[Margin] key for the original:

When you're going to make copies using Single-Sided ▶ Double-Sided or Double-Sided ▶ Single-Sided, first check to see if your original has a file margin in it. The machine can correct the margin position to make good copies.

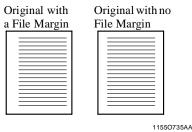

### If your original has a file margin

Touch [Margin].

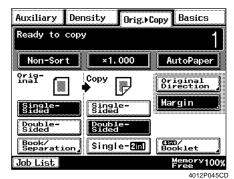

2 Select the desired margin position. You have a choice of the following two Margin Positions.

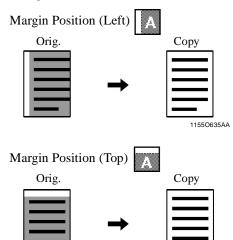

1155O636AA

**3** Hold down [▼] or [▲]until the desired margin width is reached.

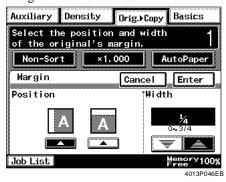

#### Useful Tip

You can change the margin width in 1/16 inch increments within the range 0 inch to 3/4 inch.

**⊿** Touch [Enter].

#### NOTE

The [Margin] key is invalid when the Automatic Document Feeder is used.

#### Useful Tips

• If the margin position is set to Left, the image on both the first and second sides of the copy will have the same orientation as that on the original.

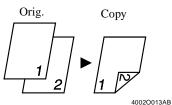

• If the margin position is set to Top, the image on the second side of the copy will be inverted to that on the first side.

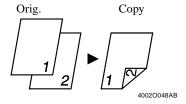

# If your original has no file margin

It's not necessary to correct the margin position and width if your original has no file margin.

### Book

- Load the originals.
- 2 Select Book for the type of original.

<When the Duplexing Document Feeder is mounted>

• Touch [Book/Separation].

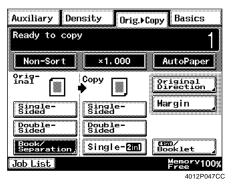

• Touch [Book].

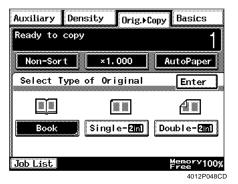

<When the Duplexing Document Feeder is not mounted>

• Touch [Book].

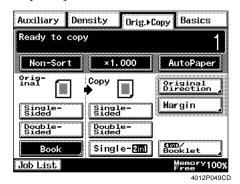

3 Touch [Standard Book] or [Right Bound].

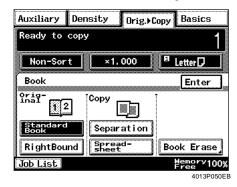

Touch [Separation] or [Spreadsheet].

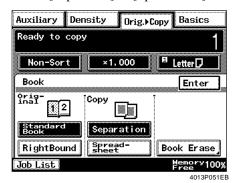

5 If you want to erase the four edges or center, touch [Book Erase].

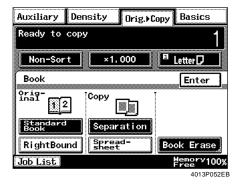

#### 5. Selecting the Original ▶ Copy Type

6 Select the particular erase function ("Book Erase").

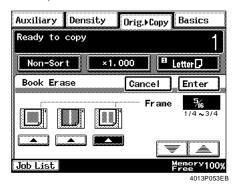

#### Useful Tip

You have a choice of the following three types of erase:

• Frame Erase

Erase a given width along the four edges.

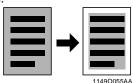

• Center Erase

Erase a given width down the center.

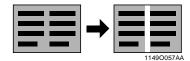

• Frame + Center Erase

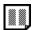

Erase a given width along the four edges as well as down the center.

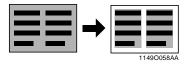

Hold down  $[\mathbf{V}]$  or  $[\mathbf{A}]$  until the desired erase width is reached. Then touch [Enter].

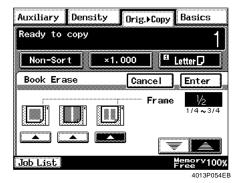

#### Useful Tips

- You can change the erase width in 1/16 inch increments within the range 1/4 inch to 3/4 inch.
- Center Erase width has been set to 1/2 inch. To change the value, consult your Tech. Rep.
- 8 Touch [Enter].
- Select the desired copy type.

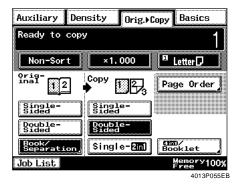

#### **NOTE**

When Book is used to make copies, none of 2in1, 4in1, and Booklet is valid.

- <To copy using Separation and 2-sided> <DL270/DL370 only>
- Touch [Page Order].

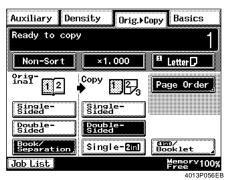

NOTE

When copying with DL200 using Separation and 2-sided copies are automatically made in book order.

You have a choice of either one of the following two arrangement types.

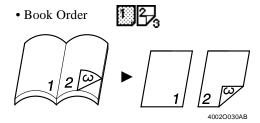

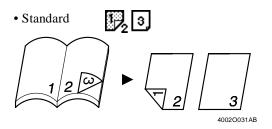

• Select the desired page arrangement.

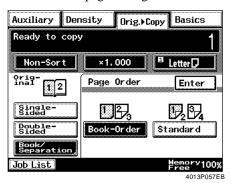

• Touch [Enter].

### 2-in-1 Originals

Load the originals.

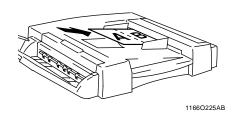

NOTE

Make sure to load the originals lengthwise.

2 Touch [Book/Separation].

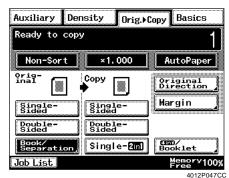

3 Select the original type.

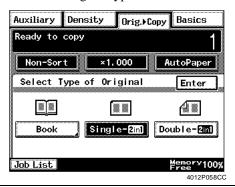

#### **NOTE**

When the 2-in-1 function is selected, the machine automatically selects a default zoom ratio. You can, however, opt for not recalling the default zoom ratio with User's Choice. @p.5-5

Touch [Enter].

5 Touch [Single-Sided] for Copy.

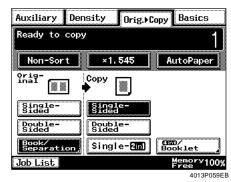

#### **NOTE**

With 2-in-1 originals, 2-in-1, 4-in-1, and Booklet Creation are not available for copying.

# **Some Precautions for Making Copies**

### **Precautions for Book Copying**

- Place the open book so that its top edge is at the rear of the machine and the center of the book is aligned with the Book Marker indicated on the Original Length Scale.
- Make copies in ascending order of page.
- Select the desired zoom ratio and paper size.

Placing the Book on the Glass Correctly

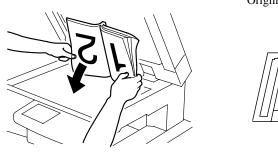

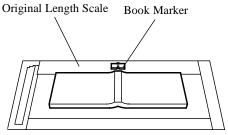

4015O049AB

1166O186AA

### **Precautions for Copying through Original Glass**

- If an original is placed directly on the Original Glass in 2-Sided, 2in1, 4in1, or Booklet, Separate Scan will be automatically set. p.3-61
- Separate Scan will not be set, however, if the following settings have been made: Book Separation 2-Sided Copy Page Order Standard.

# Handy Feature Available from Initial Mode Setting

The initial setting for the original copy type is 1-Sided ▶ 1-Sided. If this setting is changed to 1-Sided ▶ 2-Sided ▶ 2-Sided , the Basic screen shows a [1-Sided ▶ 1-Sided] key.

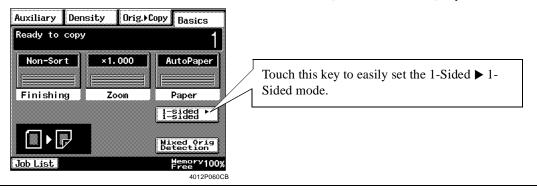

### Useful Tip

*User's Choice can be used to change the settings of initial mode.* \$\sip\$p.5-4

# 6. Selecting the Density

# **Image Density**

When you touch [Density] on the Touch Panel, a screen appears that allows you to set the exposure level for the image density.

Density offers a choice of [Text], [Photo], or [Text/Photo]. Select according to your needs.

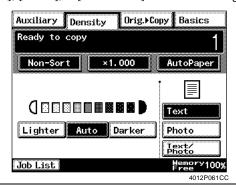

#### Useful Tip

The machine has been factory-set to automatically select the Auto Exposure mode. User's Choice can be used to change this default setting to the Manual Exposure mode. ₹p.5-7

### **Text**

Text emphasizes outlines to produce clear-cut text as it appears on the copy.

<Auto Exposure>

When in the Auto Exposure mode, the machine automatically adjusts the exposure level for the optimum copy image density.

- Touch [Text].
- Touch [Auto]. [Auto] is highlighted, indicating that the machine is set into the Auto Exposure mode.

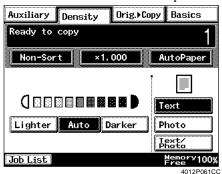

#### Useful Tip

The exposure level in the Auto Exposure mode can be made either "Darker" or "Lighter" with User's Choice. ₹ p.5-7

#### <Manual Exposure>

In the Manual Exposure mode, you can vary the exposure by nine levels.

- Touch [Text]. 1
- 2 Touch [Lighter] or [Darker] as necessary.

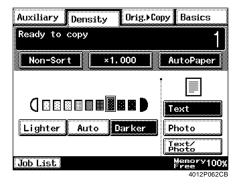

#### Useful Tips

- To make the image darker, touch [Darker].
- To make the image lighter, touch [Lighter].

### **Photo**

The machine can make a faithful reproduction of an original having a halftone image, such as photos.

Touch [Photo].
[Photo] is highlighted, indicating that the machine is set into the Photo mode.

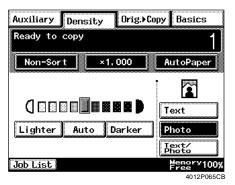

**2** Touch [Lighter] or [Darker] as necessary.

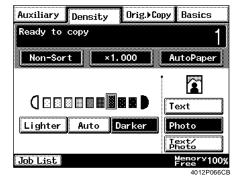

#### NOTES

- When making copies in the Photo mode, Auto Exposure does not operate. Select the desired exposure level in the Manual Exposure mode.
- Touching [Auto] automatically selects [Text].

### Useful Tips

- To make the image darker, touch [Darker].
- To make the image lighter, touch [Lighter].

### Text/Photo

Select Text/Photo when you make copies from an original that contains both text and photos.

Touch [Text/Photo].
[Text/Photo] is highlighted, indicating that the machine is set into the Text/Photo mode.

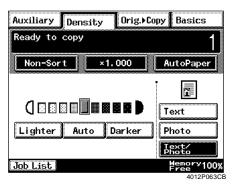

2 Touch [Lighter], [Auto], or [Darker] to adjust the exposure level as necessary.

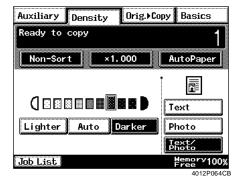

#### Useful Tips

- The exposure level in the Auto Exposure mode can be made either "Darker" or "Lighter" with User's Choice. ₹ p.5-7
- To make the image darker, touch [Darker].
- To make the image lighter, touch [Lighter].

# 7. Auxiliary Functions

When [Auxiliary] on the Touch Panel is touched, the Auxiliary function menu screen appears allowing you to set various auxiliary functions.

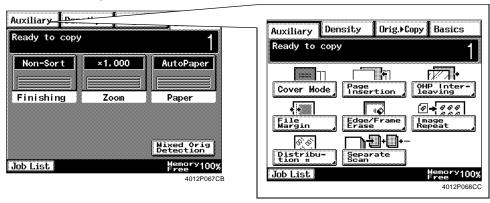

# Cover

<DL270/DL370 only><Only when a document feeder is mounted>

The Cover mode lets you make a front cover or a front and back cover for a copy set by copying the first page or the first and last page of an original set on different paper from the normal paper, such as colored paper.

There are six different Cover functions available. Select the appropriate one.

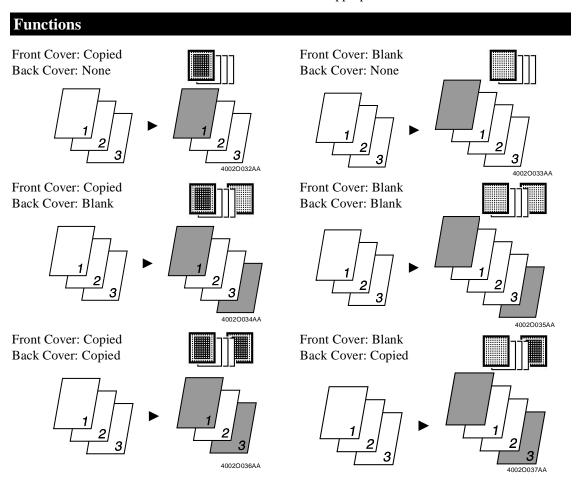

# **Using the Cover Mode**

Load your originals in the document feeder.

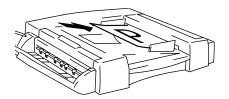

4015O244AA

2 Touch [Cover Mode].

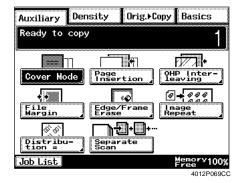

3 Select the key for the front cover.

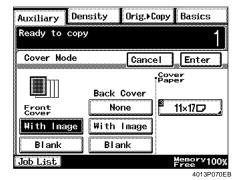

Select the key for the back cover.

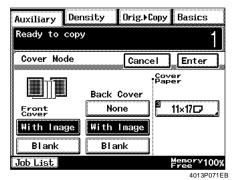

5 Touch the key for Cover Paper.

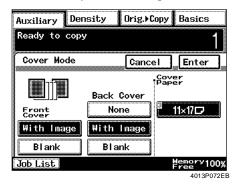

Select the drawer in which paper for the cover has been loaded. Then touch [Enter].

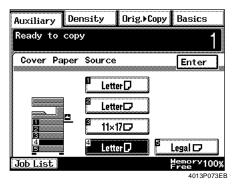

#### NOTE

Be sure to load the special paper for cover (e.g. colored paper) in advance.

Touch [Enter].

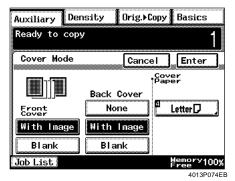

Useful Tip

Touch [Cancel] to cancel the settings made for Cover and return to the initial Auxiliary screen.

#### 7. Auxiliary Functions

# **Page Insertion**

<DL270/DL370 only> <Only when a Duplexing Document Feeder is mounted> Page Insertion allows you to insert a special sheet of paper (e.g., colored paper) into the copy set. Two different functions are available. Select the appropriate one.

# **Functions**

Page Insertion < Copied Inserts>

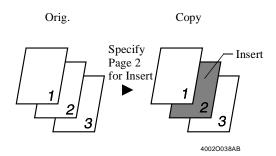

The machine copies the page, which is specified for an insert, on paper for inserts (e.g., colored paper).

Page Insertion < Non-Copied Inserts>

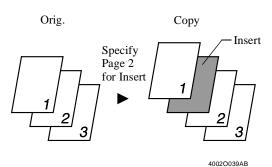

The machine inserts a blank sheet of paper for inserts (e.g., colored paper) at any specified place between pages.

# **Specifying the Place for an Insert**

In the Page Insertion mode, you must specify where to place an insert by using Automatic Detection.

### **Automatic Detection**

Put a sheet of standard size paper of a different size from the originals at your desired places in the original set (for convenience, let us call this paper the insert marker) and load the original set onto the Duplexing Document Feeder. \$\infty\$p.3-48

< The machine automatically detects and sets the places for inserts.>

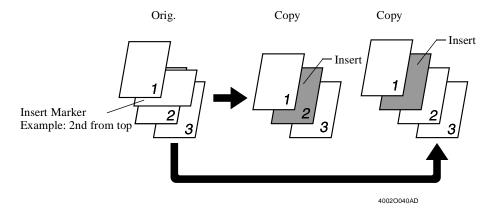

#### NOTE

Automatic Detection cannot be performed when the Mixed Original Detection mode is set.

### **Using Page Insertion**

Put an insert marker into the desired place in the original set.

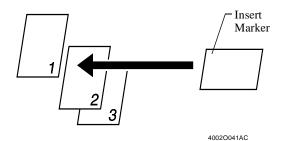

Example 1: To place a copied insert at the 2nd position from top.

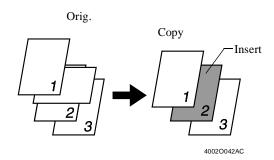

Example 2: To place a non-copied insert between pages 1 and 2.

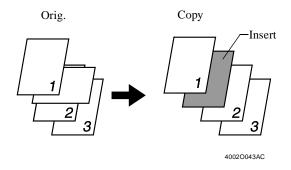

#### NOTE

For the insert marker, use standard size paper that is a different size, or loaded in a different direction, from the originals.

Load the original set containing insert marks in the Duplexing Document Feeder.

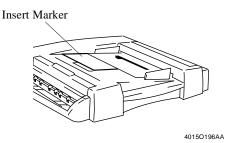

3 Touch [Page Insertion].

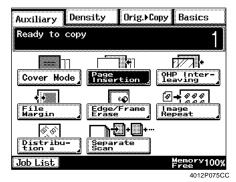

Touch the appropriate key for Paper to select whether to copy onto inserts (With Image) or not (Blank).

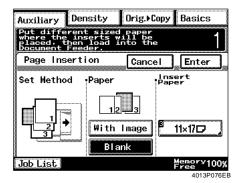

5 Touch the paper size key for Insert Paper.

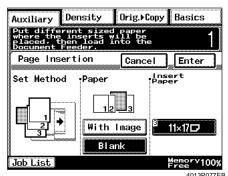

Select the drawer in which paper for inserts has been loaded and then touch [Enter].

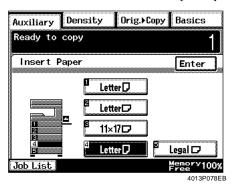

#### NOTE

Be sure to load the drawer with the paper for inserts in advance.

Touch [Enter].

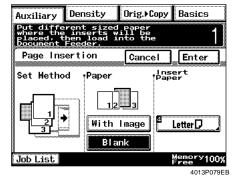

### Useful Tip

Touch [Cancel] to cancel the settings made for Page Insertion and return to the initial Auxiliary screen.

8 Press the Start Key to let the machine start the Auto Detection sequence: The Duplexing Document Feeder will start feeding the originals loaded in it to detect the

insert markers and scan the originals.

#### 7. Auxiliary Functions

# **OHP Interleaving**

<DL270/DL370 only>

When you make copies on transparencies, the OHP Interleaving function can insert copied or non-copied interleaves after each transparency.

Two different OHP Interleaving functions are available. Select the appropriate one.

# **Functions**

<Copied Interleaves>

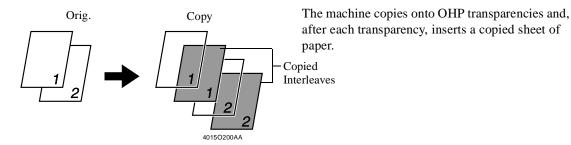

<Non-Copied Interleaves>

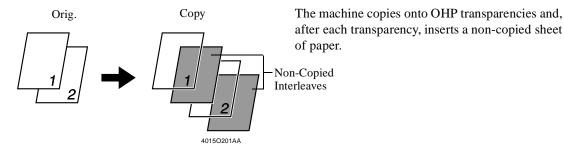

# **Using OHP Interleaving**

Load the originals.

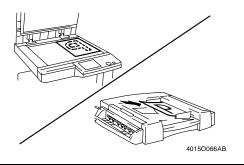

NOTE

If you are making all copies through the Original Glass, start with the first page of the set.

2 Touch [OHP Interleaving].

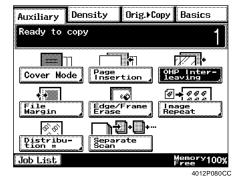

Select whether to copy onto the interleaves 3 (With Image) or not (Blank).

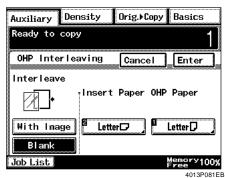

Touch the key for Insert Paper.

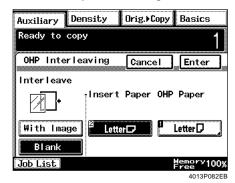

5 Select the drawer in which paper for interleaves has been loaded.

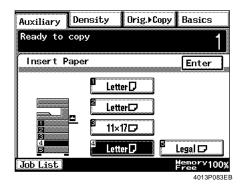

#### NOTE

Be sure to load the drawer with the paper for interleaves in advance.

Touch [Enter].

Touch the key for OHP Paper.

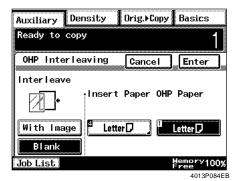

#### 7. Auxiliary Functions

8

Select the drawer for OHP transparencies.

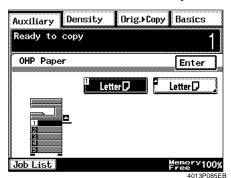

<When the Manual Bypass Tray is selected>

• Select the size of the OHP transparencies and touch [Enter].

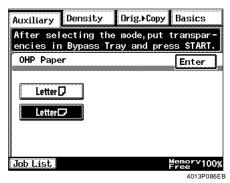

• Place a sheet of OHP transparencies on the Manual Bypass Tray.

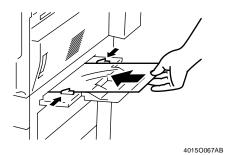

Useful Tip

When a sheet of OHP transparencies is inserted into the Manual Bypass Tray, the machine automatically starts a copy cycle.

# 9

Touch [Enter].

### Useful Tip

Touch [Cancel] to cancel the settings made for OHP Interleaving and return to the initial Auxiliary screen.

### 7. Auxiliary Functions

# File Margin

The machine provides a file margin along the leading edge for ease in filing.

There are two different ways to make a file margin. Use the one that is most suited to your need.

# **Functions**

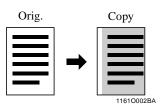

The image of the original is shifted to the right to make a margin along the left edge of the copy.

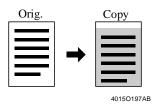

The image of the original is shifted to the bottom to make a margin along the top edge of the copy.

# **Using File Margin**

Load the originals.

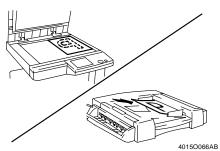

2 Touch [File Margin].

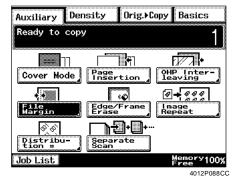

3 Select the desired "Position" of the margin.

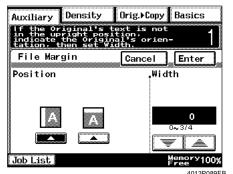

Hold down  $[ \mathbf{V} ]$  or  $[ \mathbf{A} ]$  until the desired margin width is reached.

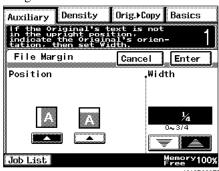

#### NOTE

Having a margin width larger than necessary could result in losing part of the image on the copy. Try to keep a logical margin width.

#### Useful Tips

- You can change the margin width in 1/16 inch increments within the range 0 inch to 3/4 inch.
- Touch [Cancel] to cancel the settings made for File Margin and return to the initial Auxiliary screen.
- 5 Touch [Enter].

#### Useful Tips

• If the margin position is set to Left, the image on both the first and second sides of the copy will have the same orientation as that on the original.

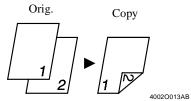

• If the margin position is set to Top, the image on the second side of the copy will be inverted to that on the first side.

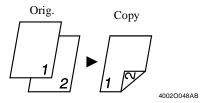

### 7. Auxiliary Functions

## **Edge/Frame Erase**

The machine erases a margin of a set width along all four edges or any one edge to erase shadows or other unwanted images. This feature is effective in erasing the communications record on a document received by fax.

One of three different erase functions can be selected. Use the one that is most suited to your need.

## **Functions**

Left Edge Erase

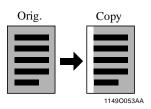

Erases a given width from the left edge of the copy.

Top Edge Erase

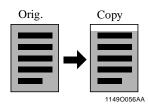

<DL270/DL370 only> Erases a given width from the top edge of the copy.

Frame Erase

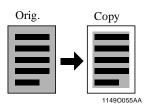

Erases a given width along all four edges.

## Using a Particular Edge/Frame Erase **Function**

Load the originals.

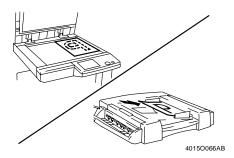

Touch [Edge/Frame Erase].

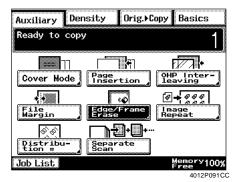

3 Select the desired erase function "Position."

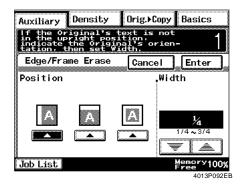

Hold down  $[\mathbf{V}]$  or  $[\mathbf{A}]$  until the desired erase width is reached.

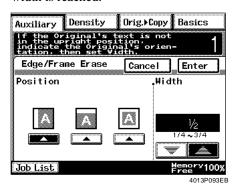

### Useful Tips

- You can change the erase width in 1/16 inch increments within the range 1/4 inch to 3/4 inch.
- Touch [Cancel] to cancel the settings made for Edge/Frame Erase and return to the initial Auxiliary screen.

## Touch [Enter].

### NOTE

The erase width represents that on the original, not on the copy. So use care when making a reduction or enlargement copy.

Example: Erasing the margin of an 11×17 size original on a copy reduced by 0.5:

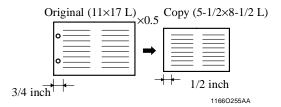

If you select 3/4 inch on the original, 1/2 inchwide margin is erased on the copy.

## 7. Auxiliary Functions

## **Image Repeat**

The image of the original is repeatedly produced on the paper.

The machine automatically calculates the number of images that can be placed on the copy based on the paper size and zoom ratio.

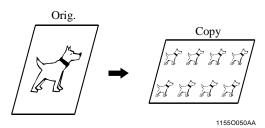

## **Selecting Image Repeat**

Load the original.

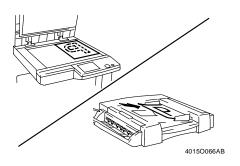

- Select the desired paper size and zoom ratio. "Selecting the Paper" p.3-4 "Selecting the Zoom" \$\sip\$p.3-12
- 3 Touch [Auxiliary] and then [Image Repeat].

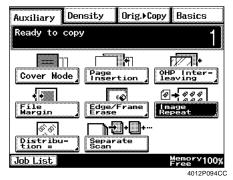

Touch [Auto Detect].

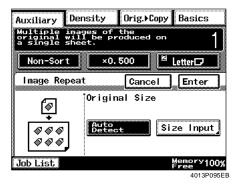

### **NOTES**

- When [Auto Detect] is used, the machine considers the original as a standard size.
- If an original of a nonstandard size is placed directly on the Original Glass, enter the original size manually.

### Useful Tip

Touch [Cancel] to cancel the settings made for Image Repeat and return to the initial Auxiliary screen.

5 Touch [Enter].

- <When the original is a standard size>
- Touch [Size Input] on the screen given in step 4.

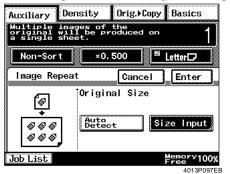

• Select the size of the original.

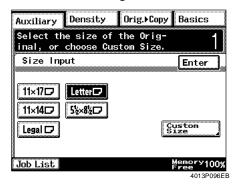

• Touch [Enter].

- <If the original is a non-standard size>
- Touch [Size Input] on the screen given in step 4.

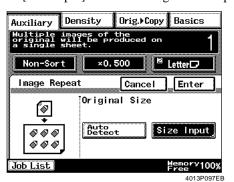

• Touch [Custom Size].

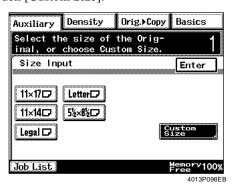

• Touch  $[\nabla]$  or  $[\triangle]$  to set the whole number for X and touch [X]. The underline moves to the fractional part. Set the fraction with  $[\nabla]$  or  $[\triangle]$ . Now the value for X has been fixed.

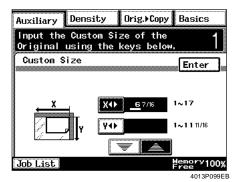

- Do the same for [Y].
- Touch [Enter].

## 7. Auxiliary Functions

### **Distribution**

<DL270/DL370 only>

Places a reference (distribution) number on the background of the copy, as assigned to each copy set.

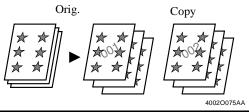

### **Using Distribution**

- Load the originals.
- 2 Touch [Distribution #].

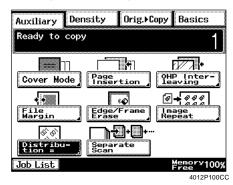

**NOTE** 

When [Distribution #] is selected, the machine automatically sets the finishing mode to Sort.

3 Enter the starting number from the 10-Key Pad.

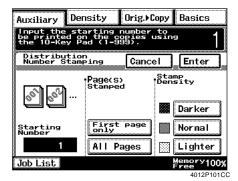

### Useful Tip

The starting number can range from 000 to 999.

Select the page(s) stamped on which to print the distribution number, either [First page only] or [All pages].

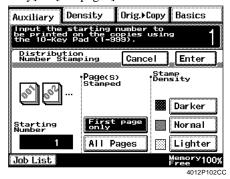

### Useful Tips

- *If* [First page only] is selected, the distribution number will be stamped only on the first page of each set.
- If [All Pages] is selected, the distribution number will be stamped on all pages.
- Select the stamp density, either Darker, 5 Normal, or Lighter.
- 6 Touch [Enter].

### Useful Tips

- If no starting number has been entered, the page number starts with 001.
- The Distribution number is reset to 000 after reaching 999.
- The distribution number will be printed even onto the covers and inserts specified for "Blank".

## Separate Scan

Separate Scan permits the machine to scan a large set of originals in several parts.

The Duplexing Document Feeder can be loaded with up to 50 pages of a document. However, if you divide a document consisting of more than 100 pages so that each part contains less than 50 pages, it can still be scanned as one set by the machine

Example: An 80-page document

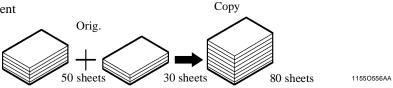

### NOTE

This function can be used only when the document is loaded in the Duplexing Document Feeder or placed directly on the Original Glass.

### **Selecting Separate Scan**

1 Touch [Separate Scan].

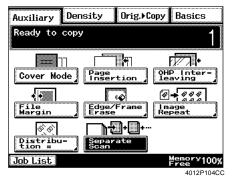

Load the first set of original(s) and press the Start key.

### **NOTE**

If the original is placed directly on the Original Glass to make a copy, do this in ascending order of page number.

3 Load the next set of originals and press the Start key.

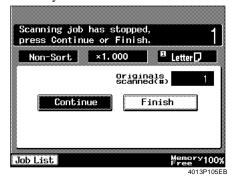

Repeat step 3 according to the number of pages of the document.

### Useful Tip

The number of originals that can be scanned and stored in memory at one time is about 40 pages of Letter standard paper for DL200 and about 120 pages for Di250/DL370. The addition of an optional Memory expands the maximum storage capacity to about 280 pages.

5 When all pages of the document have been scanned, touch [Finish] and press the Start key.

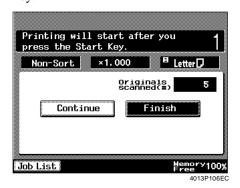

The machine will start a copy cycle.

## 8. Selecting Job List

### Job List

When an optional Printer Controller is mounted, [Job List] will appear on the Touch Panel. In the following, we explain the useful functions and procedures in Job List.

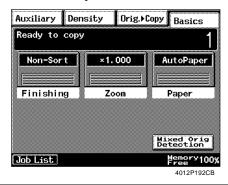

## **Selecting Job List**

### Checking / Delete a Job

You can check for operational data and present conditions on the Touch Panel.

Touch [Job List]. 1

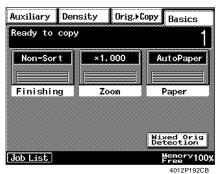

Check the data displayed and touch [Exit] to exit the screen.

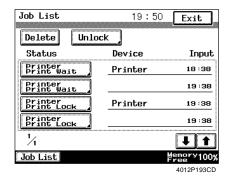

### Useful Tip

Only four jobs are shown on a screen. If there are more than four jobs listed, touch the  $[\uparrow]$  or  $[\downarrow]$ key to move to the next screen and find the job you want to check.

If you want to delete data, touch [Delete] and 3 then touch the job key.

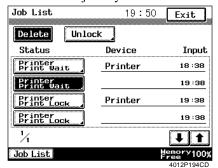

The screen below appears and you can choose whether to delete data or not.

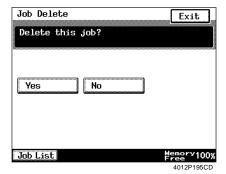

## 9. Using Memory Recall

## **Memory Recall**

<DL270/DL370 only>

Touching [Memory Recall] on the Touch Panel after a copy cycle has been completed will allow you to make a copy using the previous image data and copying mode without having to reload the original.

### **Setting Memory Recall**

Touch [Memory Recall].

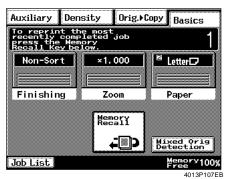

To change the number of copies to be made, enter the new number from the 10-Key Pad.

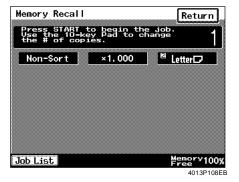

### Useful Tip

To change the number of copies to be made, press the Clear key and set the new number.

3 Press the Start key, and the machine will start the print cycle.

### NOTES

- Memory Recall available from User's Choice must be turned ON to use this function. ₹p.5-5
- This function cannot be used in the Interrupt mode.
- The preceding image data and copy settings are cleared to disable Memory Recall when any of the following operations is performed:
  - •The machine is turned OFF.
  - •The machine scans a new original (or the Start key is pressed).
  - •The Access Mode, Interrupt, Utility, Panel Reset, or Scan key is pressed.
- The Clear or Panel Reset key is pressed while the machine remains idle.

### Useful Tip

After you have made copies from a confidential document, it is recommended that you press the Panel Reset key to erase the data.

# **Chapter 4**

## **Typical Function Combinations**

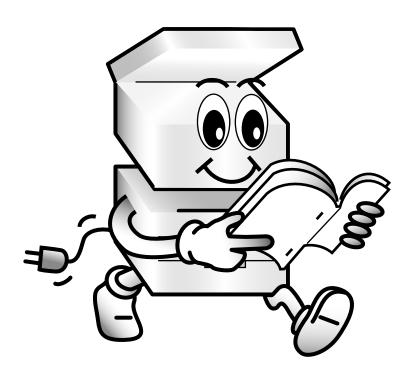

## 1. Making Different Types of Copy

These pages explain how to combine different functions to make various types of copy.

## **Reading the Table**

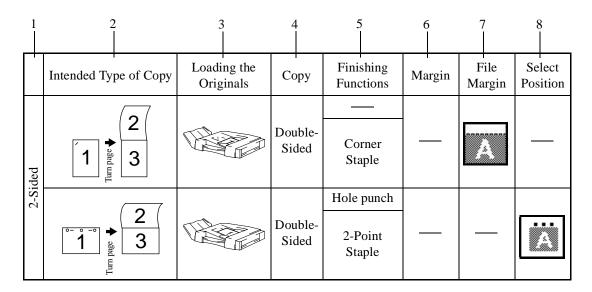

- 1. Shows whether the copy is 1-sided or 2-sided.
- 2. Shows what type of copy you want to make.
- 3. Shows how to load your original. @p.2-22
- 4. Shows which to set, either Single-Sided, Double-Sided, 2in1, or 4in1 for Original ▶ Copy. ☞p.3-31
- 5. Shows which to set, either Corner Staple, 2-Point Staple, or Hole-Punch for the finishing function. ©p.3-18
- 6. Shows the margin position to be set for your original. \$\insp.3-36\$
- 7. Shows the file margin function to be set as an auxiliary function. \$\alpha\$p.3-54
- 8. Shows that the stapling position or hole punch positions must be set using the Select Position key. \$\infty\$p.3-22, p.3-25
- \* The marker "-" in the table indicates that no key setting is necessary.

## **Using 1-Sided Originals**

## **Making 1-Sided Copies from 1-Sided Originals**

|         | Intended Type of Copy                          | Loading the Originals | Сору             | Finishing<br>Functions     | Margin | File<br>Margin | Select<br>Position |
|---------|------------------------------------------------|-----------------------|------------------|----------------------------|--------|----------------|--------------------|
|         | 1 Lum page 2                                   |                       | Single-<br>Sided | Corner<br>Staple           |        |                |                    |
|         | 1 Definition 2                                 |                       | Single-<br>Sided | Corner<br>Staple           |        | _              |                    |
|         | <b>1</b> 1 2 2 2 2 2 2 2 2 2 2 2 2 2 2 2 2 2 2 |                       | Single-<br>Sided | Hole punch 2-Point Staple  |        |                |                    |
| 1-Sided | → afted um <sub>L</sub>                        |                       | Single-<br>Sided | Hole punch 2-Point Staple  |        |                | - <                |
| 1-S     | 1 2                                            |                       | Single-<br>Sided | Corner<br>Staple           |        |                |                    |
|         | 1 Deg 2                                        |                       | Single-<br>Sided | Corner<br>Staple           |        |                |                    |
|         | → and mun_                                     |                       | Single-<br>Sided | Hole punch  2-Point Staple |        | _              | • 4                |
|         | °-°1° and unit                                 |                       | Single-<br>Sided | Hole punch 2-Point Staple  |        |                |                    |

1. Making Different Types of Copy

|         | Intended Type of Copy       | Loading the Originals | Сору              | Finishing<br>Functions     | Margin | File<br>Margin | Select<br>Position |
|---------|-----------------------------|-----------------------|-------------------|----------------------------|--------|----------------|--------------------|
|         | 1 2 and mark 3 4            |                       | Single-[2in1]     | Corner<br>Staple           |        |                |                    |
|         | 1 2 and m <sub>L</sub>      |                       | Single-<br>[2in1] | Corner<br>Staple           |        |                |                    |
|         | • 1 2 → abd un <sub>L</sub> |                       | Single-[2in1]     | Hole punch  2-Point Staple | _      |                | :A                 |
| ded     | 1 2 aged mil                |                       | Single-<br>[2in1] | Hole punch  2-Point Staple |        |                |                    |
| 1-Sided | 1 2 Int  3 4                |                       | Single-<br>[2in1] | Corner<br>Staple           |        |                |                    |
|         | 1 2 3 4 4                   |                       | Single-[2in1]     | Corner<br>Staple           |        |                |                    |
|         | 1 1 3 4 4                   |                       | Single-[2in1]     | Hole punch 2-Point Staple  | _      |                |                    |
|         | 1 3 4                       |                       | Single-[2in1]     | Hole punch  2-Point Staple | _      |                | Ä                  |

|              |                                                                                                    | 1                     | 1                 |                        | 1      | 1              | 1                  |
|--------------|----------------------------------------------------------------------------------------------------|-----------------------|-------------------|------------------------|--------|----------------|--------------------|
|              | Intended Type of Copy                                                                                                    | Loading the Originals | Сору              | Finishing<br>Functions | Margin | File<br>Margin | Select<br>Position |
|              | 1 2 sg dung. 5 6 7 8                                                                                                    |                       | Single-<br>[4in1] | Corner<br>Staple       |        |                |                    |
|              | 1 2 såd 5 6 7 8                                                                                                    |                       | Single-<br>[4in1] | Corner<br>Staple       |        |                |                    |
|              |                                                                                                    |                       |                   | Hole punch             |        |                |                    |
|              | 1 2 så ded un <sub>L</sub> 5 6 7 8                                                                                                    |                       | Single- [4in1]    | 2-Point<br>Staple      |        |                |                    |
|              |                                                                                                    |                       |                   | Hole punch             |        |                |                    |
| Single-Sided | 1 2 and unt 5 6 7 8                                                                                                    |                       | Single-<br>[4in1] | 2-Point<br>Staple      |        |                | Â                  |
| ngle         |                                                                                                    |                       |                   |                        |        |                |                    |
| Si           | 1 2 sign mnL 5 6 7 8                                                                                                    |                       | Single-<br>[4in1] | Corner<br>Staple       |        |                |                    |
|              |                                                                                                    |                       |                   |                        |        |                |                    |
|              | 1 2 3 4 5 6 7 8 Table 1                                                                                                    |                       | Single-<br>[4in1] | Corner<br>Staple       |        |                |                    |
|              |                                                                                                    |                       |                   | Hole punch             |        |                |                    |
|              | \$\frac{1}{9} \frac{2}{3} \frac{1}{4} \]  \$\frac{5}{9} \text{ 6} \\ 7 \text{ 8} \]  The second of the second of th |                       | Single-<br>[4in1] | 2-Point<br>Staple      |        |                | A                  |
|              |                                                                                                    |                       |                   | Hole punch             |        |                |                    |
|              | **************************************                                                                                                    |                       | Single-<br>[4in1] | 2-Point<br>Staple      |        |                |                    |

## **Making 2-Sided Copies from 1-Sided Originals**

|         | Intended Type of Copy | Loading the Originals | Сору             | Finishing<br>Functions     | Margin | File<br>Margin | Select<br>Position |
|---------|-----------------------|-----------------------|------------------|----------------------------|--------|----------------|--------------------|
|         | 1 ** 2 3              |                       | Double-<br>Sided | Corner<br>Staple           |        |                |                    |
|         | 1 Ded mol. 3          |                       | Double-<br>Sided | Corner<br>Staple           |        | A              |                    |
|         | 1 Dage 2 3            |                       | Double-<br>Sided | Hole punch  2-Point Staple |        |                |                    |
| 2-Sided | 2<br>1 3              |                       | Double-<br>Sided | Hole punch  2-Point Staple |        |                | A                  |
| 2-S     | 1 base 2 3            |                       | Double-<br>Sided | Corner<br>Staple           | _      | **             | _                  |
|         | 1                     |                       | Double-<br>Sided | Corner<br>Staple           |        |                | _                  |
|         | 1 Degree 2 3          |                       | Double-<br>Sided | Hole punch 2-Point Staple  |        |                | :4                 |
|         | 2 3                   |                       | Double-<br>Sided | Hole punch  2-Point Staple |        |                |                    |

|         |                                             |                          |                   |                        |        |                | -                  |
|---------|---------------------------------------------|--------------------------|-------------------|------------------------|--------|----------------|--------------------|
|         | Intended Type of Copy                       | Loading the<br>Originals | Сору              | Finishing<br>Functions | Margin | File<br>Margin | Select<br>Position |
|         | 1 2 and and and and and and and and and and |                          | Double-<br>[2in1] | Corner<br>Staple       |        | A              |                    |
|         | 1 2 based will. 5 6                         |                          | Double-<br>[2in1] | Corner<br>Staple       |        |                |                    |
|         | E                                           |                          |                   | Hole punch             |        |                |                    |
|         | ° 1 2 → 3 4 5 6                             |                          | Double-<br>[2in1] | 2-Point<br>Staple      |        | <u> </u>       | : <sub>/</sub> ^   |
|         | 34                                          |                          |                   | Hole punch             |        |                |                    |
| ded     | 1 2 of d unit                               |                          | Double-<br>[2in1] | 2-Point<br>Staple      |        |                |                    |
| 2-Sided |                                             |                          |                   |                        |        |                |                    |
|         | 1 2 3 5 4 6                                 |                          | Double-<br>[2in1] | Corner<br>Staple       |        |                |                    |
|         | (3/                                         |                          |                   |                        |        |                |                    |
|         | 1 sized unit. 6                             |                          | Double-<br>[2in1] | Corner<br>Staple       |        | A              |                    |
|         |                                             |                          |                   | Hole punch             |        |                |                    |
|         | 1 3 5 4 6                                   |                          | Double-<br>[2in1] | 2-Point<br>Staple      |        |                |                    |
|         | 737                                         |                          |                   | Hole punch             |        |                |                    |
|         | 1 2 5 6                                     |                          | Double-<br>[2in1] | 2-Point<br>Staple      |        |                | Ā                  |

## 1. Making Different Types of Copy

|         | Intended Type of Copy                                | Loading the Originals | Сору              | Finishing<br>Functions | Margin | File<br>Margin | Select<br>Position |
|---------|------------------------------------------------------|-----------------------|-------------------|------------------------|--------|----------------|--------------------|
|         | 1 2 såed un <sub>L</sub> 5 6 9 10 7 8 11 12          |                       | Double-<br>[4in1] | Corner<br>Staple       |        |                | _                  |
|         | 1 2 seed unit 1 12 1 1 1 1 1 1 1 1 1 1 1 1 1 1 1 1 1 |                       | Double-<br>[4in1] | Corner<br>Staple       |        | A              | _                  |
|         |                                                      |                       |                   | Hole punch             |        |                |                    |
|         | 1 2 sed unit                                         |                       | Double-<br>[4in1] | 2-Point<br>Staple      |        |                | —                  |
|         | \( \sigma \)                                         |                       |                   | Hole punch             |        |                | C15.50 - 5.50 - 1  |
| 2-Sided | 7 8<br>1 2 sh 9 10<br>3 4 11 12                      |                       | Double-<br>[4in1] | 2-Point<br>Staple      |        |                | A                  |
| 2-S     |                                                      |                       |                   |                        |        |                |                    |
|         | 1 2 sed mnL 5 6 9 10 7 8 11 12                       |                       | Double-<br>[4in1] | Corner<br>Staple       |        | Α              | _                  |
|         | 5 6                                                  |                       |                   |                        |        |                |                    |
|         | 7 8<br>9 10<br>11 12                                 |                       | Double-<br>[4in1] | Corner<br>Staple       |        |                | _                  |
|         |                                                      |                       |                   | Hole punch             |        |                |                    |
|         | 5 6 9 10<br>7 8 11 12                                |                       | Double-<br>[4in1] | 2-Point<br>Staple      |        |                | A                  |
|         | (5 6 (                                               |                       |                   | Hole punch             |        |                |                    |
|         | 7 8 9 10 11 12                                       |                       | Double-<br>[4in1] | 2-Point<br>Staple      |        |                |                    |

## Using 2-Sided Originals with Filing Margin along Left Edges

## Making 1-Sided Copies from 2-Sided Originals with Filing Margin along Left Edges

|         | Intended Type of Copy           | Loading the Originals | Сору             | Finishing<br>Functions     | Margin | File<br>Margin | Select<br>Position |
|---------|---------------------------------|-----------------------|------------------|----------------------------|--------|----------------|--------------------|
|         | 1 mb Dage 2                     |                       | Single-<br>Sided | Corner<br>Staple           |        |                |                    |
|         | 1 ** 2                          |                       | Single-<br>Sided | Corner<br>Staple           |        |                |                    |
|         | → abed unu_                     |                       | Single-<br>Sided | Hole punch  2-Point Staple |        |                |                    |
| ded     | 1 and mul.                      |                       | Single-<br>Sided | Hole punch  2-Point Staple |        |                | Ā                  |
| 1-Sided | 1                               |                       | Single-<br>Sided | Corner<br>Staple           | ×.     | _              |                    |
|         | 1 Deg mul.                      |                       | Single-<br>Sided | Corner<br>Staple           | *      |                |                    |
|         | 1 Dabed umL                     |                       | Single-<br>Sided | Hole punch 2-Point Staple  | A      |                |                    |
|         | 0 - 0 - 0 ded um <sub>L</sub> 2 |                       | Single-<br>Sided | Hole punch 2-Point Staple  | A      | _              | Ā                  |

## 1. Making Different Types of Copy

|         | Intended Type of Copy | Loading the Originals | Сору              | Finishing<br>Functions | Margin | File<br>Margin | Select<br>Position |
|---------|-----------------------|-----------------------|-------------------|------------------------|--------|----------------|--------------------|
|         | 1 2 *                 |                       | Single-           |                        |        |                |                    |
|         | 1 2 3 4               |                       | [2in1]            | Corner<br>Staple       |        |                |                    |
|         | 1 2 * 3 4             |                       | Single-           |                        |        |                |                    |
|         |                       |                       | [2in1]            | Corner<br>Staple       |        |                |                    |
|         |                       |                       | a. 1              | Hole punch             |        |                | *********          |
|         | 3 4                   |                       | Single-<br>[2in1] | 2-Point<br>Staple      |        |                | 4                  |
|         |                       | •                     |                   | Hole punch             |        |                |                    |
| ded     | 1 2 seed ung.         |                       | Single-<br>[2in1] | 2-Point<br>Staple      |        |                |                    |
| 1-Sided |                       |                       | Single-           | <del></del>            |        |                |                    |
|         | 1 2 3 4               |                       | [2in1]            | Corner<br>Staple       | A      |                |                    |
|         |                       | •                     |                   | <del></del>            |        |                |                    |
|         | 1 page 3 4            |                       | Single-<br>[2in1] | Corner<br>Staple       | A      | _              |                    |
|         |                       | •                     |                   | Hole punch             |        |                |                    |
|         | 1 3 4 3 4             |                       | Single-<br>[2in1] | 2-Point<br>Staple      |        | _              |                    |
|         |                       | _                     |                   | Hole punch             |        |                | 14 41              |
|         | 1 2 aged unit         |                       | Single-<br>[2in1] | 2-Point<br>Staple      | A      |                | Α                  |

|         |                                                                                                    |                       | 1                 |                        |        |                | 1                  |
|---------|----------------------------------------------------------------------------------------------------|-----------------------|-------------------|------------------------|--------|----------------|--------------------|
|         | Intended Type of Copy                                                                                                    | Loading the Originals | Сору              | Finishing<br>Functions | Margin | File<br>Margin | Select<br>Position |
|         | 1 2 shed unt 5 6 7 8                                                                                                    |                       | Single-<br>[4in1] | Corner<br>Staple       |        |                |                    |
|         | 1 2 seed m <sub>1</sub> 5 6 7 8                                                                                                    |                       | Single-<br>[4in1] | Corner<br>Staple       |        |                |                    |
|         |                                                                                                    |                       |                   | Hole punch             |        |                |                    |
|         | 1 2 sand m. 5 6 7 8                                                                                                    |                       | Single-<br>[4in1] | 2-Point<br>Staple      |        |                |                    |
|         |                                                                                                    |                       |                   | Hole punch             |        |                |                    |
| 1-Sided | 1 2 specific for the second of the second of |                       | Single-<br>[4in1] | 2-Point<br>Staple      |        |                |                    |
| 1-S     |                                                                                                    |                       |                   | <del></del>            |        |                |                    |
|         | 1 2 and mnL 5 6 7 8                                                                                                    |                       | Single-<br>[4in1] | Corner<br>Staple       | ~      |                |                    |
|         |                                                                                                    |                       |                   |                        |        |                |                    |
|         | 1 2 3 4 so unil                                                                                                    |                       | Single-<br>[4in1] | Corner<br>Staple       | À      |                |                    |
|         |                                                                                                    |                       |                   | Hole punch             |        |                |                    |
|         | 5 6<br>9 3 4 eagld unit                                                                                                    |                       | Single-<br>[4in1] | 2-Point<br>Staple      | A      |                | A                  |
|         |                                                                                                    |                       |                   | Hole punch             |        |                |                    |
|         | Table 1                                                                                                    |                       | Single-<br>[4in1] | 2-Point<br>Staple      | *      | —              |                    |

## Making 2-Sided Copies from 2-Sided Originals with Filing Margin along Left Edges

|         | Intended Type of Copy                   | Loading the Originals | Сору             | Finishing<br>Functions     | Margin | File<br>Margin | Select<br>Position |
|---------|-----------------------------------------|-----------------------|------------------|----------------------------|--------|----------------|--------------------|
|         | 1 Description 2 3                       |                       | Double-<br>Sided | Corner<br>Staple           |        |                | _                  |
|         | 1 *** 3 *** 3 **** 3 ****************** |                       | Double-<br>Sided | Corner<br>Staple           |        | A              | _                  |
|         | 1 Dage 1 2 3                            |                       | Double-<br>Sided | Hole punch  2-Point Staple |        |                | _                  |
| 2-Sided | 1 3                                     |                       | Double-<br>Sided | Hole punch  2-Point Staple |        |                | Å                  |
| 2-Si    | 1                                       |                       | Double-<br>Sided | Corner<br>Staple           | 4      | A              | _                  |
|         | 1                                       |                       | Double-<br>Sided | Corner<br>Staple           | *      | á              | _                  |
|         | 1 Dage unt                              |                       | Double-<br>Sided | Hole punch  2-Point Staple | A      | A              | _                  |
|         | 2 3                                     |                       | Double-<br>Sided | Hole punch  2-Point Staple | A      |                | Å                  |

|         |                                                                                                    |                       | _                 |                        |        |                |                    |
|---------|----------------------------------------------------------------------------------------------------|-----------------------|-------------------|------------------------|--------|----------------|--------------------|
|         | Intended Type of Copy                                                                                                    | Loading the Originals | Сору              | Finishing<br>Functions | Margin | File<br>Margin | Select<br>Position |
|         | 1 2 band um <sub>L</sub> 3 4 5 6                                                                                                    |                       | Double-<br>[2in1] | Corner<br>Staple       |        | A.             |                    |
|         | (3 4 (                                                                                                    |                       |                   |                        |        |                |                    |
|         | 1 2 and unit                                                                                                    |                       | Double-<br>[2in1] | Corner<br>Staple       |        |                |                    |
|         | _                                                                                                    |                       |                   | Hole punch             |        |                |                    |
|         | 1 2 and multiple of the state of the state o |                       | Double-<br>[2in1] | 2-Point<br>Staple      |        | —              | A                  |
|         | (3 4 (                                                                                                    |                       |                   | Hole punch             |        | _              |                    |
| 2-Sided | 1 2 sign unu                                                                                                    |                       | Double-<br>[2in1] | 2-Point<br>Staple      |        |                |                    |
| 2-S     |                                                                                                    |                       |                   |                        |        |                |                    |
|         | 1 2 age 4 6                                                                                                    |                       | Double-<br>[2in1] | Corner<br>Staple       | A      |                |                    |
|         | (3/                                                                                                    |                       |                   |                        |        |                |                    |
|         | 1 3 5 6 6                                                                                                    |                       | Double-<br>[2in1] | Corner<br>Staple       | *      |                |                    |
|         |                                                                                                    |                       |                   | Hole punch             |        |                |                    |
|         | 1 3 5 4 6                                                                                                    |                       | Double-<br>[2in1] | 2-Point<br>Staple      | A      |                | —                  |
|         | / 3 /                                                                                                    |                       |                   | Hole punch             |        |                |                    |
|         | 1 988d unt 6                                                                                                    |                       | Double-<br>[2in1] | 2-Point<br>Staple      | A      | —              | A                  |

|         | Intended Type of Copy                      | Loading the Originals | Сору              | Finishing<br>Functions | Margin | File<br>Margin | Select<br>Position |
|---------|--------------------------------------------|-----------------------|-------------------|------------------------|--------|----------------|--------------------|
|         | 1 2 saged Language 1 1 1 2 3 4 1 1 1 1 1 2 |                       | Double-<br>[4in1] | Corner<br>Staple       |        |                |                    |
|         | 1 2 sage 9 10 11 12 1 12                   |                       | Double-<br>[4in1] | Corner<br>Staple       | _      | á              |                    |
|         |                                            |                       |                   | Hole punch             |        |                |                    |
|         | 1 2 sg d 10 7 8 11 12                      |                       | Double-<br>[4in1] | 2-Point<br>Staple      |        |                |                    |
|         | \( \int 5 \ 6 \rightarrow                  |                       |                   | Hole punch             |        |                |                    |
| 2-Sided | 7 8<br>1 2<br>3 4<br>9 10<br>11 12         |                       | Double-<br>[4in1] | 2-Point<br>Staple      |        |                | À                  |
| 2-Si    |                                            |                       |                   |                        |        |                |                    |
|         | 5 6 9 10 7 8 11 12                         |                       | Double-<br>[4in1] | Corner<br>Staple       | 4      | A              |                    |
|         | 5 6                                        |                       |                   |                        |        |                |                    |
|         | 7 8<br>9 10<br>11 12                       |                       | Double-<br>[4in1] | Corner<br>Staple       | Α      |                |                    |
|         |                                            |                       |                   | Hole punch             |        |                |                    |
|         | 5 6 9 10<br>7 8 11 12                      |                       | Double-<br>[4in1] | 2-Point<br>Staple      | A      |                | :A                 |
|         | (5 6 (                                     |                       |                   | Hole punch             |        |                |                    |
|         | 7 8<br>9 10<br>3 4 eg 11 12                |                       | Double-<br>[4in1] | 2-Point<br>Staple      | A      |                |                    |

## Using 2-Sided Originals with Filing Margin along Top Edges

## Making 1-Sided Copies from 2-Sided Originals with Filing Margin along Top Edges

|         | Intended Type of Copy                 | Loading the Originals | Сору             | Finishing<br>Functions     | Margin | File<br>Margin | Select<br>Position |
|---------|---------------------------------------|-----------------------|------------------|----------------------------|--------|----------------|--------------------|
|         | 1 mb age 2                            |                       | Single-<br>Sided | Corner<br>Staple           | Å      |                | _                  |
|         | 1 Deg ded unu.                        |                       | Single-<br>Sided | Corner<br>Staple           | Á      |                |                    |
|         | <b>1</b>                              |                       | Single-<br>Sided | Hole punch  2-Point Staple | A      |                | i                  |
| 1-Sided | 1 2                                   |                       | Single-<br>Sided | Hole punch  2-Point Staple | <br>A  |                | _                  |
| 1-S     | 1                                     |                       | Single-<br>Sided | Corner<br>Staple           |        | _              |                    |
|         | 1 Description 2                       |                       | Single-<br>Sided | Corner<br>Staple           |        |                | _                  |
|         | → abed um <sub>L</sub>                |                       | Single-<br>Sided | Hole punch  2-Point Staple |        | _              | <b>:</b> 4         |
|         | o o o o o o o o o o o o o o o o o o o |                       | Single-<br>Sided | Hole punch 2-Point Staple  |        | _              | _                  |

## 1. Making Different Types of Copy

|         | Intended Type of Copy                                                                                                    | Loading the Originals | Сору              | Finishing<br>Functions     | Margin | File<br>Margin | Select<br>Position |
|---------|----------------------------------------------------------------------------------------------------|-----------------------|-------------------|----------------------------|--------|----------------|--------------------|
|         | 1 2 sed um <sub>L</sub> 3 4                                                                                                    |                       | Single-<br>[2in1] | Corner<br>Staple           | á      | A              |                    |
|         | 1 2 sed unul 3 4                                                                                                    |                       | Single-<br>[2in1] | Corner<br>Staple           | Ā      |                |                    |
|         | 1 2 and multiple of the state of the state o |                       | Single-<br>[2in1] | Hole punch  2-Point Staple | á      |                |                    |
|         |                                                                                                    |                       | Single-[2in1]     | Hole punch                 | A      |                |                    |
| ded     | 1 2 3 4                                                                                                    |                       |                   | 2-Point<br>Staple          |        |                |                    |
| 1-Sided | 1 2 de de de de de de de de de de de de de                                                                                                    |                       | Single-[2in1]     | Corner<br>Staple           |        |                |                    |
|         | T <sub>a</sub> T                                                                                                    |                       |                   |                            |        |                |                    |
|         | 1 3 3 4 2 1 1 1 1 1 1 1 1 1 1 1 1 1 1 1 1 1 1                                                                                                    |                       | Single-<br>[2in1] | Corner<br>Staple           |        | , š.           |                    |
|         | •                                                                                                    |                       | g: i              | Hole punch                 |        |                | 300000000          |
|         | 1 3 4 4                                                                                                    |                       | Single-<br>[2in1] | 2-Point<br>Staple          |        | _              | A                  |
|         |                                                                                                    |                       |                   | Hole punch                 |        |                |                    |
|         | 1 3 4 4                                                                                                    |                       | Single-<br>[2in1] | 2-Point<br>Staple          |        |                |                    |

|         | Intended Type of Copy                                       | Loading the Originals | Сору              | Finishing Functions | Margin | File<br>Margin | Select<br>Position |
|---------|-------------------------------------------------------------|-----------------------|-------------------|---------------------|--------|----------------|--------------------|
|         |                                                             | Originais             |                   |                     |        | Iviaigiii      | 1 OSITION          |
|         | 1 2 3 4 5 6 7 8                                             |                       | Single-<br>[4in1] | Corner<br>Staple    | A      | _              | _                  |
|         |                                                             | _                     |                   |                     |        |                |                    |
|         | 1 2 shed mu <sub>L</sub> 5 6 7 8                            |                       | Single-<br>[4in1] | Corner<br>Staple    | Á      |                |                    |
|         |                                                             |                       |                   | Hole punch          |        |                |                    |
|         | 1 2 es as a di unit                                         |                       | Single-<br>[4in1] | 2-Point<br>Staple   | Å      |                | A                  |
|         |                                                             |                       | Single-<br>[4in1] | Hole punch          | A      |                | _                  |
| 1-Sided | 1 2 so 5 6 7 8                                              |                       |                   | 2-Point<br>Staple   |        |                |                    |
| 1-S     |                                                             |                       |                   |                     |        |                |                    |
|         | 1 2 and began 1 5 6 7 8                                     |                       | Single-<br>[4in1] | Corner<br>Staple    |        |                |                    |
|         |                                                             |                       |                   |                     |        |                |                    |
|         | 1 2 3 4 5 6 7 8 Table 1 1 1 2 1 1 1 1 1 1 1 1 1 1 1 1 1 1 1 |                       | Single-<br>[4in1] | Corner<br>Staple    |        |                |                    |
|         |                                                             |                       |                   | Hole punch          |        |                |                    |
|         | 5 6 7 8 muL                                                 |                       | Single-<br>[4in1] | 2-Point<br>Staple   |        |                | À                  |
|         |                                                             |                       |                   | Hole punch          |        |                |                    |
|         | °-1°-2°-2°-2°-2°-2°-2°-2°-2°-2°-2°-2°-2°-2°                 |                       | Single-<br>[4in1] | 2-Point<br>Staple   |        |                |                    |

## Making 2-Sided Copies from 2-Sided Originals with Filing Margin along Top Edges

|         | Intended Type of Copy    | Loading the Originals | Сору             | Finishing<br>Functions     | Margin | File<br>Margin | Select<br>Position |
|---------|--------------------------|-----------------------|------------------|----------------------------|--------|----------------|--------------------|
|         | 1 ded unit               |                       | Double-<br>Sided | Corner<br>Staple           | A      |                |                    |
|         | 1 mg 3                   |                       | Double-<br>Sided | Corner<br>Staple           | Á      | á              |                    |
|         | 1 Degree 2 3             |                       | Double-<br>Sided | Hole punch  2-Point Staple | Á      |                | :                  |
| 2-Sided | 2 3 as and unity.        |                       | Double-<br>Sided | Hole punch  2-Point Staple | À      |                | _                  |
| 2-S     | 1 ** 2 3                 |                       | Double-<br>Sided | Corner<br>Staple           |        | **             |                    |
|         | 1 baged mnL              |                       | Double-<br>Sided | Corner<br>Staple           |        | ĺ              | _                  |
|         | - 1 → 2 3 mmL            |                       | Double-<br>Sided | Hole punch  2-Point Staple |        | A              | : A                |
|         | 2 3 3 mg un <sub>L</sub> |                       | Double-<br>Sided | Hole punch  2-Point Staple |        |                | _                  |

|         |                                             |                       | T                 |                     | T      |                | T                  |
|---------|---------------------------------------------|-----------------------|-------------------|---------------------|--------|----------------|--------------------|
|         | Intended Type of Copy                       | Loading the Originals | Сору              | Finishing Functions | Margin | File<br>Margin | Select<br>Position |
|         | 1 2 and and and and and and and and and and |                       | Double-<br>[2in1] | Corner<br>Staple    | A      | A              |                    |
|         | 1 2 sad un <sub>L</sub> 5 6                 |                       | Double-<br>[2in1] | Corner<br>Staple    | A      |                |                    |
|         |                                             |                       |                   | Hole punch          |        |                |                    |
|         | © 1 2 → 35 gd uni_L                         |                       | Double-<br>[2in1] | 2-Point<br>Staple   | A      |                | A                  |
|         |                                             |                       | Double-<br>[2in1] | Hole punch          |        | _              | _                  |
| ded     | 3 4 5 6 5 6                                 |                       |                   | 2-Point<br>Staple   | À      |                |                    |
| 2-Sided |                                             |                       |                   |                     |        |                |                    |
|         | 1 3 5 4 6                                   |                       | Double-<br>[2in1] | Corner<br>Staple    |        |                |                    |
|         | (3)                                         |                       |                   |                     |        |                |                    |
|         | 1 2 5 6                                     |                       | Double-<br>[2in1] | Corner<br>Staple    |        | A              |                    |
|         |                                             |                       |                   | Hole punch          |        |                |                    |
|         | 1                                           |                       | Double-<br>[2in1] | 2-Point<br>Staple   |        | _              |                    |
|         | (3/                                         |                       |                   | Hole punch          |        |                |                    |
|         | 1 2 band un <sub>L</sub> 5 6                |                       | Double-<br>[2in1] | 2-Point<br>Staple   |        | _              | A                  |

|         | Intended Type of Copy                                                                                                    | Loading the Originals | Сору              | Finishing<br>Functions     | Margin | File<br>Margin | Select<br>Position |
|---------|----------------------------------------------------------------------------------------------------|-----------------------|-------------------|----------------------------|--------|----------------|--------------------|
|         | 1 2 sh 5 6 9 10 7 8 11 12                                                                                                    |                       | Double-<br>[4in1] | Corner<br>Staple           | À      |                |                    |
|         | 1 2 sed unl 11 12 5 6 7 8 9 10 11 12                                                                                                    |                       | Double-<br>[4in1] | Corner<br>Staple           | À      |                |                    |
|         | 1 2 sg d un L 7 8 11 12                                                                                                    |                       | Double-<br>[4in1] | Hole punch 2-Point Staple  | A      |                | ia.                |
| 2-Sided | 5 6<br>7 8<br>1 2 seed 9 10<br>3 4 III 11 12                                                                                                    |                       | Double-<br>[4in1] | Hole punch 2-Point Staple  | Á      |                |                    |
| 2-S     | 1 2 sign and a sign and a sign an |                       | Double-<br>[4in1] | Corner<br>Staple           |        | Á              |                    |
|         | 1 2 and a distribution of the second of the second of the  |                       | Double-<br>[4in1] | Corner<br>Staple           |        |                |                    |
|         | 5 6 9 10<br>7 8 11 12                                                                                                    |                       | Double-<br>[4in1] | Hole punch 2-Point Staple  |        |                | • 4                |
|         | °-1°-2° →                                                                                                    |                       | Double-<br>[4in1] | Hole punch  2-Point Staple |        |                | A                  |

## 2. Using Large-Size Originals

## Precautions When Making Copies on 11×17 L or Legal L

When making copies on 11×17 L or Legal L, make sure of the correct direction of the original, position of 2-Point Staple, and position of Hole-Punch.

If you load your original as shown below, select as one of your steps to specify the "Original Direction." \$\sigma p.3-35\$

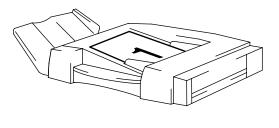

4015O220AA

### **NOTE**

The [Original Direction] key is invalid when the Automatic Document Feeder is used.

When making copies on 11×17 L or Legal L, 2-Point Staple or Hole Punch cannot be made in any of the following positions.

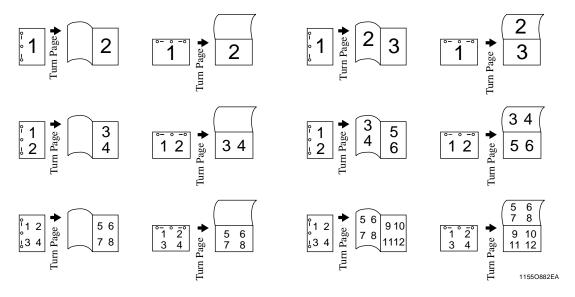

# **Chapter 5**

**Setting the Utility Mode** 

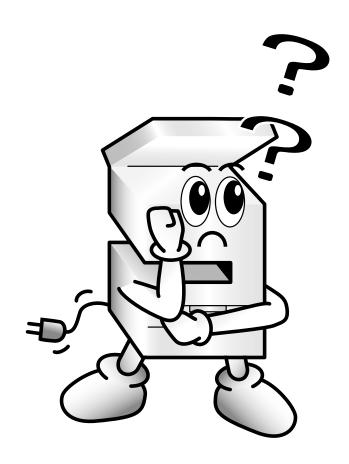

## 1. Using the Utility Mode

## **Programming and Setting Screens**

This chapter explains the major setting and programming screens that are available by using the Utility key.

## **User's Choice**

The machine has been set so that the most frequently used settings are automatically selected in the initial mode.

"Making the User's Choice Settings" \$\sip\$p.5-4

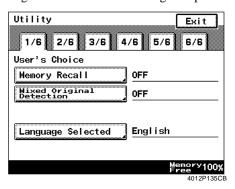

## **Meter Count**

Shows the total number of prints made since the installation of the machine.

"Using Meter Count" \$\simp\$p.5-10

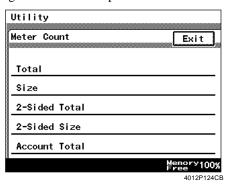

## **Copy Job Recall**

You can store ten frequently used job settings in memory to call up later for quick job setup. "Recalling a Job from Memory" \$\infty\$p.5-15

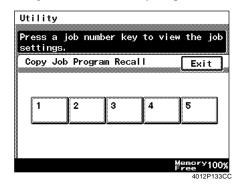

### **User Management**

Allows for making the basic user settings for daily operation of the machine.

"Setting in User Management" @p.5-16

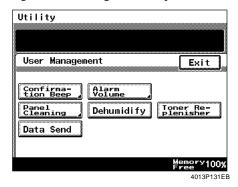

## Admin. Management

Allows the administrator of the machine to make settings for operating and maintaining the machine.

"Settings in Admin. Management" @p.5-20

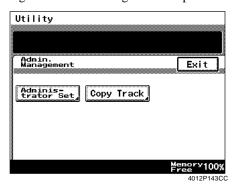

## On Line

<With an optional Printer Controller>
Touch to highlight this key and enable the copier to receive data as a printer. See the Printer Controller Operator's Manual for further details.

## **Test Print**

<With an optional Printer Controller>
Touch to make a test print.

## 2. Making the User's Choice Settings

The machine has been set so that the most frequently used settings are automatically selected in the initial mode. User's Choice allows you to select the default settings according to your own needs. By setting defaults that are most frequently used, time required to make extra settings will be eliminated when the machine is turned ON or Auto Panel Reset is activated.

### **User's Choice Functions**

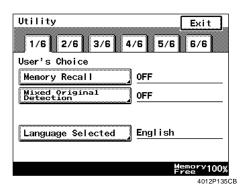

A list of User's Choice functions is given in six pages of menu, from [1/6] to [6/6]. To show the listing of each page, touch the desired page number key at the top of the Touch Panel.

| 1/6 \$\sigma p.5-5\$                   |
|----------------------------------------|
| Memory Recall                          |
| Mixed Original Detection               |
| Language Selected                      |
| 2/6 @p.5-5                             |
| Original ► Copy Default                |
| Auto Paper/Auto Size                   |
| Drawer Priority                        |
| Special Paper                          |
| Multiple-in-1 and Booklet Copy<br>Zoom |
| 3/6 @p.5-6                             |
| Auto Panel Reset                       |
| Energy Save Mode                       |
| Plug-In Counter, ID Key Reset          |
| Auto Shut OFF *1                       |
| ·                                      |

| no pie /                   |
|----------------------------|
| 4in1 Copy Order            |
| Density Priority           |
| Default Copy Output Levels |
| Printing Density           |
| Output Priority            |
| 5/6 @p.5-8                 |
| Intelligent Sorting        |
| Output Tray                |
| "Small" Originals          |
| Scanner Dry                |
| 6/6                        |
| Density (ADF only)         |
|                            |

4/6 @p.5-7

LCD Back-light Off

This function will be "Sleep Mode Setting" when a Printer Controller is mounted.

1/6

### **Memory Recall**

<DL270/DL370 only>

Select whether to enable ("ON") the function that allows you to use the same image data of the copy cycle that has just been completed, or not ("OFF").

The initial setting is "OFF."

### **Mixed Original Detection**

Select whether to default to Mixed Original Detection ("ON") or not ("OFF").

The initial setting is "OFF."

\* If the following combination is set in User's Choice, the Mixed Orig. Detection will be automatically canceled and the copies will be made in 1-Sided ▶ 2-Sided copy mode.

• Original ▶ Copy Default: 1-Sided ▶ 2-Sided

Mixed Orig. Detection : ON

### **Language Selected**

Select the language of the Touch Panel messages. The initial setting is "English." 2/6

## Original ► Copy Default

Specify the original ▶ copy type automatically selected when power is turned ON, or panel reset.

The initial setting is 1-Sided  $\triangleright$  1-Sided.

### **Auto Paper/Auto Size**

Specify the default mode selected automatically when power is turned ON, or panel reset, either "Auto Paper," "Auto Size," or "Manual."

The initial setting is "Auto Paper."

**Drawer Priority** 

Specify the default paper source that is automatically selected.

The initial setting is "1" (1st Drawer).

## **Special Paper**

Designate a drawer for special paper.

The initial setting is "Normal" for all drawers.

\* For special paper setting, see "Special Paper Setting." p.3-6

## Multiple-in-1 and Booklet Copy Zoom

Select whether to enable ("ON") or disable ("OFF") recalling a default zoom ratio for 4in1, 2in1, Booklet Creation, and 2in1 Separation.
4in1 : 0.500 (DL270/DL370 only)

2in1 : 0.647

Booklet : 0.647 (DL270/DL370 only)

2in1 Separation : 1.545 The initial setting is "ON."

Setting the Utility Mode

2. Making the User's Choice Settings

3/6

## **Auto Panel Reset**

Select the time it takes the auto panel reset function to be activated from among "30 seconds," "1 min," "2 min," "3 min," or "5 min," or not activated at all ("No Reset").

The initial setting is "1 min."

# **Energy Save Mode**

Set the time it takes the machine to enter the Energy Save mode, from 1 min to 240 min (in 1 min increments).

The initial setting is "15 min."

# Plug-In Counter, ID Key Reset

Select whether to reset the panel ("ON") or not ("OFF") when the Plug-In Counter is pulled out of the machine.

The initial setting is "ON."

## **Auto Shut OFF**

<Only when a Printer Controller is not mounted> Auto Shut OFF shuts down the machine a given period of time after the last operation. Select the time it takes the Auto Shut OFF function to be activated, from 15 min to 240 min in 1 min increments.

The initial setting is 30 min for DL200 and 60 min for DL270/DL370.

\* A setting is also possible to disable Auto Shut 

# **Sleep Mode Setting**

<Only when a Printer Controller is mounted> Select the time it takes the Sleep function to be activated, from 15 min to 240 min in 1 min increments.

The initial setting is 30 min for DL200 and 60 min for DL270/DL370.

\* A setting is also possible to disable Sleep. ☞p.5-23

# LCD Back-light Off

Set the time it takes the machine to enter the LCD Back-light Off, from 1 min to 240 min (in 1 min increments).

The initial setting is "1min."

4/6

# 4in1 Copy Order

<DL270/DL370 only>

Select the default copying order in the 4-in-1 mode from among the following two:

| 1 2 | 1 | 3 |
|-----|---|---|
| 3 4 | 2 | 4 |

The initial setting is  $\begin{bmatrix} 1 \\ -1 \end{bmatrix}$ 

#### **Density Priority**

Select the default density setting selected automatically in the initial mode. Select either "Auto" or "Manual" for the exposure mode and "Text," "Photo," or "Text/Photo" for the image quality setting.

The initial settings are "Auto" for the exposure mode and "Text" for the image quality setting.

\* "Auto" cannot be combined with "Photo."

# **Default Copy Output Levels**

<Auto>

Select the default exposure level in the Auto Exposure mode, either "Lighter," "Normal," or "Darker."

The initial setting is "Normal."

<Manual>

Set the default exposure level in the Manual Exposure mode.

The initial setting is "5."

\* With EXP5 at the central level, the exposure level will become lower (Lighter) as the number becomes smaller, and higher (Darker) as the number becomes greater.

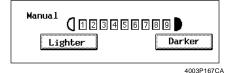

# **Printing Density**

Select the print exposure level from among "-2," "-1," "0," "1," or "2."

The initial setting is "0."

# **Output Priority**

Select the default combination of the finishing type when the machine is equipped with a Finisher or Mailbin Finisher from among the following: Non-Sort, Sort, Group,

Hole Punch (Only when Finisher 9749 is mounted.)

2-Hole Punch (only when 9747 is mounted)

3-Hole Punch (only when 9747 is mounted) Corner Staple

2-Point Staple

(Only when Finisher 9747 is mounted.)

The initial setting is "Non-Sort."

5/6

## **Intelligent Sorting**

Select whether to turn "ON" or "OFF" the function that automatically switches between Sort and Non-Sort, selecting Non-Sort if only a single original is loaded and Sort if two or more originals are loaded in the document feeder.

The initial setting is "ON."

# **Output Tray**

Select either "1(st bin)," "2(nd bin)," or "3(rd bin)" for output when the machine is equipped with a Job Tray, Finisher, or Mailbin Finisher.

The initial setting is

When a Job Tray is mounted

PC prints: 1 Copies: 2

When a Finisher is mounted

PC prints: 2 (Elevator Tray)
When a Mailbin Finisher is mounted
PC prints: 2 (Elevator Tray)

\* The option of "3" becomes available only when a Option Tray is mounted.

# "Small" Originals

Select whether to enable ("ON") a copy cycle or not ("OFF") when it is initiated by pressing the Start key with no originals placed on the Original Glass or with an original smaller than the detectable size placed on the glass in the Auto Paper mode.

If this function is turned "ON," the copy cycle will run using the paper loaded in the default paper source. If turned "OFF," a warning message appears to instruct the user to select the paper.

The initial setting is "ON."

# **Scanner Dry**

Set the time for automatically dehumidifying the Scanner. Any value up to 24 hours may be set in 1 min, increments.

6/6

## **Density (ADF only)**

Adjust the copy image density level when the machine is equipped with an Automatic Document Feeder.

: Mode 1

: Mode 2

Select the density level according to the original, either "Mode 1" or "Mode 2."

The initial setting is "Mode 1."

Mode 1:Used for the standard original, such as a word-processor made document.

Mode 2:Effective in reproducing a pale original, such as a faint pencil-written document.

# Making the User's Choice Settings

**1** Press the Utility key.

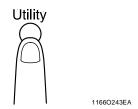

**2** Touch [User's Choice].

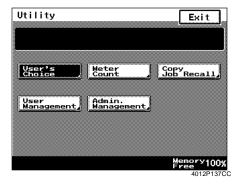

**3** Touch the key of the desired page of the menu, from 1/6 to 6/6. For example, to change Output Priority from Non-Sort to Sort, touch [4/6].

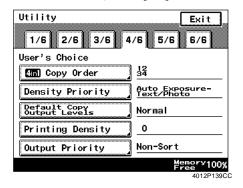

**4** Touch the key of the desired User's Choice function.

For example, touch [Output Priority].

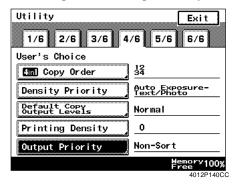

5 Touch [Sort].

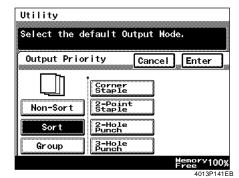

- 6 Touch [Enter].
  - \* Repeat steps 3 to 6 to make new settings for other User's Choice functions.
- 7 Touch [Exit].

# 3. Meter Count

# **Using Meter Count**

Meter Counter allows you to check the total number of prints made since the installation of the machine. It gives the count for each of the following five counters.

#### **Total Counter**

Shows the total number of prints made since the installation of the machine.

## **Size Counter**

Shows the number of prints made on paper of a preset size. (The size will be set by your Technical Representative.)

# 2-Sided Total

Shows the number of 2-sided prints made.

# 2-Sided Size

Shows the number of 2-sided prints made on paper of a preset size.

(the same size as set for Size Counter).

#### **Account Total**

Shows the total number of prints made by the active accounts.

Press the Utility key.

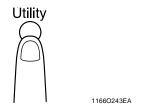

2 Touch [Meter Count].

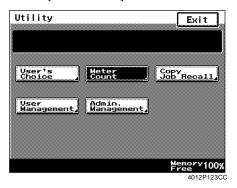

**3** Check the screen that appears.

| Utility            |
|--------------------|
| Meter Count Exit   |
| _Total             |
| Size               |
| 2-Sided Total      |
| 2-Sided Size       |
| Account Total      |
| Memory100%<br>Free |

# 4. Job Memory Input and Job Recall

# **Job Memory Input**

You can store ten frequently used job settings in memory to call up later for quick job setup.

# Storing a Job

- Set up the job you want to store in memory.
- Press the Mode Check key.

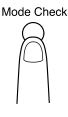

1166O242EA

3 Touch [Job Mem Input].

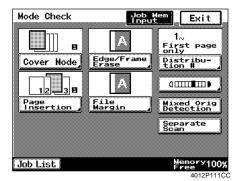

Touch [Input].

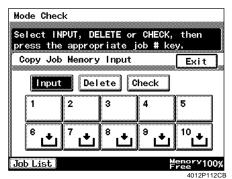

5 Select any one of the 10 job number keys from [1] to [10] marked with  $| \mathbf{\vee} |$ .

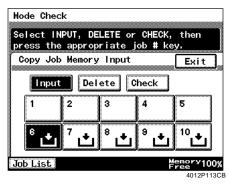

#### NOTE

A job number key not marked with  $| \bigstar |$  indicates that a job has already been stored under that number. If you store a new job in that number key, the old job will be erased.

To check for the details of the job stored, touch [Check] and then touch the job number key.

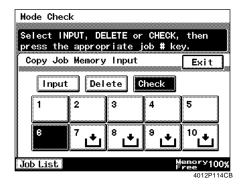

#### **NOTE**

Job Memory Input is disabled in the Interrupt mode.

The job settings appear on the Touch Panel.

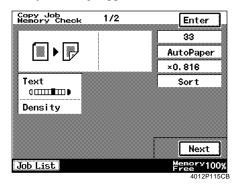

Useful Tip

To turn over the screen page, touch [Next] or [Backup].

- After you have checked the settings, touch [Enter].
- **R** Touch [Exit].

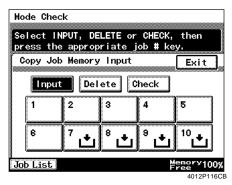

# **Deleting a Job Program**

**1** Press the Mode Check key.

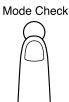

1166O242EA

2 Touch [Job Mem Input].

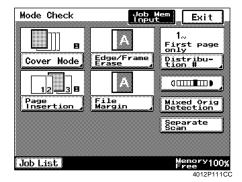

**3** Touch [Delete].

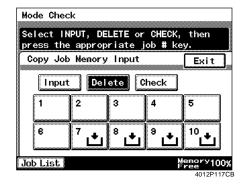

**4** Touch the job number key from which you want to delete a job program.

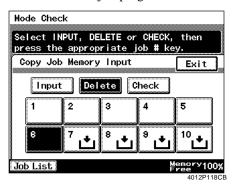

#### Useful Tip

When  $| \mathbf{t} |$  appears in that key, it indicates that the job program has been deleted.

5 Touch [Exit].

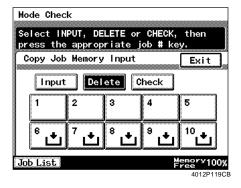

# **Recalling a Job from Memory**

Press the Utility key.

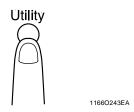

Touch [Copy Job Recall].

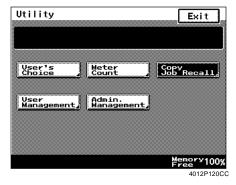

3 Touch the job number key in which the desired job has been stored.

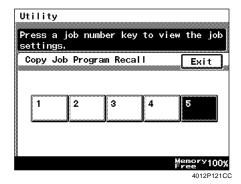

Useful Tip

Only the number keys of stored jobs will be displayed on the screen.

Check the settings made and then touch [Enter]. The machine is now set up for these settings and the Basic screen reappears.

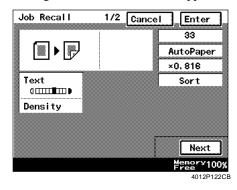

- To turn over the screen page, touch [Next] or
- If the job recalled is not what you want, touch [Cancel]. Then the Copy Job Recall screen will reappear.

# 5. Settings in User Management

# **Setting the Confirmation Beep and Alarm Volume**

# **Confirmation Beep**

The volume of the confirmation beep that can be heard when a control panel key is pressed may be adjusted in the range between 0 (zero) and 5 (high).

The initial setting is "3."

# **Alarm Volume**

The volume of the alarm beep that sounds when, for example, a paper misfeed occurs, may be adjusted in the range between 0 (zero) and 5 (high).

The initial setting is "3."

Press the Utility key.

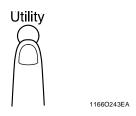

Touch [User Management].

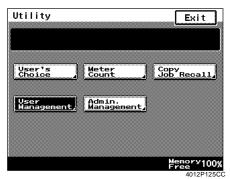

3 Select the desired function. For example, touch [Confirmation Beep].

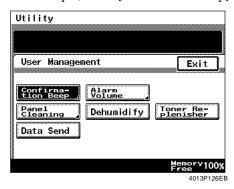

Touch  $[\mathbf{V}]$  or  $[\mathbf{A}]$  to adjust the volume to the desired level and then touch [Enter].

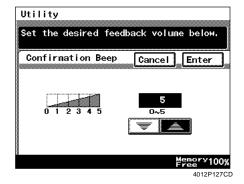

# **Using the Dehumidify Function**

During times of high humidity or when there are sudden rapid changes in humidity (especially when you are using a heater in winter), condensation\*1can form on the surface of the PC Drum\*2and Scanner, resulting in blotchy copies. In such instances, use "Dehumidify" to dry the surface of the PC Drum and Scanner.

- \*1 Condensation: A phenomenon in which small drops of water form on cold surfaces, such as the surface of the PC Drum.
- \*2 PC Drum: Functions in the copier like film in a camera.

#### Useful Tips

- Ask your Tech. Rep. for further details about whether or not to use this function.
- A print cycle can be initiated even while the machine is in the Dehumidify cycle. (At this time Dehumidify will be stopped.)
- Press the Utility key.

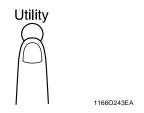

2 Touch [User Management].

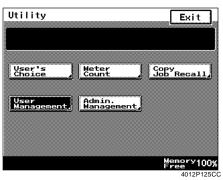

3 Touch [Dehumidify].

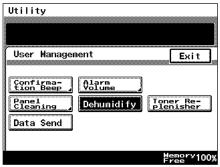

# Setting the Utility Mode Chapter 5

# **Using the Toner Replenisher Function**

The machine tends to exhaust the supply of toner rapidly when printing a number of pages using an original with dark solid areas such as a photo. As a result, the image density of the printed page will become lighter. In such cases, you can use Toner Replenisher to regain the normal image density quickly.

#### **NOTES**

- Do not turn OFF the Power Switch or open the Right Door or Toner Bottle Cover while the machine is replenishing toner.
- Toner will not be replenished if the image density is sufficiently high.
- The toner replenishing sequence ends automatically.
- 1 Press the Utility key.

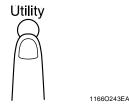

2 Touch [User Management].

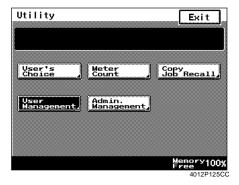

3 Touch [Toner Replenisher].

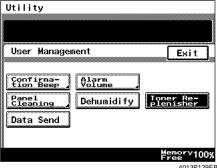

# **Panel Cleaning**

To clean the surface of the Touch Panel, use this function. @p.7-10

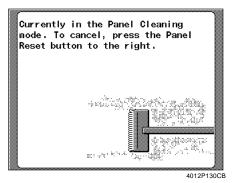

# **Data Send**

For more details, consult your Technical Representative.

# 6. Settings in Admin. Management

# Admin. Management Mode

The Admin. Management mode is for the administrator of your machine. When Admin. Management is selected, the message prompts you to enter the administrator number.

#### **NOTES**

- The administrator number is to be programmed by your Tech. Rep. Ask him/her for more details.
- The administrator of this machine must remember the administrator number.

# **Setting Admin. Management**

Press the Utility key.

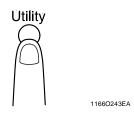

Touch [Admin. Management].

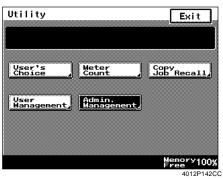

3 Enter your administrator code number from the 10-Key Pad, then touch [Enter].

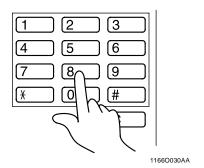

The Touch Panel now shows the detailed functions that can be set under Admin. Management.

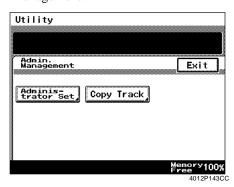

# Functions of Admin. Management

# **Administrator Set**

You can set Max. Copy Sets and Disable Auto Shut OFF (Disable Sleep Mode) functions.

# **Copy Track**

You can set Account No., Copy Limit, and Access Code, and clear different counter values.

# **Administrator Set**

# Max. Copy Sets

You can limit the number of copies or copy sets that can be made per job from 1 to 99. The initial setting is "OFF."

- 1 To display [Administrator Set] on the Touch Panel, follow the steps given in "Setting Admin. Management." \$\sip\$p.5-20
- **2** Touch [Administrator Set].

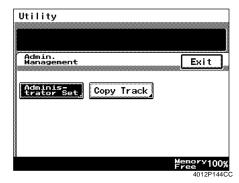

**3** Touch [Max. Copy Sets].

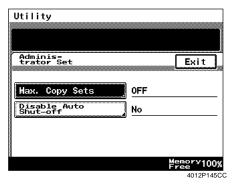

**4** Enter the Copy Limit Value from the 10-Key Pad or touch [OFF].

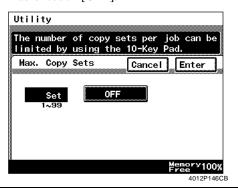

#### Useful Tip

If you have entered an incorrect number, press the Clear key, then enter the correct number.

5 Touch [Exit].

# Disable Auto Shut OFF (Disable Sleep Mode)

This function can disable the Auto Shut OFF (Disable Sleep Mode) function. Select whether to enable ("Yes") or disable ("No") the Disable Auto Shut OFF (Disable Sleep Mode) function.

The initial setting is "No" (disable).

#### NOTE

"Disable Auto Shut OFF" is shown when the optional Printer Controller is not mounted, and "Disable Sleep Mode" is shown when the Printer Controller is mounted.

- To display [Administrator Set] on the Touch Panel, follow the steps given in "Setting Admin. Management." ☞p.5-20
- **5** Touch [Enter].

**2** Touch [Administrator Set].

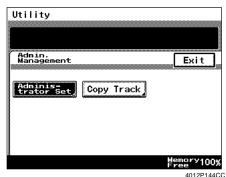

Touch [Disable Auto Shut OFF] (Disable Sleep Mode).

| Utility                  |                         |
|--------------------------|-------------------------|
| Adminis-<br>trator Set   | Exit                    |
| Max. Copy Sets           | <u>off</u>              |
| Disable Auto<br>Shut-off | <u>No</u>               |
|                          |                         |
|                          | Memory100%              |
|                          | Free 100%<br>4012P147C0 |

4 Touch [Yes] or [No].

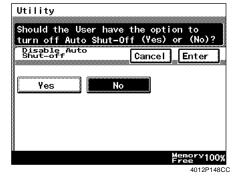

# **Copy Track**

This function allows the administrator to keep track of the number of copies made in the Copier mode, as well as the number of prints made in the Printer mode for each account.

Select either "OFF," "100 Accounts," or "1000 Accounts."

The initial setting is "OFF."

6. Settings in Admin. Management

The administrator of this machine is responsible for setting either "100 Accounts" or "1000 Accounts."

# 100 Accounts 1

Entry of the access code allows you to make copies. The machine can also control the following data for each account:

- ♦ Account No.:
  - Program or change the account number.
- ◆ Access Code:
  - You can program or change your access code (for a max. of 100 accounts).
- ◆ Total Count:
  - Displays the count of the Total Counter for each account. You can also clear the counter.
- ♦ Size Count:
  - Displays the count of the Size Counter for each account. You can also clear the counter.
- ◆ Copy Limit:
  - You can limit the maximum number of prints that can be made for each account.

# 1000 Accounts

<DL270/DL370 only>

Entry of the account number allows you to make copies. The machine can control the following data for each account:

◆ Total Count:

Displays the count of the Total Counter for each account. You can also clear the counter.

# **Setting the Copy Track Function**

- To display [Copy Track] on the Touch Panel, follow the steps given in "Setting Admin. Management." 

  ¬p.5-20
- **2** Touch [Copy Track Functions].

| 11. 1 1 1 .              |                                         |
|--------------------------|-----------------------------------------|
| Utility                  |                                         |
|                          |                                         |
|                          |                                         |
|                          |                                         |
|                          |                                         |
| Admin.<br>Management Exi |                                         |
| management LAI           | الاست                                   |
|                          | *************************************** |
|                          |                                         |
| Adminis-<br>trator Set   |                                         |
| trator Set               |                                         |
|                          |                                         |
|                          |                                         |
|                          |                                         |
|                          |                                         |
|                          |                                         |
|                          |                                         |
|                          |                                         |
|                          |                                         |
| Memory                   | 4000                                    |
| Memory<br>Free           | TUU%                                    |
|                          | P150CC                                  |

**3** Touch [Copy Track Mode].

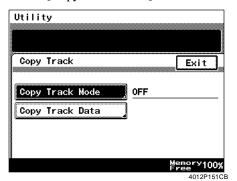

**4** Select the desired Copy Track Mode and touch [Enter].

For example, to keep track of 100 accounts, touch [100 Accounts 1] and then [Enter].

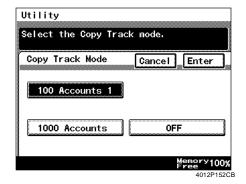

5 Initialize the Copy Track function data. Touch [Yes] and [Enter].

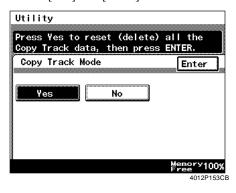

#### NOTES

- When you set or change the Copy Track Mode, be sure to initialize the Copy Track data.
- Initializing the Copy Track data requires that the machine be started again, which takes some time.
- 6 Touch [Enter].

#### **NOTE**

When "100 Accounts 1" is set, program the account number and access code.

- "Setting the Account Number" \$\sipp.5-26\$
- "Programming the Access Code" p.5-27

#### Useful Tip

You can have the copy track data printed.

• Touch [Copy Track Data].

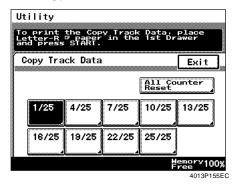

• Load Letter L paper in the 1st Drawer lengthwise and press the Start key.

# **Setting the Account Number**

The Account Number can be programmed or changed only when "100 Accounts 1" is set.

- 1 To display [Copy Track] on the Touch Panel, follow the steps given in "Setting Admin. Management." p.5-20
- 2 Touch [Copy Track].

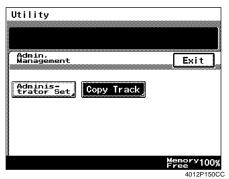

**3** Touch [Copy Track Data].

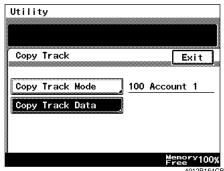

**4** Select the page number on which the target account is shown.

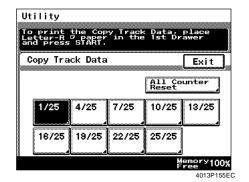

5 Touch the [No.] key of the target account.

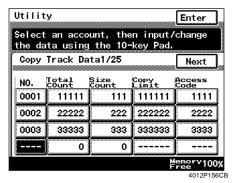

6 Enter the desired Account Number from the 10-Key Pad. Touch [Enter].

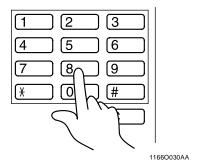

#### **NOTES**

- The account number should be a 4-digit number.
- If a new account number is programmed, the old one will be erased.
- If a new account number entered already exists for another account, the entry will be rejected. Enter a different account number.

- If you have entered an incorrect number, press the Clear key, then enter the correct number.
- If you want to change or program another account number, repeat steps 4 through 6.
- **7** Touch [Exit].

# **Programming the Access Code**

An access code can be programmed when "100 Accounts 1" is selected.

- To display [Copy Track] on the Touch Panel, follow the steps given in "Setting Admin. Management." p.5-20
- 2 Touch [Copy Track].

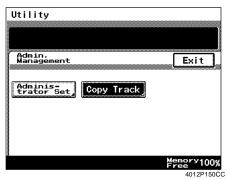

**3** Touch [Copy Track Data].

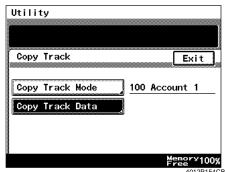

4 Select the page number on which the target account is shown.

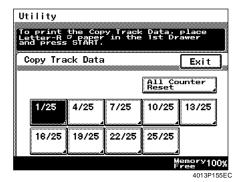

5 Touch the [Access Code] key of the target account.

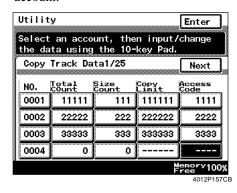

**6** Enter the access code from the 10-Key Pad. Touch [Enter].

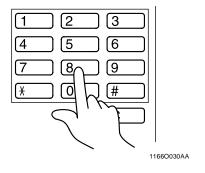

#### NOTES

- The access code should be a 4-digit number.
- If a new access code is programmed, the old one will be erased.
- If a new access code entered already exists for another account, the entry will be rejected. Enter a different access code.

- If you have entered an incorrect number, press the Clear key, then enter the correct number.
- If you want to program an access code for another account, repeat steps 4 through 6.
- 7 Touch [Exit].

# **Setting a Copy Limit for Each Account**

A limit for the number of prints made can be set for each account when "100 Accounts 1" is selected.

- To display [Copy Track] on the Touch Panel, follow the steps given in "Setting Admin. Management." p.5-20
- Touch [Copy Track].

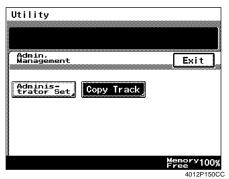

3 Touch [Copy Track Data].

| Сору | Track |      |     | E       | xit |
|------|-------|------|-----|---------|-----|
| Сору | Track | Mode | 100 | Account | : 1 |
|      | Track | Data | d   |         |     |

Select the page number on which the target account is shown.

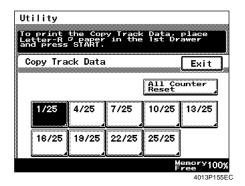

5 Touch the Copy Limit key of the target account.

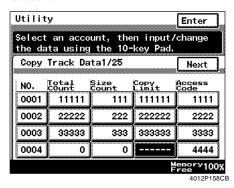

Enter a number for the Copy Limit from the 10-Key Pad. Then, touch [Enter].

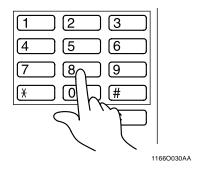

- If you have entered an incorrect number, press the Clear key, then enter the correct number.
- If you want to set a Copy Limit for another account, repeat steps 4 through 6.
- Touch [Exit].

# **Clearing Counters for Each Account**

A counter can be cleared for each account when "100 Accounts 1" or "1000 Accounts" is selected. It is also possible to clear all counters of all accounts at one time.

- To display [Copy Track] on the Touch Panel, follow the steps given in "Setting Admin. Management." p.5-20
- 2 Touch [Copy Track].

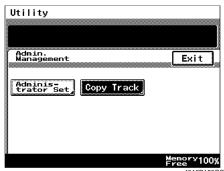

3 Touch [Copy Track Data].

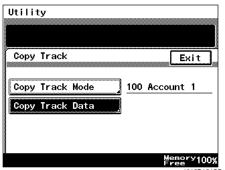

4 Select the page number on which the target account is shown.

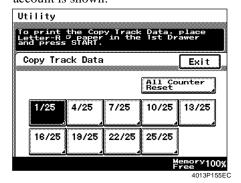

### Useful Tip

To clear the counters of all accounts at one time touch [All Counter Reset].

Touch the counter key (Total Count or Size Count) of the target account.

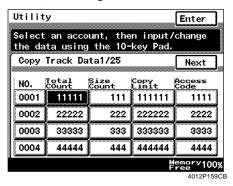

**6** Press the Clear key and then touch [Enter].

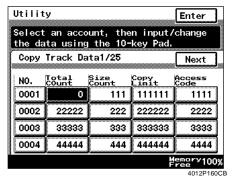

- To undo a clear operation, press the Interrupt kev.
- If you want to clear the counter of another account, repeat steps 4 through 6.
- 7 Touch [Exit].

# Chapter 6

# When a Message Appears

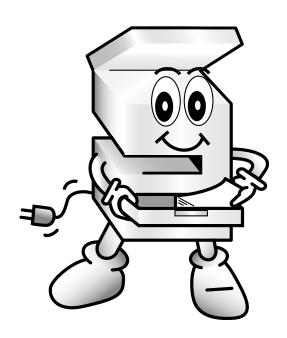

# 1. When the Message "Replenish paper." Appears

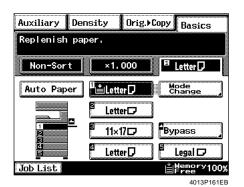

When the drawer currently selected for use runs out of paper, the message shown on the left appears and the machine interrupts the current print cycle. The drawer whose indicator is lit up on the Touch Panel has run out of paper.

Add paper by using the following procedure.

# **Adding paper**

## 1st Drawer

**1** Slide out the 1st Drawer.

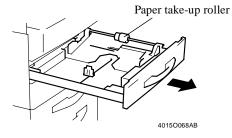

#### NOTE

Be careful not to touch the surface of the paper take-up roller with your hands.

Press the Paper Lifting Plate down until it locks.

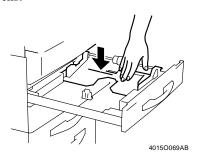

**3** Load the paper stack into the drawer so that its front side faces up.

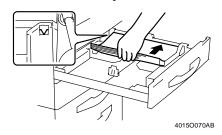

#### NOTE

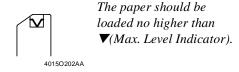

**4** Pinch the tabs on the Edge Guide and Trailing Edge Stop and slide them to the exact size of the paper loaded.

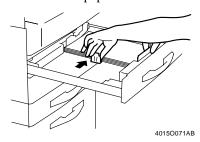

#### NOTE

Align the Edge Guide properly with the end face of the paper stack.

5 Slide the drawer back in.

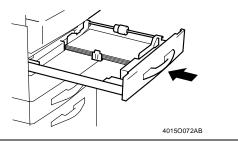

NOTE

Perform steps 6 through 11 if the size or type of paper has been changed.

6 Select the 1st Drawer.

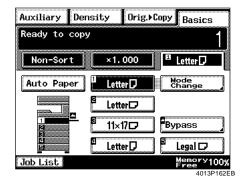

7 Touch [Mode Change].

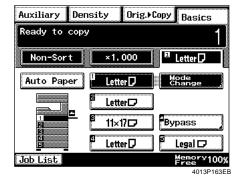

**8** Touch the key of the desired paper size.

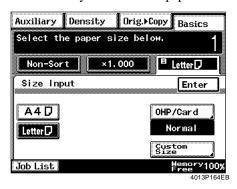

**9** Touch [OHP/Card].

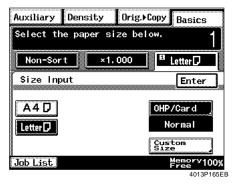

10 Select the type of paper and touch [Enter].

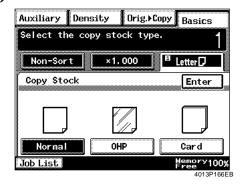

#### Useful Tips

- Select Card when labels have been loaded.
- Up to 50 sheets of Card, OHP transparencies, or labels can be loaded.

11 Touch [Enter].

#### 1. When the Message "Replenish paper." Appears

- <Using Nonstandard Size Paper>
- Touch [Custom Size] on the screen given in step

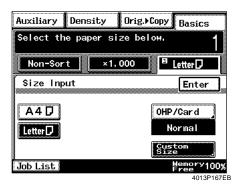

• Touch  $[\nabla]$  or  $[\triangle]$  to set the whole number for X and touch [X]. The underline moves to the fractional part. Set the fraction with  $[\nabla]$  or  $[\triangle]$ . Now the value for X has been fixed.

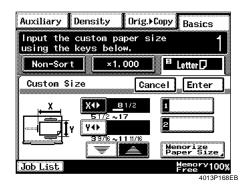

- Do the same for [Y].
- Touch [Enter].

#### **NOTES**

- When the Clear key is pressed, it clears the size figure entered.
- When the 16-9/16 inch to 17 inch is set for X, the maximum size that can be set for Y becomes
- When the 11-1/16 inch to 11-11/16 inch is set for Y, the maximum size that can be set for X becomes 16-1/2 inch.

- <Calling up a Paper Size from Memory>
- Touch [Custom Size] on the screen given in step

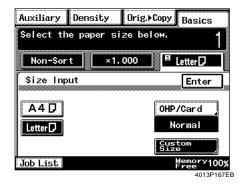

• Select the desired memory paper size key from among the two.

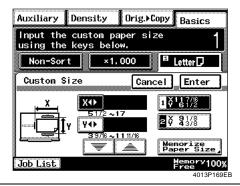

Useful Tip 

• Touch [Enter].

# 2nd Drawer

<DL270/DL370 only>

1 Slide out the drawer.

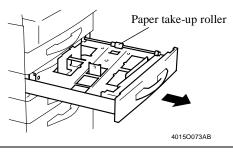

#### NOTE

Be careful not to touch the surface of the paper take-up roller with your hands.

Press the Paper Lifting Plate down until it locks.

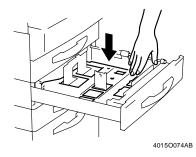

**3** Load the paper stack into the drawer so that its front side faces up.

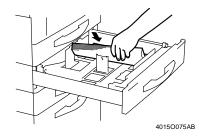

#### NOTE

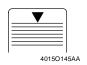

The paper should be loaded no higher than ▼(Max. Level Indicator).

✓ Slide the drawer back in.

# Paper Feed Unit 9753

**1** Slide out the drawer.

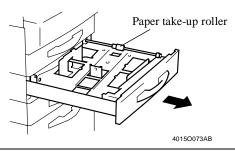

#### **NOTE**

Be careful not to touch the surface of the paper take-up roller with your hands.

Press the Paper Lifting Plate down until it locks.

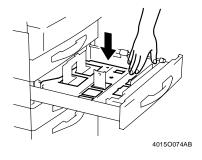

3 Load the paper stack into the drawer so that its front side faces up.

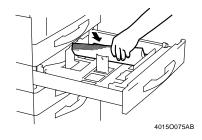

#### NOTE

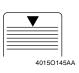

The paper should be loaded no higher than ▼(Max. Level Indicator).

4 Slide the drawer back in.

# Paper Feed Unit 9867

**1** Slide out the drawer.

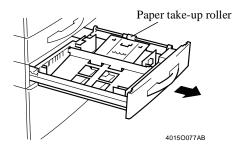

#### NOTE

Be careful not to touch the surface of the paper take-up roller with your hands.

**2** Press the Paper Lifting Plate down until it locks.

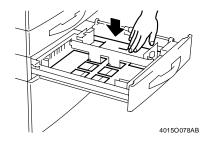

**3** Remove the Trailing Edge Stop and place it in a position that fits the size of the paper loaded.

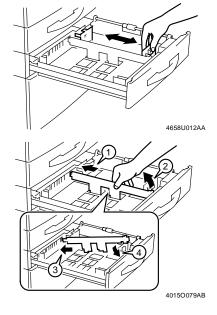

4 Place the paper stack onto the Paper Plate so that its front side faces up.

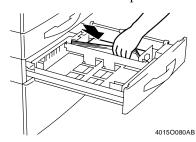

#### NOTE

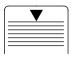

The paper should be loaded no higher than ▼(Max. Level Indicator).

4015O145AA

5 Slide the Edge Guide to the exact size of the paper loaded.

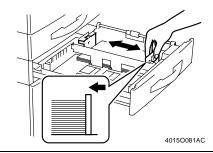

#### NOTE

Align the Edge Guide properly with the end face of the paper stack.

**6** Slide the drawer back in.

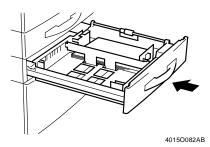

# **Large Capacity Cabinet**

**1** Slide out the drawer.

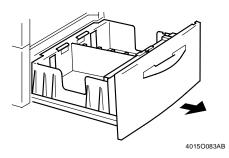

2 Load the paper stack into the right half of the drawer, front side face up. Press the leading edge of the paper stack tightly up against the right side of the drawer.

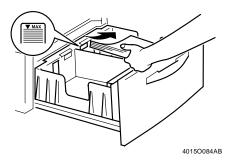

#### NOTE

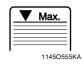

The paper should be loaded no higher than ▼(Max. Level Indicator).

3 Load another paper stack into the left half of the drawer, front side face up. Press the leading edge of the paper stack tightly up against the left side of the drawer.

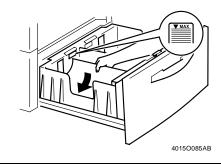

#### **NOTE**

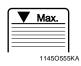

The paper should be loaded no higher than ▼(Max. Level Indicator).

**△** Slide the drawer back in.

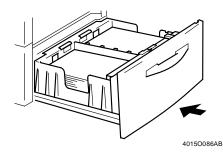

# **Memorize Paper Size**

You can store some of the most frequently used paper sizes in memory for repeated use afterwards.

Touch [Paper].

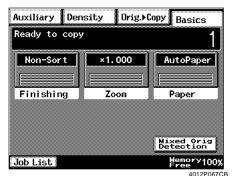

2 Select the 1st Drawer.

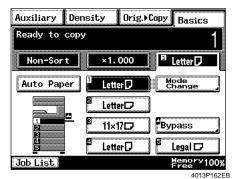

**3** Touch [Mode Change].

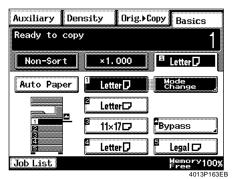

✓ Touch [Custom Size].

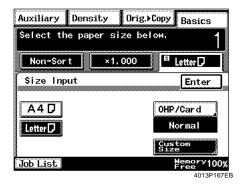

**5** Touch [Memorize Paper Size].

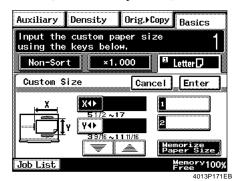

for X and touch [X]. The underline moves to the fractional part. Set the fraction with [▼] or [▲]. Now the value for X has been fixed.

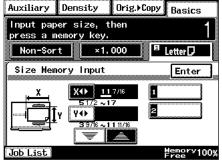

4013P172EB

#### **NOTES**

- When the Clear key is pressed, it clears the size figure entered.
- When the 16-9/16 inch to 17 inch is set for X, the maximum size that can be set for Y becomes 11 inch.
- When the 11-1/16 inch to 11-11/16 inch is set for Y, the maximum size that can be set for X becomes 16-1/2 inch.
- 7 Touch [▼] or [▲] to set the whole number for Y and touch [Y]. The underline moves to the fractional part. Set the fraction with [▼] or [▲]. Now the value for Y has been fixed.

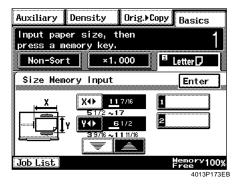

**8** Touch [1] or [2].

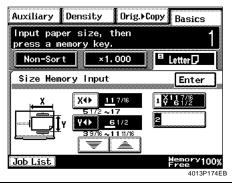

#### **NOTE**

When a new paper size is stored, the old one is cleared.

**9** Touch [Enter].

# 2. When the Message "Please add toner." Appears

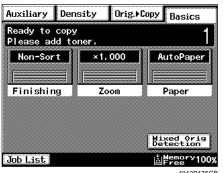

4012P175CB

The message shown on the left appears when toner

Replace the Toner Bottle as soon as possible once the message has appeared.

You can still make copies, but the image density will become lighter and lighter.

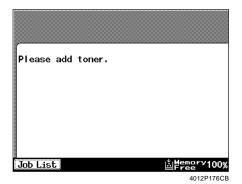

When toner has run out, the message shown on the left appears and you can no longer start a new print cycle.

Replace the Toner Bottle with a new one by following the procedure given below.

# **Replacing the Toner Bottle**

Open the Toner Bottle Cover.

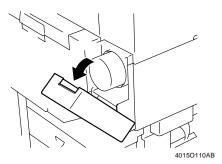

Gently pull out the used bottle.

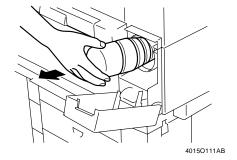

#### NOTE

If the Toner Bottle Cover is opened while the bottle is turning, the bottle may be locked in place. If this happens, close the cover, wait for the bottle to stop, and try again.

3 Sharply tap the new Toner Bottle against a desk or other hard surface four to five times. Then turn the Toner Bottle upside down and tap it the same way again.

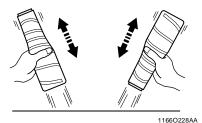

4 Shake the new Toner Bottle well and turn it over lengthwise five times.

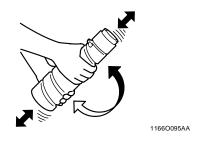

#### NOTE

To prevent toner caking, make sure to carry out the procedure above to agitate the toner well before installing the Toner Bottle.

With the Seal on the Toner Bottle facing up, slowly peel off the Seal as illustrated.

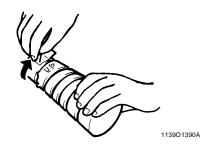

#### NOTE

Be careful, some toner may puff out from the bottle.

With the "UP" marking on top, insert and push the bottle into position.

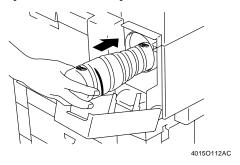

#### NOTE

Push the bottle in up to the black line.

7 Close the Toner Bottle Cover.

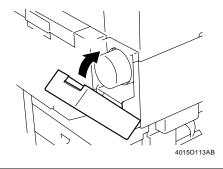

#### **NOTES**

- Use ONLY the specified toner for this machine. Using any other toner could result in trouble.
- Do not throw away, but keep, the used Toner Bottle, which will be collected by your Tech. Rep.
- Be careful not to drop the Toner Bottle from 40 inch or more height. It may damage the Toner Bottle.
- When the Toner Bottle Cover is closed, the machine automatically starts replenishing the supply of toner. During this period, do not attempt to turn OFF the Power Switch or open the Right Door.

#### Toner Replenisher

Use the Toner Replenisher function available from the Utility Mode if the image is light immediately after the Toner Bottle has been replaced with a new one. \$\mathscr{T}p.5-18\$

# 3. When the Message "Stapler empty." Appears

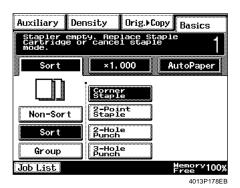

The message shown on the left appears when the staples are running low.

Reload the Staple Cartridge with a new clip by following the procedure given below.

# Reloading the Staple Cartridge

#### Finisher 9747

**1** Holding the Grip, slide the Finisher away from the machine.

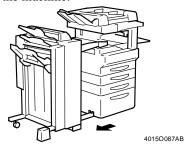

**2** Open Misfeed Clearing Guide [FN7] at the right side of the Finisher.

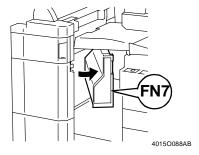

**3** Turn the dial to the left to move the Staple Units toward the center.

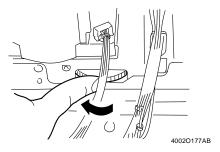

✓ Pull the Staple Cartridge out to the front.

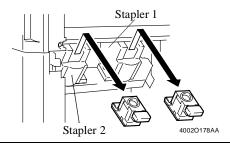

#### NOTE

Two Staple Cartridges are mounted in Finisher 9747. Be sure to remove the specific Staple Cartridge that is indicated in the message on the Touch Panel.

5 Press the portion marked with Push of the Staple Cartridge to pop up the upper part of the cartridge and remove the empty clip.

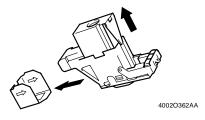

Load a new clip into the Staple Cartridge and return the upper part of the cartridge back

Gently peel off the Stopper Seal.

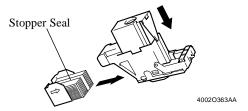

Insert the new Staple Cartridge until a click is heard.

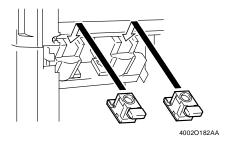

8 Close Misfeed Clearing Guide [FN7].

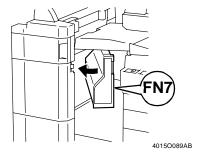

Slide the Finisher back against the machine.

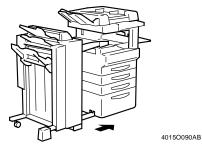

#### Finisher 9748

Holding the Grip, slide the Finisher away from the machine.

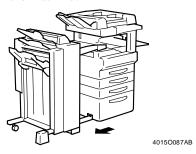

2 Turn the dial to the left to move the Staple Unit toward the center.

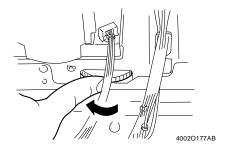

3 Pull the Staple Cartridge out to the front.

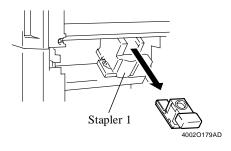

Remove the empty staple clip from the Staple Cartridge.

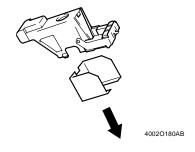

5 Load a new staple clip into the Staple Cartridge and carefully peel off the Stopper Seal.

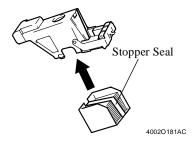

Insert the new Staple Cartridge until a click is heard.

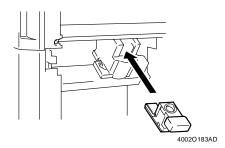

Slide the Finisher back against the machine.

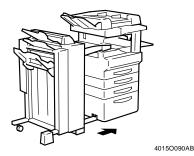

#### **Mailbin Finisher**

**1** Press and turn the knob and open the cover at the rear of the Finisher.

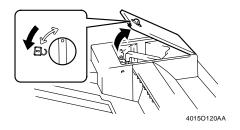

2 Slide out the Staple Unit.

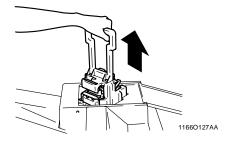

While pressing down the green lever, pull out the Staple Cartridge.

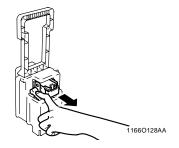

4 Remove the empty staple clip from the Staple Cartridge.

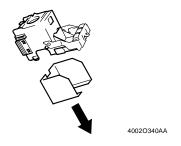

5 Load a new staple clip into the Staple Cartridge and carefully peel off the Seal.

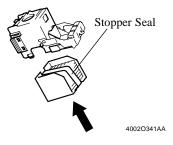

6 Insert the Staple Cartridge into the Staple Unit until it clicks into place.

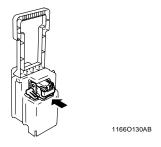

Align the arrows and firmly push the Staple Unit down into the well.

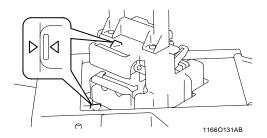

 $\mathbf{R}$  Press and turn the knob to lock the cover.

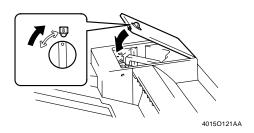

# 4. When the Message "Please change Imaging Unit." Appears

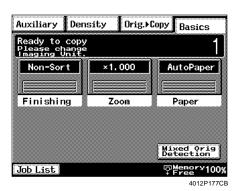

When the life span of the Imaging Unit nears its end, the message "Please change Imaging Unit." appears on the Touch Panel. Change the Imaging Unit as soon as possible once the message has appeared.

Change the Imaging Unit following the procedure given below.

#### **NOTE**

Do not throw away, but keep, the used Imaging Unit, which will be collected by your Tech. Rep.

# **Changing the Imaging Unit**

**1** Unlock Lock Release Lever [R1] and open the Right Door.

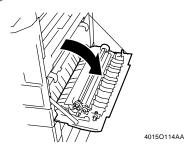

# ⚠ CAUTION

NEVER touch the electrical contacts inside the Right Door and underneath the Imaging Unit, as an electrostatic discharge may damage the machine.

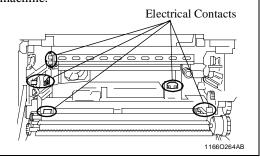

Polding the green hooks at the front and rear of the Imaging Unit, carefully pull out the old Imaging Unit. Then, holding the handle on the top side of the Imaging Unit, take the Imaging Unit out of the machine.

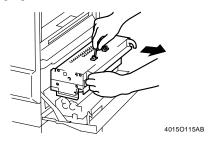

3 Shake well the new Imaging Unit horizontally. Align the green labels on the new Imaging Unit with those on the rails in the machine and then slide the Imaging Unit into the machine.

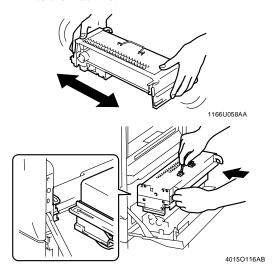

Holding the green hooks of the Imaging Unit, push the Imaging Unit all the way into the machine until a click is heard.

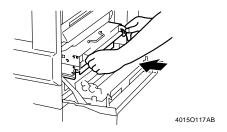

Close the Right Door.

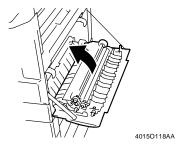

# 5. When the Message "Misfeed detected." Appears

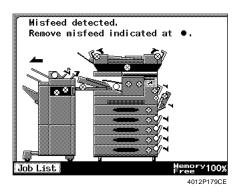

If a paper misfeed occurs during a print cycle, the message shown on the left will appear and the machine will stop running.

Clear the misfed sheet of paper according to the procedure given below.

## **Misfeed Location Displays**

Different procedures are used to clear a misfed sheet of paper depending on the location. First, isolate the location, then clear the misfeed according to the procedure applicable to the misfeed occurring at that particular location. Please refer to the corresponding pages.

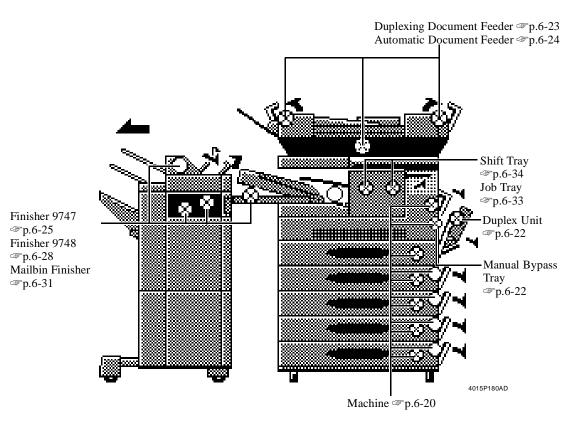

# ars Chapte

# **Misfeed Clearing Procedures**

#### Machine

Unlock Lock Release Lever [R1] and open the Right Door.

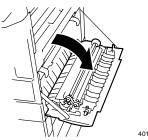

4015O114AA

#### NOTE

Do not take out the Imaging Unit at this time.

#### ⚠ CAUTION

NEVER touch the electrical contacts inside the Right Door and underneath the Imaging Unit, since an electrostatic discharge may damage the machine.

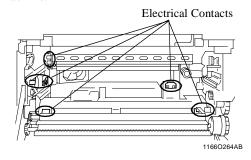

Push the Lock Release Lever [R2] and open the Upper Right Door.

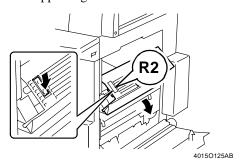

#### ♠ CAUTION

DO NOT touch any parts except paper as the Fusing Unit and its surrounding areas are extremely hot.

Do not touch anything but the paper to prevent you from getting burned.

**3** Gently pull out the sheet of paper.

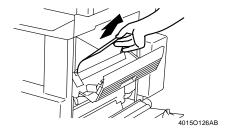

✓ Close the Upper Right Door.

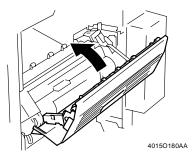

**5** Gently pull out the sheet of paper.

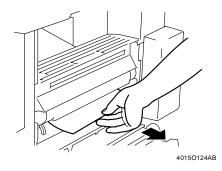

Close the Right Door.

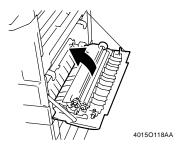

Open the Side Panel.

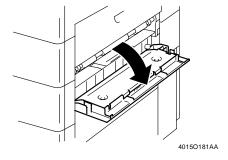

8 Turn the green dial to feed the paper to a position at which it can be easily removed. <Only when the Paper Feed Unit is mounted>

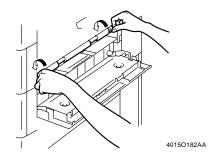

<Only when the Large Capacity Cabinet is mounted>

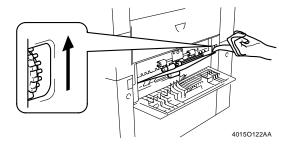

Gently pull out the sheet of paper.

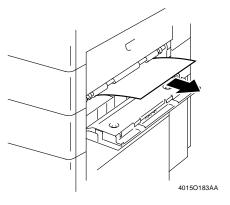

Close the Side Panel.

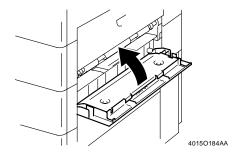

Slide out the drawer being used and remove the paper stack left in it.

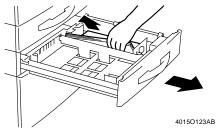

12 Reload the paper stack in the drawer and slide the drawer back into the machine.

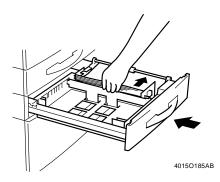

#### **Manual Bypass Tray**

Unlock Lock Release Lever [R1] and open the Right Door.

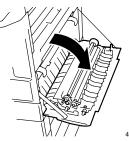

4015O114AA

#### **A** CAUTION

NEVER touch the electrical contacts inside the Right Door and underneath the Imaging Unit, since an electrostatic discharge may damage the machine.

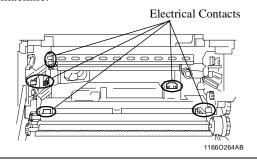

**2** Gently pull out the sheet of paper.

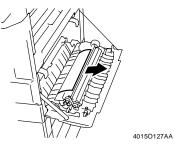

**3** Close the Right Door.

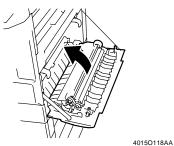

### **Duplex Unit**

**1** Open the Duplex Unit Cover.

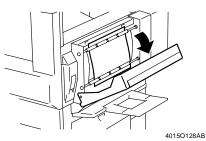

**2** Gently pull out the sheet of paper.

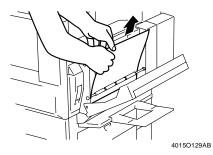

Unlock Lock Release Lever [R1] and open the Right Door.Pull out the sheet of paper.

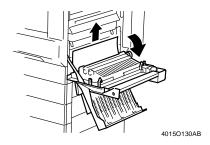

**4** Close the Duplex Unit Cover and the Right Door.

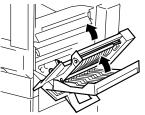

4015O131AB

#### **Duplexing Document Feeder**

**1** Raise Misfeed Clearing Guide [F1].

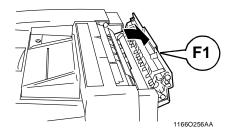

Unload the originals from the Duplexing Document Feeder and gently pull out the original.

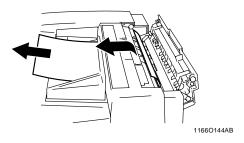

**3** Open Misfeed Clearing Guide [F2] and gently pull out the original.

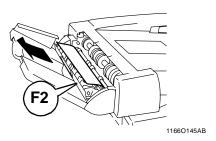

A Raise the Duplexing Document Feeder. Open the Document Turnover/Feed Unit Guide Plate, and gently pull out the original from the unit.

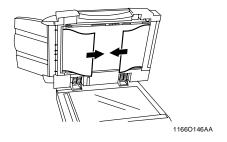

5 Remove the original from the Original Glass and lower the Duplexing Document Feeder.

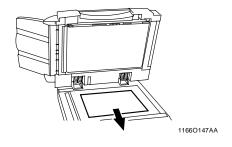

**6** Close [F1] and [F2].

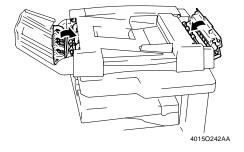

7 Reload the originals as instructed on the Touch Panel.

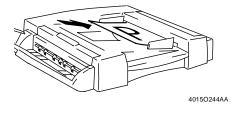

#### **Automatic Document Feeder**

**1** Open the Misfeed Clearing Guide.

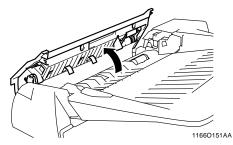

Unload the originals from the Automatic Document Feeder.

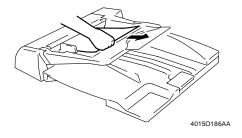

**3** Raise the Automatic Document Feeder and gently pull out the original.

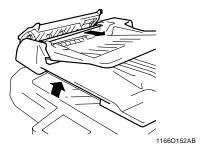

**△** Open the Document Feed Tray.

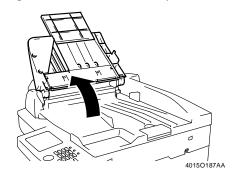

5 Pulling up the Document Feed Tray, gently pull out the original.

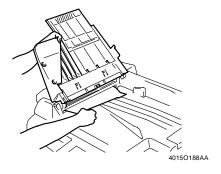

**6** Bring the tray and Misfeed Clearing Guide back down.

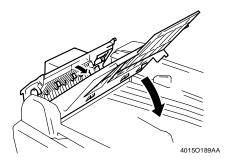

Reload the originals as instructed on the Touch Panel.

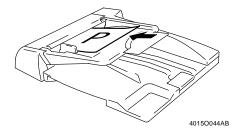

#### Finisher 9747

**1** Holding the Grip, slide the Finisher away from the machine.

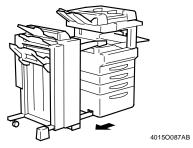

2 Open the Transport Unit Cover and remove the sheet of paper.

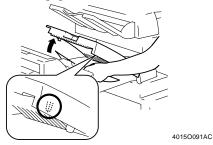

#### **NOTE**

Be careful about a protrusion on the backside of the Transport Unit Cover. It can hurt you!

**3** Slowly close the Transport Unit Cover until a click is heard.

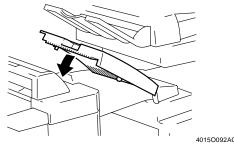

**4** Open Misfeed Clearing Guide [FN7] on the right side of the Finisher.

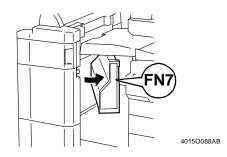

5 Open Misfeed Clearing Guide [FN8], and remove the sheet of paper.

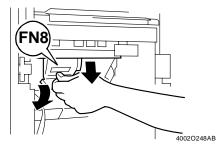

**6** Close Misfeed Clearing Guide [FN7].

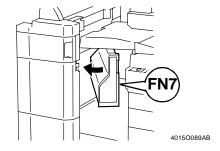

**7** Open the Front Door [FN4].

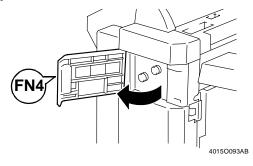

8 Turn Knobs [FN5] together to feed the sheet of paper.

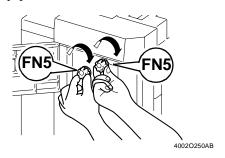

9 Close Front Door [FN4].

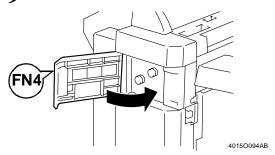

**10** Open Misfeed Clearing Guide [FN1].

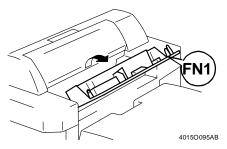

#### **⚠** CAUTION

Metallic parts inside Misfeed Clearing Guide [FN1] are very hot.

Do not touch anything but the paper to prevent you from getting burned.

11 Open Misfeed Clearing Guide [FN2], and remove the sheet of paper.

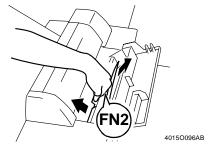

12 Open Misfeed Clearing Guide [FN3], and remove the sheet of paper.

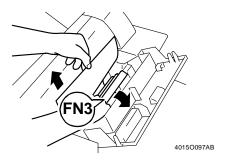

Close Misfeed Clearing Guide [FN1].

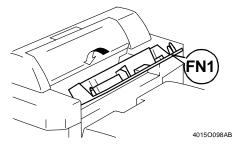

14 <Only when the Option Tray is fitted> • Open the Option Tray cover.

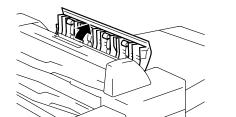

4015O099AB

• Remove the sheet of paper.

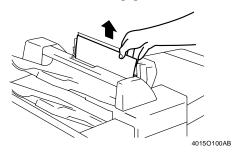

• Close the Option Tray cover.

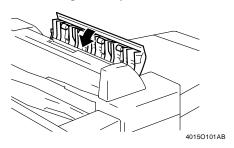

15 Open Misfeed Clearing Guide [FN6], and remove the sheet of paper.

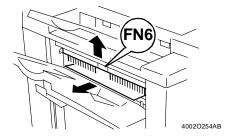

16 Slide the Finisher back against the machine.

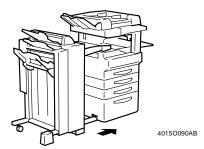

#### Finisher 9748

**1** Holding the Grip, slide the Finisher away from the machine.

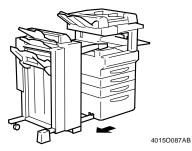

Open the Transport Unit Cover and remove the sheet of paper.

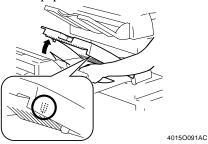

#### **NOTE**

Be careful about a protrusion on the backside of the Transport Unit Cover. It can hurt you!

**3** Slowly close the Transport Unit Cover until a click is heard.

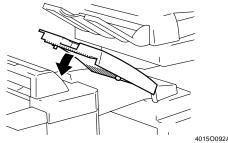

**4** Open Misfeed Clearing Guide [FN7], and remove the sheet of paper.

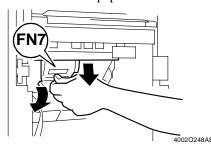

**5** Open Front Door [FN4].

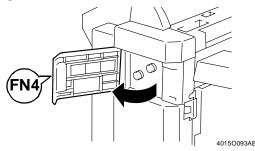

**6** Turn Knobs [FN5] together to feed the sheet of paper.

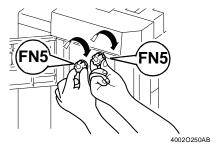

**7** Close Front Door [FN4].

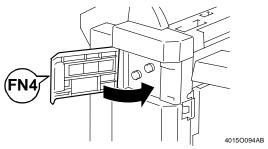

**8** Open Misfeed Clearing Guide [FN1].

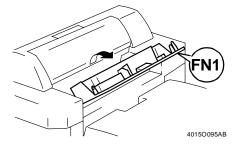

#### ⚠ CAUTION

Metallic parts inside Misfeed Clearing Guide [FN1] are very hot.

Do not touch anything but the paper to prevent you from getting burned.

Open Misfeed Clearing Guide [FN2], and remove the sheet of paper.

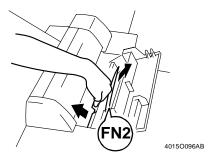

Open Misfeed Clearing Guide [FN3], and remove the sheet of paper.

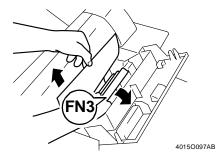

11 Close Misfeed Clearing Guide [FN1].

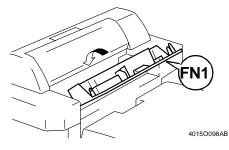

<Only when the Option Tray is fitted> • Open the Option Tray cover.

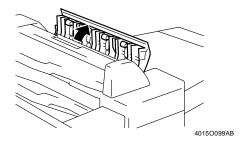

• Remove the sheet of paper.

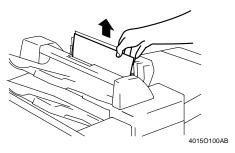

• Close the Option Tray cover.

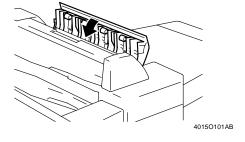

13 Open Misfeed Clearing Guide [FN6], and remove the sheet of paper.

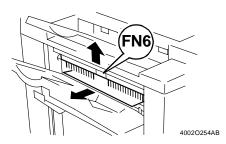

14 Slide the Finisher back against the machine.

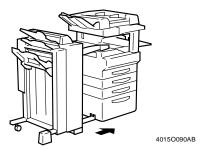

#### **Mailbin Finisher**

**1** Holding the Grip, slide the Mailbin Finisher away from the machine.

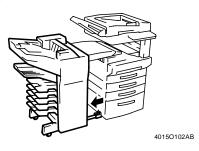

2 Open the Transport Unit Cover and remove the sheet of paper.

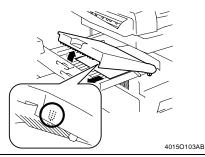

#### **NOTE**

Be careful about a protrusion on the backside of the Transport Unit Cover. It can hurt you!

**3** Slowly close the Transport Unit Cover until a click is heard.

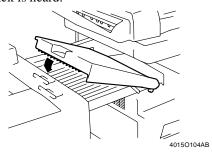

4 Open Misfeed Clearing Guide [FN2].

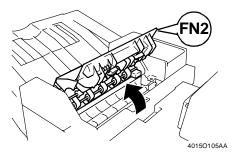

#### **A** CAUTION

Metallic parts inside Misfeed Clearing Guide FN2 are very hot. Do not touch anything but the paper to prevent you from getting burned.

5 If "Hole Punch" has been set, turn the Hole Punch Adjustment Dial ten times downward. Pull out the sheet of paper.

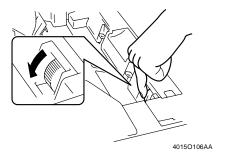

**6** Open Misfeed Clearing Guide [FN3] and pull out the sheet of paper.

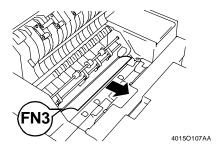

7 Close Misfeed Clearing Guides [FN3] and [FN2].

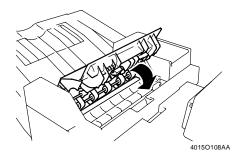

**8** Raise Top Offset Tray cover [FN1].

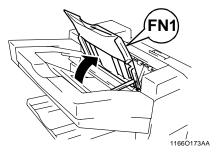

**9** Pull out the sheet of paper and lower Top Offset Tray cover [FN1].

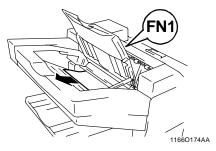

**10** Open Misfeed Clearing Guide [FN4] at the right side of the Finisher.

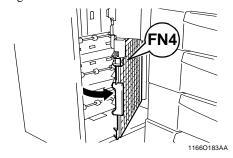

**11** Remove the sheet of paper.

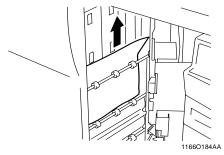

**12** Open Misfeed Clearing Guide [FN5], and remove the sheet of paper.

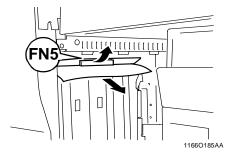

- 13 Close Misfeed Clearing Guide [FN4].
- **14** Slide the Mailbin Finisher back against the machine.

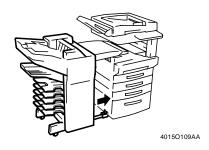

#### NOTE

If a misfeed has occurred in the Staple Unit, see "Clearing the Staple Misfeed" \$\alpha p.6-35\$

# Job Tray

Unlock Lock Release Lever [R1] and open the Right Door.

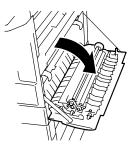

4015O114AA

#### **⚠** CAUTION

NEVER touch the electrical contacts inside the Right Door and underneath the Imaging Unit, since an electrostatic discharge may damage the machine.

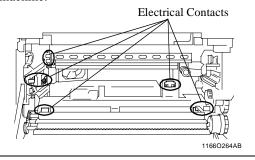

**2** Push the Lock Release Lever [R2] and open the Upper Right Door.

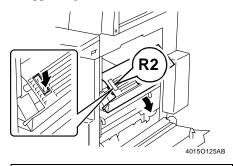

#### ⚠ CAUTION

DO NOT touch any parts except paper as the Fusing Unit and its surrounding areas are extremely hot.

Do not touch anything but the paper to prevent you from getting burned.

**3** Open the Job Tray cover.

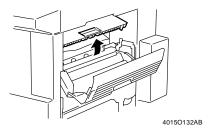

4 Gently pull out the sheet of paper.

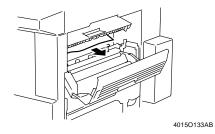

**5** Close the Job Tray cover.

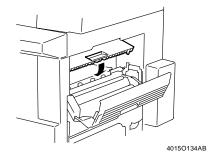

6 Close the Upper Right Door and then close the Right Door.

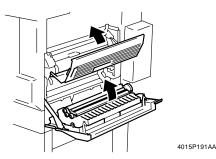

### **Shift Tray**

**1** Unlock Lock Release Lever [R1] and open the Right Door.

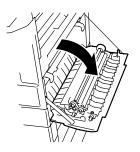

4015O114AA

#### **A** CAUTION

NEVER touch the electrical contacts inside the Right Door and underneath the Imaging Unit, since an electrostatic discharge may damage the machine.

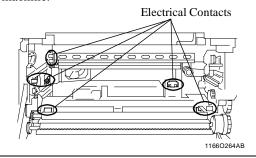

**2** Push the Lock Release Lever and open the Upper Right Door.

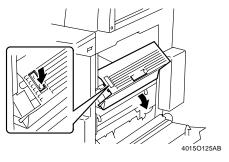

### **A** CAUTION

DO NOT touch any parts except paper as the Fusing Unit and its surrounding areas are extremely hot.

Do not touch anything but the paper to prevent you from getting burned.

**3** Open the Shift Tray cover.

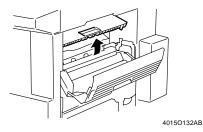

**4** Gently pull out the sheet of paper.

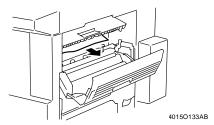

**5** Close the Shift Tray cover.

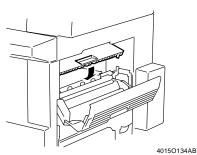

6 Close the Upper Right Door and then close the Right Door.

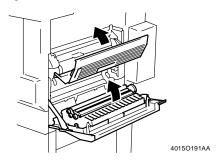

# 6. When the Message "Cannot staple." Appears

# **Clearing the Staple Misfeed**

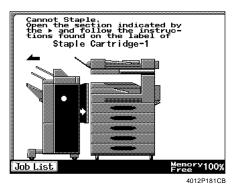

If a staple misfeed occurs, the message shown on the left will appear.

Clear the staple misfed according to the procedure given below.

#### Finisher 9747/Finisher 9748

Holding the Grip, slide the Finisher away from the machine.

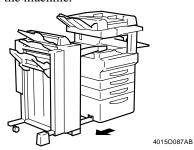

2 <Only when Finisher 9747 is mounted> Open Misfeed Clearing Guide [FN7] on the right side of the Finisher.

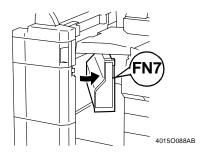

Turn the dial to the left to move the Staple Unit (two Stapler Units in 9747) toward the center.

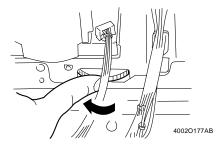

Pull the Staple Cartridge out to the front. <Finisher 9747>

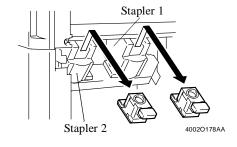

NOTE

Two Staple Cartridges are mounted in Finisher 9747.

#### 6. When the Message "Cannot staple." Appears

<Finisher 9748>

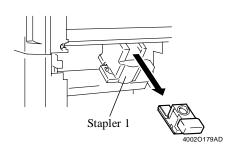

**5** Push up the guide of the Staple Cartridge and pull out one staple sheet.

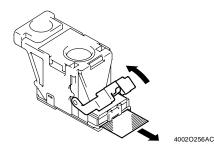

Return the guide to its original position.

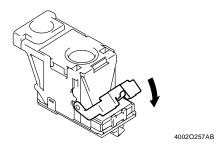

Insert the Staple Cartridge until a click is heard.

<Finisher 9747>

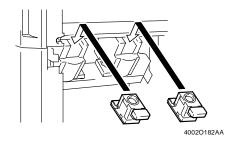

<Finisher 9748>

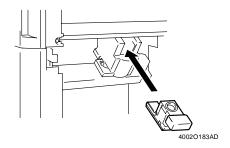

8 <Only when Finisher 9747 is mounted> Close Misfeed Clearing Guide [FN7].

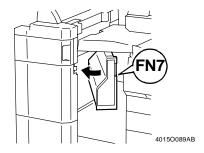

Slide the Finisher back against the machine.

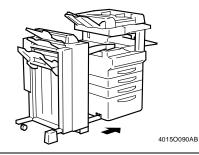

#### NOTE

If the Finisher does not staple after clearing the staple misfeed, call your Tech. Rep.

#### **Mailbin Finisher**

**1** Raise Top Offset Tray cover [FN1].

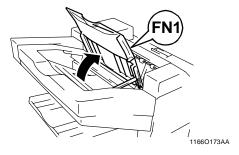

**2** Pull out the sheet of paper and lowerTop Offset Tray cover [FN1].

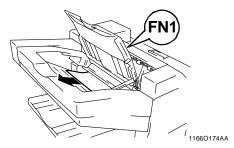

**3** Press and turn the knob to open the cover at the rear of the Mailbin Finisher.

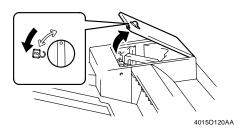

**△** Slide out the Staple Unit.

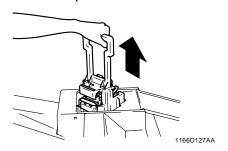

While pressing down the green lever, pull out the Staple Cartridge.

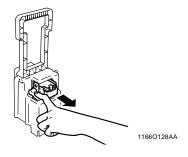

6 Push up the guide of the Staple Cartridge and pull out one staple sheet.

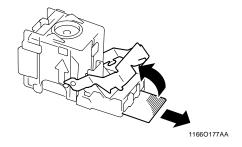

**7** Return the guide to its original position.

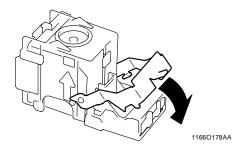

Insert the Staple Cartridge into the Staple Unit until it clicks into place.

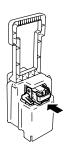

1166O130AB

#### 6. When the Message "Cannot staple." Appears

9 Align the arrows and firmly push the Staple Unit down into the well.

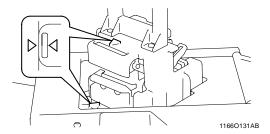

10 Press and turn the knob to lock the cover.

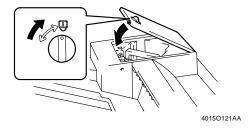

#### **NOTES**

- After a staple misfeed has been cleared, the Staple Unit will run idly a maximum of about 10 stapling sequences without actually driving staples into paper. What the Staple Unit is doing is feeding a staple sheet to the required position.
- If the Mailbin Finisher does not staple after clearing the staple misfeed, call your Tech. Rep.

# 7. When a Size Error Message Appears

## **Clearing a Size Error**

If the paper size setting for a drawer does not agree with the actual paper size loaded in the drawer, the size error message shown below may appear.

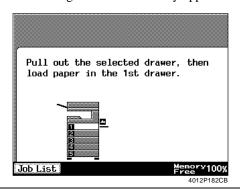

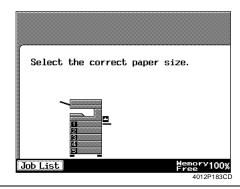

NOTE

Call your Tech. Rep. when the size error occurs on the Paper Feed Unit 9753.

<1st Drawer>

Slide out the 1st Drawer.

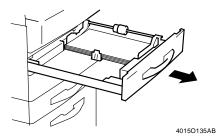

Slide the drawer back in.

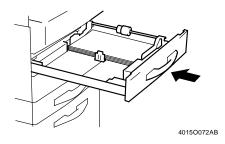

3 Select the 1st Drawer.

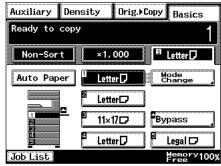

Touch [Mode Change].

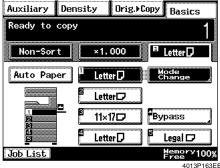

#### 7. When a Size Error Message Appears

5 Select the exact size of the paper actually loaded in the drawer.

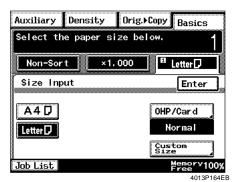

6 Touch [OHP/Card].

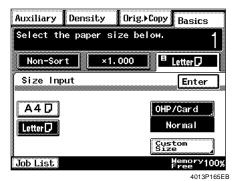

**7** Select the type of paper and touch [Enter].

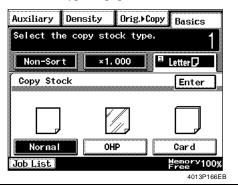

Useful Tip

Select Card when labels have been loaded.

8 Touch [Enter].

# 8. When the Message "A malfunction was detected." Appears

# When the message "A malfunction was detected." appears

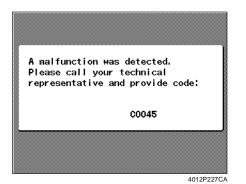

When a screen as shown on the left appears on the Touch Panel, it indicates that the machine has developed a malfunction.

Call your Technical Representative.

#### **IMPORTANT**

When you call your Technical Representative, be sure to give him or her the malfunction code being shown on the Touch Panel.

# 9. What Does Each Message Mean?

# What does each message mean?

| Message                                                                                          | Cause                                                                                                    | Action                                                                                                    |
|--------------------------------------------------------------------------------------------------|----------------------------------------------------------------------------------------------------|----------------------------------------------------------------------------------------------------|
| A malfunction was detected.<br>The SMART controller has called<br>your technical representative. | The machine has malfunctioned and is unable to make prints.                                                                                       | Call and inform your Technical<br>Representative of the code being<br>shown on the Touch Panel.            |
| Please add toner.                                                                                | Toner has run out and the machine is unable to make copies.                                                                                       | Replace the Toner Bottle with a new one.  ("When the Message 'Please add toner.' Appears" \$\sip\$p.6-10)  |
| The Imaging Unit needs to be changed. Call your technical representative.                        | The PC Drum has reached its service life and the machine is unable to make further copies.                                                        | Call your Technical<br>Representative.                                                                     |
| Stapler empty. Replace Staple<br>Cartridge or cancel Staple mode.                                | The staples have run out.                                                                                                    | Replace the Staple Cartridge with a new one. ("When the Message 'Stapler empty.' Appears" \$\infty p.6-12) |
| Mixed Orig Detection  A Memory 100%  4012P225CB                                                  | The machine needs service.                                                                                                    | Call your Technical Representative.                                                                        |
| Return the following number of originals to Document Feeder.                                     | After a misfed sheet of paper has been cleared, you need to reload the originals fed out onto the Document Exit Tray onto the Document Feed Tray. | Add the number of originals indicated to the bottom of the remaining stack and reload.                     |
| Image data has caused memory overflow. Your copy job has been canceled.                          | The machine is unable to scan the data for lack of memory.                                                                                        | Wait until a print cycle is run or erase a reserved job to make room for new data.                         |
| This mode cannot be selected with the OOO                                                        | You have set two functions that conflict with each other.                                                                                         | Cancel either one of the two functions.                                                                    |

# 10. When This Type of Copy is Produced

# When this type of copy is produced

| Symptom                          | Possible Cause                                                                  | Action                                                                                                    |
|----------------------------------|---------------------------------------------------------------------------------|----------------------------------------------------------------------------------------------------|
| The image is too light.          | The exposure level for the Auto Exposure mode is set at "Lighter."              | Change the setting of "Default Copy Output Levels" of User's Choice. Tp.5-7 Or, cancel the Auto Exposure mode and select Manual Exposure to adjust the exposure level to obtain a darker image. Tp.3-42  |
|                                  | The exposure level for the Manual Exposure mode is set at "Lighter."            | Touch [Darker] as necessary to obtain a darker image. \$\sigma p.3-42\$                                                                                                    |
|                                  | You have been making copies from a photo or an original with a large dark area. | The machine needs more toner. Replenish toner by using Toner Replenisher of Utility Mode.  p.5-18                                                                                                    |
|                                  | The Toner Bottle has just been replaced.                                        | The machine needs more toner. Replenish toner by using Toner Replenisher of Utility Mode.  p.5-18                                                                                                    |
|                                  | The Touch Panel shows the message "Please add toner."                           | Change the Toner Bottle with a new one. **p.6-10                                                                                                    |
|                                  | The paper is damp.                                                              | Change the paper. \$\alpha\$p.6-2                                                                                                    |
| The image is too dark.  10740109 | The exposure level for the Auto Exposure mode is set at "Darker."               | Change the setting of "Default Copy Output Levels" of User's Choice. "p.5-7 Or, cancel the Auto Exposure mode and select Manual Exposure to adjust the exposure level to obtain a lighter image. "p.3-42 |
|                                  | The exposure level for the Manual Exposure mode is set at "Darker."             | Touch [Lighter] as necessary to obtain a lighter image. @p.3-42                                                                                                    |
|                                  | The Original Glass surface is dirty.                                            | Wipe the Original Glass clean with a soft dry cloth. \$\sigma p.7-10\$                                                                                                    |
|                                  | The original is not held tightly against the Original Glass.                    | Place the original in position so that it is held tightly against the Original Glass. *p.2-26                                                                                                    |
| The copy is blury.               | The paper is damp.                                                              | Change the paper. @p.6-2                                                                                                    |

10. When This Type of Copy is Produced

| Symptom                                        | Possible Cause                                                                                            | Action                                                                                                    |
|------------------------------------------------|----------------------------------------------------------------------------------------------------|----------------------------------------------------------------------------------------------------|
| The copy has lines.                            | The Original Glass surface is dirty.                                                                      | Wipe the Original Glass clean with a soft dry cloth. \$\simp.7-10\$                                                                                                    |
|                                                | The Original Pad or Document Transport Belt is dirty.                                                     | Wipe the Original Pad clean with a soft cloth dampened with alcohol. p.7-11                                                                                                    |
| The copy has dark specks or                    | The original is very thin or highly transparent.                                                          | Place a blank sheet of paper over the original. ©p.2-27                                                                                                    |
| spots.                                         | The original is 2-sided.                                                                                  | The information on the back side of a 2-sided, thin original may be slightly reproduced on the copy. Set the machine into the Manual Exposure mode and, using [Lighter], make the exposure level lighter. *p.3-42 |
| The edge of the copy is dirty.                 | The Original Pad is dirty.                                                                                | Wipe the Original Pad clean with a soft cloth dampened with alcohol. p.7-11                                                                                                    |
| 10740112                                       | You have selected a paper size larger than the original. (When the zoom ratio is set at full size ×1.000) | Select the same paper size as the original. \$\sigma p.3-5\$ Or, use Auto Size to enlarge the copy to the appropriate size. \$\sigma p.3-12\$                                                                     |
|                                                | The original is not placed in the correct position. (When the zoom ratio is set at full size100%)         | Select the same paper size as the original. Or, reload the paper in the same direction as the original.  p.3-5                                                                                                    |
|                                                | The reduction ratio selected is not in accord with the paper size. (When doing manual reduction copying.) | Select the zoom ratio according to the paper size. *p.3-12 Or, use Auto Size to reduce the copy to the appropriate size. *p.3-12                                                                                  |
| The image on the copy is not aligned properly. | The original is not placed in the correct position.                                                       | Place the original correctly on the Original Glass against the Original Width Scale. *p.2-26 Or, load it in the document feeder correctly along the Document Guide Plates. *p.2-23                                |
|                                                | The originals may not be suitable for use in the document feeder.                                         | Raise the document feeder and place the originals on the Original Glass one at a time, instead of using the document feeder. \$\infty\$p.2-26                                                                     |
|                                                | Something is sticking to the Original Glass.                                                              | Wipe the Original Glass clean with a soft dry cloth. \$\simp p.7-10\$                                                                                                    |
|                                                | The document guides are not positioned along the edges of the paper.                                      | Slide the document guides against the edges of the paper.                                                                                                    |
|                                                | Curled paper was loaded into the paper drawer.                                                            | Flatten the paper before loading it.                                                                                                    |

<sup>\*</sup> Call your Technical Representative if these procedures do not correct the problem.

# 11. The Machine is not Functioning as Designed

# The machine is not functioning as designed

| Symptom                                                          | Possible Cause                                                                                                    | Action                                                                                                    |
|------------------------------------------------------------------|----------------------------------------------------------------------------------------------------|----------------------------------------------------------------------------------------------------|
| The Touch Panel shows nothing.                                   | Is only the Start key lit green?                                                                                                    | The machine is in the Energy Save Mode, LCD Back-light Off, or Sleep mode.  Press any key on the control panel to let the machine exit the mode. |
|                                                                  | Is the Power Switch turned ON?                                                                                                    | Turn the Power Switch ON.                                                                                                    |
|                                                                  | The Display Contrast Knob is turned to the excessively light or dark position.                                                                               | Viewing the Touch Panel, adjust the Display Contrast Knob as necessary.                                                                          |
| The Start key does not light green.                              | Is your Access Number or Account Number entered?  Please input your 4-digit Access # and press the Access key to the right.  Access # #PRESY 100% 4012P187CD | Enter your Access Number or<br>Account Number by following the<br>procedure given in "Entering the<br>Access Number." \$\simpp.2-31\$            |
| No copies are fed out when the Start key is pressed.             | The machine has developed a malfunction.                                                                                                    | Check the Touch Panel and take action according to the message on the panel.                                                                     |
|                                                                  | The machine has just been turned ON and is warming up.                                                                                                    | It takes the machine about 60 to 70 seconds to be ready to make copies after it has been turned ON. Please wait.                                 |
| Control panel keys do not respond.                               | The Interrupt key LED is lit.                                                                                                    | The machine is in the interrupt mode. Press the Interrupt key to cancel the interrupt mode.                                                      |
| The machine is not activated when the Power Switch is turned ON. | The power cord is left unplugged.                                                                                                    | Plug the power cord into the power outlet.                                                                                                    |
|                                                                  | The room circuit breaker is open.                                                                                                    | Close the room circuit breaker.                                                                                                    |

<sup>\*</sup> If these procedures do not correct the problem, turn OFF the Power Switch, unplug the power cord from the power outlet, and contact your Technical Representative.

# **Chapter 7**

# **Miscellaneous**

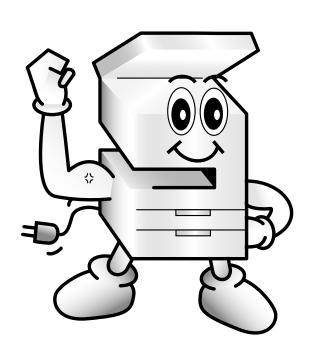

# **Specifications**

# DL200/DL270/DL370

|                                                                                                    |                                                                                                    |                                 | T 77.050                |  |
|----------------------------------------------------------------------------------------------------|----------------------------------------------------------------------------------------------------|---------------------------------|-------------------------|--|
|                                                                                                    | DL200                                                                                                    | DL270                           | DL370                   |  |
| Type                                                                                                    | Console/Desk Top Copier                                                                                                    |                                 |                         |  |
| Platen Type                                                                                              | Stationary                                                                                                    |                                 |                         |  |
| Photo conductor                                                                                          | OPC                                                                                                    |                                 |                         |  |
| Copying System                                                                                           | Electrostatic Dry Powdere                                                                                                    | d Image Transfer to Plain Pa    | per                     |  |
| Developing System                                                                                        | Micro-Toning High-Grade                                                                                                    | System                          |                         |  |
| Fusing System                                                                                            | Lamp-Heated Roller                                                                                                    |                                 |                         |  |
| Resolution                                                                                               | 600dpi                                                                                                    |                                 |                         |  |
| Types of Original                                                                                        | Sheets, Books and other th                                                                                                    | ree-dimensional objects         |                         |  |
|                                                                                                    | Maximum Original Size:                                                                                                    | 11×17 L Maximum Orig            | ginal Weight: 6-1/2 lb  |  |
| Kinds of Paper                                                                                           | Plain paper (16 lb to 24 lb                                                                                                    | ), recycled paper               |                         |  |
|                                                                                                    | Exclusive paper: Card (24                                                                                                    | 1-1/4 lb to 41-3/4 lb), OHP ta  | ransparencies, Labels   |  |
|                                                                                                    | *Exclusive paper can only                                                                                                    | be used for the 1st Drawer a    | and Manual Bypass Tray. |  |
| Copy Paper Size                                                                                          | 1st Drawer : 11×17 L t                                                                                                    | o 5-1/2×8-1/2                   |                         |  |
|                                                                                                    | Width : 3-9/16 to                                                                                                    | 11-11/16 Length : 5-1           | /2 to 17                |  |
|                                                                                                    | * When the Length (16-                                                                                                    | 9/16 to 17) is set for [X], the | maximum Width size that |  |
|                                                                                                    | can be set for [Y] bec                                                                                                    |                                 |                         |  |
|                                                                                                    |                                                                                                    | 1/16 to 11-11/16) is set for [  | Y], the maximum Length  |  |
|                                                                                                    | size that can be set for                                                                                                    | [X] becomes 16-1/2.             |                         |  |
|                                                                                                    | Manual Bypass Tray:                                                                                                    |                                 |                         |  |
|                                                                                                    | Crosswise : 3-9/16 to 11-11/16 Lengthwise: 5-1/2 to 17                                                                                                    |                                 |                         |  |
|                                                                                                    |                                                                                                    | 2nd Drawer : 11×17 L to Letter  |                         |  |
| Paper Feeding System                                                                                     | 1st Drawer Plain paper (20 lb), recycled paper : 275 sheets                                                                                                    |                                 |                         |  |
|                                                                                                    | Exclusive (Card, OHP transparencies, Labels) : 50 sheets                                                                                                    |                                 |                         |  |
|                                                                                                    | Manual Bypass Tray Plain paper, Exclusive paper: 1 sheet                                                                                                    |                                 |                         |  |
|                                                                                                    | 2nd Drawer Plain paper (20 lb): 550 sheets                                                                                                    |                                 |                         |  |
| Capacity                                                                                                 | Plain paper (20 lb):                                                                                                    |                                 |                         |  |
|                                                                                                    | Max. Paper Size Letter L, 550 sheets, Max. Paper Size 11×17 L, 275 sheets Exclusive paper (Card, OHP transparencies, Label): 10 sheets                                                                                                    |                                 |                         |  |
| 777 TI 777                                                                                               |                                                                                                    | 1P transparencies, Label): 10   |                         |  |
| Warm-Up Time                                                                                             | 60 seconds or less                                                                                                    |                                 | 70 seconds or less      |  |
| First Copy                                                                                               | Letter $C = 5.9$ seconds or less  Letter $C = 4.6$ seconds or                                                                                                    |                                 |                         |  |
|                                                                                                    | (Using 1st Drawer)       less (Using 1st Drawer)         11×17L:12       LegalL:14       11×17L:14 LegalL:17       11×17L:20 LegalL:1                                                                                                    |                                 |                         |  |
| Copy Speed                                                                                               |                                                                                                    |                                 | 11×17L: 20 LegalL : 23  |  |
| (Approx. copies/min)                                                                                     | LetterL:17 LetterC:21 LetterL:20 LetterC:25 LetterL:28 LetterC:35                                                                                                    |                                 |                         |  |
| Zoom Ratios                                                                                              | Fixed ratios, Full size: 1:1±1%                                                                                                    |                                 |                         |  |
|                                                                                                    | Enlargement ratios : ×1.214, ×1.294, ×1.545, ×2.000<br>Reduction ratios : ×0.500, ×0.647, ×0.733, ×0.785, ×0.930                                                                                                    |                                 |                         |  |
|                                                                                                    | Reduction ratios : ×0.500, ×0.647, ×0.733, ×0.785, ×0.930<br>Variable ratios : From ×0.250 to ×4.000 in ×0.001 increments                                                                                                    |                                 |                         |  |
| Multiple Copies                                                                                          |                                                                                                    |                                 |                         |  |
|                                                                                                    |                                                                                                    |                                 |                         |  |
| Exposure Control                                                                                         | Auto Exposure Mode, Manual Exposure Mode, Text Mode, Photo Mode and Text/Photo Mode                                                                                                    |                                 |                         |  |
| Lost Image                                                                                               | Leading Edge, 1/4 Trailing Edge, 1/4 Rear Edge, 1/4 Front Edge, 1/4                                                                                                    |                                 |                         |  |
|                                                                                                    |                                                                                                    |                                 |                         |  |
|                                                                                                    | 60Hz                                                                                                    |                                 |                         |  |
| Power Consumption                                                                                        | 760W±10%                                                                                                    | 950W±10%                        | 980W±10%                |  |
|                                                                                                    |                                                                                                    |                                 |                         |  |
|                                                                                                    |                                                                                                    |                                 |                         |  |
|                                                                                                    | Height : 21-1/4                                                                                                    | Height : 25-1/2                 | Height : 25-1/2         |  |
| Weight                                                                                                   |                                                                                                    |                                 |                         |  |
| Multiple Copies  Exposure Control  Lost Image  Power Requirements  Power Consumption  Dimensions  Weight | Leading Edge, 1/4       Trailing Edge, 1/4       Rear Edge, 1/4       Front Edge, 1/4         AC120~127V, 10.5A, 60Hz       AC120~127V, 11.5A, 60Hz         60Hz       950W±10%       980W±10%         Width: 23-1/2 Depth: 27-3/4       Width: 23-1/2 Depth: 27-3/4       Width: 25 Depth: 27-3/4 |                                 |                         |  |

# **Duplexing Document Feeder 9729**

| Document Feeding System   | Standard Mode : 1-sided original, 2-sided original                  |  |
|---------------------------|---------------------------------------------------------------------|--|
|                           | Mixed Original Detection Mode: 1-sided Mixed Original Detection     |  |
|                           | 2-sided Mixed Original Detection                                    |  |
|                           | Single Feeding Mode : 1-sided original                              |  |
| Kinds of Original         | Plain paper, Thin paper, Card                                       |  |
|                           | 1-sided original : 13-1/4 lb to 29-1/4 lb                           |  |
|                           | 2-sided original, Mixed Original Detection : 16 lb to 24 lb         |  |
|                           | Single Feeding : 9-1/4 lb to 53-1/4 lb                              |  |
| Original Size             | 1-sided, 2-sided original, Single Feeding: 11×17 L to 5-1/2×8-1/2 L |  |
|                           | Mixed original Detection : 11×17 L to Letter                        |  |
| Capacity of Document Feed | 50 sheets (20 lb)                                                   |  |
| Tray                      |                                                                     |  |
| Power Consumption         | 60W or less                                                         |  |
| Dimensions                | Width: 23-3/4 Depth: 19-3/4 Height: 4-1/4                           |  |
| Weight                    | 26-1/2 lb or less                                                   |  |

### **Automatic Document Feeder 9721**

| Document Feeding System   | Standard Mode: 1-sided original                           |  |  |
|---------------------------|-----------------------------------------------------------|--|--|
| Kinds of Original         | Single Feeding : Plain paper (10-3/4 lb to 21-3/4 lb)     |  |  |
|                           | Multiple Feeding : Plain paper (14 lb to 21-3/4 lb)       |  |  |
| Original Size             | 1-sided, 2-sided Original: 11×17 L to 5-1/2×8-1/2         |  |  |
|                           | Mixed Original Detection: 11×17 L to 5-1/2×8-1/2 C        |  |  |
| Capacity of Document Feed | 1-sided, 2-sided Original: 70 sheets (14 lb to 21-3/4 lb) |  |  |
| Tray                      | Mixed Original Detection: 50 sheets (14 lb to 21-3/4 lb)  |  |  |
| Power Consumption         | 60W or less                                               |  |  |
| Dimensions                | Width: 21-1/4 Depth: 19-1/2 Height: 3-3/4                 |  |  |
| Weight                    | 13-1/4 lb                                                 |  |  |

### **Large Capacity Cabinet 9866**

| Kinds of Paper    | Plain paper (16 lb to 24 lb), recycled paper |  |
|-------------------|----------------------------------------------|--|
| Paper Size        | A4 C, Letter C, B5 C                         |  |
| Capacity          | 2,700 sheets (20 lb)                         |  |
| Power Consumption | 45W or less                                  |  |
| Dimensions        | Width: 21 Depth: 22-1/4 Height: 11-1/4       |  |
| Weight            | 36-3/4 lb                                    |  |

### Paper Feed Unit 9867/9753

| Kinds of Paper    | Plain paper (16 lb to 24 lb), recycled paper |  |
|-------------------|----------------------------------------------|--|
| Paper Size        | 11×17 L to Letter                            |  |
| Capacity          | 550 sheets (20 lb)                           |  |
| Power Consumption | 16.8W or less                                |  |
| Dimensions        | Width: 21 Depth: 22-1/4 Height: 5            |  |
| Weight            | 20 lb                                        |  |

# **Duplex Unit 9752**

| Kinds of Paper    | Plain paper (16 lb to 24 lb), recycled paper |  |
|-------------------|----------------------------------------------|--|
| Copy Paper Size   | 11×17 L to 5-1/2×8-1/2                       |  |
| Power Consumption | 21W                                          |  |
| Dimensions        | Width: 2-1/4 Depth: 16-1/4 Height: 10-1/4    |  |
| Weight            | 4 lb                                         |  |

# Finisher 9747

| Types of Trays    | Top Offset Tray, Bottom Offset Tray                                                                                                    |  |  |
|-------------------|----------------------------------------------------------------------------------------------------|--|--|
| Modes             | Non-Sort Mode, Sort Mode, Group Mode, Staple Mode, Hole Punch Mode                                                                                                    |  |  |
| Kinds of Paper    | <top offset="" tray=""><br/>Non-Sort Mode <ul> <li>Plain paper (16 lb to 24 lb), recycled paper</li> <li>Exclusive paper</li> <li>Card (24-1/4 lb to 41-3/4 lb), OHP transparencies, Labels</li> <li>Hole Punch Mode</li> </ul></top> |  |  |
|                   |                                                                                                    |  |  |
|                   |                                                                                                    |  |  |
|                   |                                                                                                    |  |  |
|                   |                                                                                                    |  |  |
|                   |                                                                                                    |  |  |
|                   | • Plain paper (16 lb to 24 lb), recycled paper, Card (24-1/4 lb to 41-3/4 lb)                                                                                                    |  |  |
|                   | <bottom offset="" tray=""></bottom>                                                                                                    |  |  |
|                   | Sort Mode, Group Mode                                                                                                    |  |  |
|                   | <ul> <li>Plain paper (16 lb to 24 lb), recycled paper</li> </ul>                                                                                                    |  |  |
|                   | Punch Mode                                                                                                    |  |  |
|                   | <ul> <li>Plain paper (16 lb to 24 lb), recycled paper</li> </ul>                                                                                                    |  |  |
|                   | Staple Mode                                                                                                    |  |  |
|                   | • Plain paper (16 lb to 24 lb), recycled paper                                                                                                    |  |  |
| Paper Size        | <top offset="" tray=""></top>                                                                                                    |  |  |
|                   | 11×17 L to 5-1/2×8-1/2                                                                                                    |  |  |
|                   | <bottom offset="" tray=""></bottom>                                                                                                    |  |  |
|                   | 11×17 L to Letter                                                                                                    |  |  |
| Capacity          | <top offset="" tray=""></top>                                                                                                    |  |  |
|                   | • Plain paper (20 lb)                                                                                                    |  |  |
|                   | : Letter C, 275 sheets; other size, 150 sheets (Height : up to 1-1/2)                                                                                                    |  |  |
|                   | Exclusive paper                                                                                                    |  |  |
|                   | : Card, OHP transparencies, Labels = 20 sheets each                                                                                                    |  |  |
|                   | <bottom offset="" tray=""></bottom>                                                                                                    |  |  |
|                   | • Plain paper (20 lb)<br>: Letter or smaller, 3,000 sheets                                                                                                    |  |  |
|                   |                                                                                                    |  |  |
|                   | : Larger than Legal L, 1,550 sheets                                                                                                    |  |  |
| Stapling          | Acceptable paper size : 11×17 L to Letter                                                                                                    |  |  |
|                   | Acceptable number of copies : 2 to 50 sheets                                                                                                    |  |  |
| Punching          | Acceptable paper size : 11×17 L, Letter C                                                                                                    |  |  |
|                   | Punch Hole : 2-Hole or 3-Hole                                                                                                    |  |  |
| Shift Position    | 1-1/4                                                                                                    |  |  |
| Power Consumption | 63W or less                                                                                                    |  |  |
| Dimensions        | Width: 21-1/4 Depth: 24-3/4 Height: 38-1/2                                                                                                    |  |  |
| Weight            | 86-1/2                                                                                                    |  |  |
| Accessories       | Staple Cartridge, 5,000 staples/cartridge × 2 pieces                                                                                                    |  |  |

### Finisher 9748

| Types of Trays    | Top Offset Tray, Bottom Offset Tray                                                                                                    |  |  |
|-------------------|----------------------------------------------------------------------------------------------------|--|--|
| Modes             | Non-Sort Mode, Sort Mode, Group Mode, Staple Mode                                                                                                    |  |  |
| Kinds of Paper    | <top offset="" tray=""> Non-Sort Mode • Plain paper (16 lb to 24 lb), recycled paper • Exclusive paper Card (24-1/4 lb to 41-3/4 lb), OHP transparencies, Labels <bottom offset="" tray=""> Sort Mode, Group Mode • Plain paper (16 lb to 24 lb), recycled paper Staple Mode</bottom></top>                                                                                                    |  |  |
|                   | • Plain paper (16 lb to 21-1/4 lb), recycled paper                                                                                                    |  |  |
| Paper Size        | <top offset="" tray=""> 11×17 L to 5-1/2×8-1/2 <bottom offset="" tray=""> 11×17 L to Letter</bottom></top>                                                                                                    |  |  |
| Capacity          | <pre> <top offset="" tray="">     Plain paper (20 lb)         : Letter C, 275 sheets; other size, 150 sheets (Height : up to 1-1/2)          • Exclusive paper         : Card, OHP transparencies, Labels = 20 sheets each  <bottom offset="" tray="">         • Plain paper (20 lb)         : Letter or smaller, 1,000 sheets         : Larger than legal L, 550 sheets </bottom></top></pre> |  |  |
| Stapling          | Acceptable paper size : 11×17 L to Letter Acceptable number of copies : 2 to 30 sheets                                                                                                    |  |  |
| Shift Position    | 1-1/4                                                                                                    |  |  |
| Power Consumption | 63W or less                                                                                                    |  |  |
| Dimensions        | Width: 21-1/4 Depth: 24-3/4 Height: 38-1/2                                                                                                    |  |  |
| Weight            | 78-1/4 lb                                                                                                    |  |  |
| Accessories       | Staple Cartridge, 3,000 staples/cartridge × 1 piece                                                                                                    |  |  |

# Option Tray DL3700030

| Types of Trays | Third Tray                                   |  |
|----------------|----------------------------------------------|--|
| Kinds of Paper | Plain paper (16 lb to 24 lb), recycled paper |  |
| Paper Size     | 11×17 L to 5-1/2×8-1/2 L                     |  |
| Capacity       | Plain paper (20 lb): Letter C, 100 sheets;   |  |
|                | other size, 50 sheets (Height: up to 1)      |  |
| Dimensions     | Width: 13-1/2 Depth: 20-3/4 Height: 5-3/4    |  |
| Weight         | 3-3/4 lb                                     |  |

# **Mailbin Finisher 9749**

| Types of Trays    | Top Offset Tray, Bottom Offset Tray, Mailbins (5 bins)             |  |  |
|-------------------|--------------------------------------------------------------------|--|--|
| Modes             | Non-Sort Mode, Sort Mode, Group Mode, Staple Mode, Hole Punch Mode |  |  |
| Kinds of Paper    | <top offset="" tray=""></top>                                      |  |  |
| -                 | Non-Sort Mode                                                      |  |  |
|                   | •Plain paper (16 lb to 24 lb), recycled paper                      |  |  |
|                   | • Exclusive paper                                                  |  |  |
|                   | Card (24-1/4 lb to 41-3/4 lb), OHP transparencies                  |  |  |
|                   | Hole Punch Mode                                                    |  |  |
|                   | •Plain paper (16 lb to 24 lb), recycled paper                      |  |  |
|                   | <bottom offset="" tray=""></bottom>                                |  |  |
|                   | Sort Mode, Group Mode, Hole Punch Mode                             |  |  |
|                   | <ul> <li>Plain paper (16 lb to 24 lb), recycled paper</li> </ul>   |  |  |
|                   | Staple Mode                                                        |  |  |
|                   | • Plain paper (16 lb to 21-1/4 lb), recycled paper                 |  |  |
|                   | <mailbin></mailbin>                                                |  |  |
|                   | For Printing: Sort Mode, Group Mode and Hole Punch Mode            |  |  |
|                   | • Plain paper (16 lb to 21-1/4 lb), recycled paper                 |  |  |
| Paper Size        | <top offset="" tray=""></top>                                      |  |  |
|                   | 11×17 L to 5-1/2×8-1/2                                             |  |  |
|                   | <bottom offset="" tray=""></bottom>                                |  |  |
|                   | 11×17 L to Letter                                                  |  |  |
|                   | <mailbin> 11×17 L to 5-1/2×8-1/2 L</mailbin>                       |  |  |
|                   |                                                                    |  |  |
| Capacity          | <top offset="" tray=""></top>                                      |  |  |
|                   | • Plain paper (20 lb) : Letter C, 550 sheets;                      |  |  |
|                   | other size, 275 sheets (Height: up to 2-3/4)                       |  |  |
|                   | • Exclusive paper : 20 Cards, 10 OHP transparencies                |  |  |
|                   | <bottom offset="" tray=""></bottom>                                |  |  |
|                   | • Plain paper (20 lb) : Letter L or smaller, 1000 sheets           |  |  |
|                   | Larger than Legal L, 550 sheets                                    |  |  |
|                   | <mailbin></mailbin>                                                |  |  |
|                   | • Plain paper (20 lb) : Letter C, 200 sheets/bin;                  |  |  |
|                   | other size, 100 sheets/bin                                         |  |  |
| Stapling          | Acceptable paper size : 11×17 L to Letter                          |  |  |
|                   | Acceptable Number of copies: 2 to 50 sheets                        |  |  |
| Punching          | Acceptable paper size : 11×17 L, Letter C                          |  |  |
|                   | Punch Hole : 3-Hole (2-Hole is an option)                          |  |  |
| Shift Position    | 1-1/2                                                              |  |  |
| Power Consumption | 63W or less                                                        |  |  |
| Dimensions        | Width: 25-3/4 Depth: 24-1/2 Height: 38-3/4                         |  |  |
| Weight            | 105-3/4 lb                                                         |  |  |
| Accessories       | Staple Cartridge, 5000 staples/cartridge ×1 piece                  |  |  |
|                   |                                                                    |  |  |

# Job Tray 9751

| Type              | Stationary                                                             |                         |
|-------------------|------------------------------------------------------------------------|-------------------------|
| Number of Trays   | 2 Trays: Job Tray is the 1st tray.                                     |                         |
|                   | Copier exit tray becomes the 2nd tray.                                 |                         |
| Modes             | Non-Sort Mode, Sort Mode and G                                         | roup Mode               |
| Kinds of Paper    | <first tray=""></first>                                                |                         |
|                   | Plain paper (16 lb to 24 lb), recycled paper                           |                         |
|                   | <second tray=""></second>                                              |                         |
|                   | <ul> <li>Plain paper (16 lb to 24 lb), rec</li> </ul>                  | cycled paper            |
|                   | • Exclusive paper :                                                    |                         |
|                   | Card (24-1/4 lb to 41-3/4 lb)                                          | , OHP transparencies    |
| Paper Size        | Width: 3-9/16 to 11-11/16, Length: 5-1/2 to 17 (1×17 L to 5-1/2×8-1/2) |                         |
| Capacity          | <first tray=""></first>                                                |                         |
|                   | • Plain paper (20 lb)                                                  | : Letter C, 100 sheets; |
|                   |                                                                        | other size, 50 sheets   |
|                   |                                                                        | (Height: up to 1)       |
|                   | <second tray=""></second>                                              |                         |
|                   | • Plain paper (20 lb)                                                  | : Letter C, 275 sheets; |
|                   |                                                                        | other size, 150 sheets  |
|                   |                                                                        | (Height : up to 1-3/4)  |
|                   | • Exclusive paper (Card, OHP transparencies) : 20 sheets               |                         |
| Power Consumption | 26W or less                                                            |                         |
| Dimensions        | Width: 19-1/4 Depth: 19-3/4 Height: 8                                  |                         |
| Weight            | 10-1/4 lb (Including Mounting Brackets)                                |                         |

# Shift Tray 9750

| Shifting System     | Tray moved by a pulse motor                                                                                                    |                                              |  |
|---------------------|----------------------------------------------------------------------------------------------------|----------------------------------------------|--|
| Shift Home Position | Rear of unit                                                                                                    |                                              |  |
| Modes               | Non-Sort Mode, Sort Mode and Grou                                                                                                    | Non-Sort Mode, Sort Mode and Group Mode      |  |
| Kinds of Paper      | <non-sort mode=""></non-sort>                                                                                                    | <non-sort mode=""></non-sort>                |  |
|                     | <ul> <li>Plain paper (16 lb to 24 lb), recycl</li> </ul>                                                                                                    | Plain paper (16 lb to 24 lb), recycled paper |  |
|                     | • Exclusive paper :                                                                                                    |                                              |  |
|                     | Card (24-1/4 lb to 41-3/4 lb), O                                                                                                    | HP transparencies                            |  |
|                     | <ul><li><sort group="" mode="" mode,=""></sort></li></ul>                                                                                                    |                                              |  |
|                     | <ul> <li>Plain paper (16 lb to 24 lb)</li> </ul>                                                                                                    | • Plain paper (16 lb to 24 lb)               |  |
| Paper Size          | <non-sort mode=""> Width: 3-9/16 to 11-11/16 Length: 5-1/2 to 17 (11×17 L to 5-1/2×8-1/2) <sort group="" mode="" mode,=""> Width: 5-1/2 to 11-11/16 Length: 5-1/2 to 17 (11×17 L to 5-1/2×8-1/2)</sort></non-sort> |                                              |  |
|                     |                                                                                                    |                                              |  |
|                     |                                                                                                    |                                              |  |
|                     |                                                                                                    |                                              |  |
|                     |                                                                                                    |                                              |  |
|                     |                                                                                                    |                                              |  |
| Capacity            | • Plain paper (20 lb)                                                                                                    | : Letter C, 275 sheets;                      |  |
|                     |                                                                                                    | other size, 150 sheets                       |  |
|                     |                                                                                                    | (Height: up to 2-1/4)                        |  |
|                     | • Exclusive paper (Card, OHP transparencies) : 20 sheets                                                                                                    |                                              |  |
| Shift Position      | 1-1/2                                                                                                    |                                              |  |
| Power Consumption   | 26W or less                                                                                                    |                                              |  |
| Dimensions          | Width: 19-1/4 Depth: 22 Height: 8                                                                                                    |                                              |  |
| Weight              | 15 lb (Including Mounting Brackets)                                                                                                    | 15 lb (Including Mounting Brackets)          |  |

### 2. Care of the Copier

### Cleaning

#### **Touch Panel**

Panel Cleaning Mode enables you to clean the Touch Panel when the Main Switch is ON.

Press the Utility key and touch [User Management].

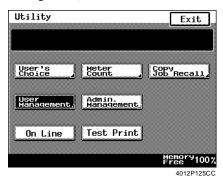

7 Touch [Panel Cleaning].

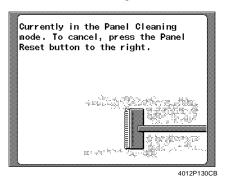

Wipe the surface of the Touch Panel clean with a soft, dry cloth.

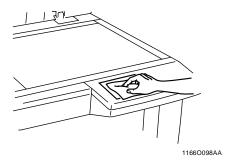

4 Press the Panel Reset key after cleaning.

#### NOTE

NEVER use a glass cleaner or any detergent to avoid damage to the touch panel.

#### Housing

Wipe the surface of the housing clean with a soft cloth dampened with alcohol.

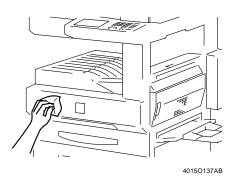

### **Original Glass**

- 1 Raise the Original Cover.
- Wipe the surface of the Original Glass clean with a soft, dry cloth.

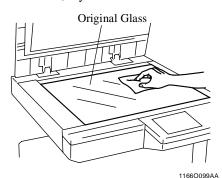

<Automatic Document Feeder>

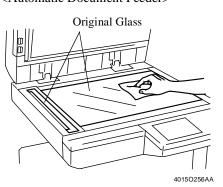

### **Document Transport Belt**

- **1** Open the Document Feeder.
- Wipe the surface of the Document Transport Belt clean with a soft cloth dampened with alcohol.

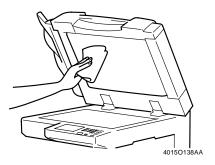

3 Hold the Document Transport Belt at both edges and pull it to the left to expose a fresh surface.

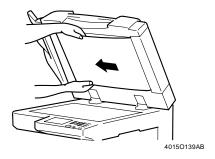

4 Wipe the fresh surface clean using the soft cloth dampened with alcohol.

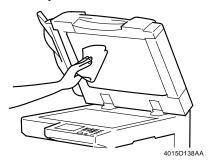

Repeat these steps until the entire surface of the Belt is wiped clean.

### **Original Pad**

- **1** Raise the Document Feeder or Original Cover.
- Wipe the surface of the Original Pad clean with a soft cloth dampened with alcohol.

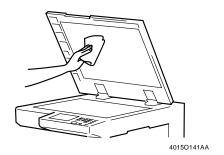

# **3. Function Combination Matrix**

# **Function Combination Matrix**

|                      |              | Function Set Last          | Basic      |                      |                       |                   |                    |                          | Orig. ▶ Copy              |                            |                       |                    |                       |          |                       |                |                |              |              |              |      |               |               |                       |              |              |
|----------------------|--------------|----------------------------|------------|----------------------|-----------------------|-------------------|--------------------|--------------------------|---------------------------|----------------------------|-----------------------|--------------------|-----------------------|----------|-----------------------|----------------|----------------|--------------|--------------|--------------|------|---------------|---------------|-----------------------|--------------|--------------|
|                      |              |                            |            | Paper Zoom Finishing |                       |                   |                    |                          |                           |                            |                       |                    | Orig. Copy            |          |                       |                |                |              |              |              |      |               |               |                       |              |              |
|                      |              |                            | Auto Paper | Paper Feed Unit      | 1st Drawer (OHP)      | 1st Drawer (Card) | 1st Drawer (Plain) | Manual Bypass Tray (OHP) | Manual Bypass Tray (Card) | Manual Bypass Tray (Plain) | Size                  | Optional Zoom      | X/Y Zoom              | Sort     |                       | d              | e              | Hole Punch   | Single-Sided | Double-Sided |      | Single-[2in1] | Double-[2in1] | Mixed Orig. Detection | Single-Sided | Double-Sided |
|                      |              | Function Set First         | Auto       | Рарег                | 1st Dr                | 1st D             | 1st D              | Manu                     | Manu                      | Manu                       | Auto Size             |                    | '                     | Non-Sort | Sort                  | Group          | Staple         | Hole         | Singl        | qnoQ         | Book | Singl         | qnoQ          | Mixe                  | Singl        | Doub         |
|                      |              | Auto Paper                 |            | ×                    | ×                     | ×                 | ×                  | ×                        | ×                         | ×                          | ×                     | 0                  | ×                     | 0        | 0                     | O              | 0              | 0            | 0            | 0            | ×    | F             | F             | 0                     | 0            | О            |
|                      |              | Paper Feed Unit            | ×          |                      | ×                     | ×                 | ×                  | ×                        | ×                         | ×                          | 0                     | 0                  | 0                     | 0        | 0                     | 0              | 0              | 0            | 0            | 0            | 0    | 0             | 0             | 0                     | 0            | 0            |
|                      |              | 1st Drawer (OHP)           | ×          | ×                    |                       | ×                 | ×                  | ×                        | ×                         | ×                          | 0                     | 0                  | 0                     | 0        | 0                     | О              | lacktriangle   | lacktriangle | 0            | 0            | 0    | О             | 0             | 0                     | 0            | •            |
|                      | Paper        | 1st Drawer (Card)          | ×          | ×                    | ×                     |                   | ×                  | ×                        | ×                         | ×                          | 0                     | 0                  | 0                     | 0        | 0                     | 0              | lacktriangle   | G            | 0            | 0            | 0    | 0             | 0             | 0                     | 0            | •            |
|                      | тарст        | 1st Drawer (Plain)         | ×          | ×                    | ×                     | ×                 |                    | ×                        | ×                         | ×                          | 0                     | 0                  | 0                     | 0        | 0                     | 0              | 0              | 0            | 0            | 0            | О    | O             | 0             | 0                     | 0            | 0            |
|                      |              | Manual Bypass Tray (OHP)   | ×          | ×                    | ×                     | ×                 | ×                  |                          | ×                         | X                          | 0                     | 0                  | 0                     | 0        |                       | lacktriangle   |                | lacktriangle | 0            |              | •    | lacktriangle  | lacktriangle  | 0                     | 0            | •            |
|                      |              | Manual Bypass Tray (Card)  | ×          | ×                    | ×                     | ×                 | ×                  | ×                        |                           | X                          | О                     | О                  | 0                     | 0        | lacktriangle          | •              | •              | G            | 0            | •            | •    | •             | lacktriangle  | 0                     | 0            | •            |
| Basic                |              | Manual Bypass Tray (Plain) | ×          | ×                    | ×                     | ×                 | ×                  | ×                        | ×                         |                            | $\circ$               | О                  | 0                     | 0        | •                     | •              | •              | 0            | 0            | •            | •    | •             | •             | 0                     | 0            | •            |
| B                    |              | Auto Size                  | ×          | 0                    | 0                     | 0                 | 0                  | 0                        | 0                         | 0                          |                       | ×                  | X                     | 0        | 0                     | 0              | 0              | 0            | 0            | 0            | ×    | 0             | 0             | 0                     | 0            | 0            |
|                      | Zoom         | Optional Zoom              | 0          | 0                    | 0                     | 0                 | 0                  | O                        | 0                         | О                          | ×                     |                    | ×                     | 0        | 0                     | 0              | 0              | 0            | 0            | 0            | 0    | О             | О             | 0                     | 0            | 0            |
|                      |              | X/Y Zoom                   | ×          | 0                    | 0                     | 0                 | 0                  | O                        | 0                         | О                          | X                     | ×                  |                       | $\circ$  | 0                     | 0              | 0              | О            | 0            | 0            | 0    | F             | F             | 0                     | 0            | 0            |
|                      |              | Non-Sort                   | 0          | 0                    | 0                     | 0                 | 0                  | 0                        | 0                         | 0                          | X                     | O                  | 0                     |          | ×                     | Χ              | В              | 0            | 0            | 0            | 0    | 0             | O             | 0                     | О            | 0            |
|                      |              | Sort                       | 0          | 0                    | 0                     | 0                 | 0                  | A                        | A                         | A                          | 0                     | O                  | 0                     | ×        |                       | X              | 0              | 0            | 0            | 0            | O    | O             | O             | 0                     | 0            | 0            |
|                      | Finishing    | Group                      | 0          | 0                    | 0                     | 0                 | 0                  | A                        | A                         | A                          | 0                     | O                  | 0                     | ×        | ×                     |                | $\circ$        | 0            | 0            | 0            | 0    | O             | O             | 0                     | 0            | 0            |
|                      |              | Staple                     | 0          | 0                    | •                     | •                 | 0                  | A                        | A                         | A                          | 0                     | 0                  | 0                     | 0        | 0                     | 0              | _              | $\circ$      | 0            | 0            | 0    | 0             | 0             | 0                     | 0            | 0            |
|                      |              | Hole Punch                 | <u>O</u>   | 0                    | •                     | G                 | 0                  | A                        | Н                         | 0                          | 0                     | 0                  | 0                     | 0        | 0                     | 0              | 0              | _            | $\circ$      | 0            | 0    | 0             | 0             | <u>O</u>              | 0            | 0            |
|                      | Orig.        | Single-Sided               | 0          | 0                    | 0                     | 0                 | 0                  | 0                        | O                         | 0                          | 0                     | 0                  | 0                     | 0        | 0                     | 0              | 0              | 0            |              | ×            | ×    | X             | X             | C                     | 0            | 0            |
|                      |              | Double-Sided               | 0          | 0                    | 0                     | 0                 | 0                  | A                        | A                         | A                          | 0                     | 0                  | 0                     | 0        | 0                     | 0              | 0              | 0            | ×            |              | ×    | X             | ×             | D                     | 0            | 0            |
|                      |              | Book                       | •          | 0                    | 0                     | 0                 | 0                  | A                        | A                         | A                          | •                     | 0                  | 0                     | 0        | 0                     | 0              | 0              | 0            | ×            | X            | _    | ×             | ×             | <b>A</b>              | 0            | 0            |
|                      |              | Single-[2in1]              | F          | 0                    | 0                     | 0                 | 0                  | A                        | A                         | A                          | 0                     | 0                  | 0                     | 0        | 0                     | 0              | 0              | 0            | X            | ×            | X    |               | X             | •                     | 0            | ×            |
|                      |              | Double-[2in1]              | F          | 0                    | 0                     | 0                 | 0                  | A                        | A                         | A                          | 0                     | 0                  | 0                     | 0        | 0                     | 0              | 0              | 0            | X            | ×            | ×    | ×             |               | ullet                 | 0            | ×            |
| <b>€</b> opy         |              | Mixed Orig. Detection      | 0          | 0                    | 0                     | 0                 | 0                  | 0                        | 0                         | 0                          | 0                     | 0                  | 0                     | 0        | 0                     | 0              | 0              | 0            | C            | Е            | Δ    | •             | •             |                       | Ó            | C            |
| $\mathbf{\breve{a}}$ |              | Single-Sided               | 0          | 0                    | 0                     | 0                 | 0                  | 0                        | 0                         | 0                          | 0                     | 0                  | 0                     | 0        | 0                     | 0              | 0              | 0            | 0            | 0            | 0    | 0             | 0             | 0                     |              | ×            |
| ρ'n.                 |              | Double-Sided               | 0          | 0                    | _                     | •                 | 0                  | A                        | A                         | A                          | 0                     | 0                  | <u> </u>              | 0        | 0                     | 0              | 0              | 0            | 0            | 0            | 0    | ×             | ×             | C                     | ×            |              |
| Orig.                |              | Single-[2in1]              | F          | 0                    | <u> </u>              | 0                 | 0                  | A                        | A                         | Α                          | 0                     | 0                  | •                     | 0        | 0                     | 0              | 0              | 0            | 0            | 0            | ×    | ×             | ×             | •                     | ×            | ×            |
|                      | C            | Double-[2in1]              | F          | 0                    |                       | _                 | 0                  | A                        | A                         | A                          | 0                     | 0                  | •                     | 0        | 0                     | 0              | $\circ$        | 0            | 0            | 0            | ×    | ×             | ×             | -                     | ×            | ×            |
|                      | Copy         | Single-[4in1]              | F          | 0                    | <u> </u>              | 0                 | 0                  | A                        | A                         | A                          | 0                     | _                  | •                     | 0        | 0                     | -              | ,              | -            | 0            | 0            | ×    | ×             | ×             | •                     | ×            | ×            |
|                      |              | Double-[4in1]              | F          | 0                    | •                     | •                 | 0                  | A<br>A                   | A                         | A<br>A                     | 0                     | 0                  | •                     | 0        | 0                     | <u> </u>       | <u> </u>       | 0            | 0            | 0            | ×    | ×             | ×             | •                     | ×            | X            |
|                      |              | Booklet Creation           | F<br>E     | O<br>E               | E                     | E                 | E                  | E                        | A<br>E                    | E                          | E                     | E                  | E                     | E        | O<br>E                | E              | Е              | E            | O<br>E       | ×            | ×    | ×             | ×             | Е                     | ×            | ×            |
|                      |              | Original Direction Margin  | Е          | Е                    | E                     | Е                 | E                  | Е                        | Е                         | E                          | Е                     | E                  | E                     | E        | E                     | E              | Е              | Е            | E            | Е            | ×    | ×             | ×             | E                     | E            | Е            |
|                      | Auto Exp     | č                          | О          | О                    | O                     | О                 | О                  |                          | О                         | О                          | О                     | О                  | O                     | О        | О                     | О              | О              | О            | О            | О            | Ô    | Ô             |               | О                     | О            | О            |
| _                    | Manual Expo  |                            | 0          | 0                    | 0                     | 0                 | 0                  | 0                        | 0                         | 0                          | 0                     | 0                  | 0                     | 0        | 0                     | 0              | 0              | 0            | 0            | 0            | 0    | 0             | 0             | 0                     | 0            | 0            |
| sity                 | Text         | xposure                    | 0          | 0                    | 0                     | 0                 | 0                  | 0                        | 0                         | 0                          | 0                     | 0                  | 0                     | 0        | 0                     | 0              | 0              | 0            | 0            |              | 0    | 0             | 0             | 0                     | 0            | 0            |
| Density              | Text/Photo   | 2                          | 0          | 0                    | 0                     | 0                 | 0                  | 0                        | 0                         | 0                          | 0                     | 0                  | 0                     | 0        | 0                     | 0              | 0              | 0            | 0            | 0            | 0    | 0             | 0             | 0                     | 0            | 0            |
| [ ]                  | Photo        |                            |            | 0                    | _                     | 0                 | 0                  | 0                        | 0                         | 0                          | 0                     | 0                  | 0                     | 0        | 0                     | 0              | 0              | 0            | 0            | _            | 0    | 0             | 0             | 0                     | 0            | 0            |
| $\vdash$             | File Marg    | in                         | <u>)</u>   | 0                    | 0                     | 0                 | 0                  | 0                        | 0                         | 0                          | 0                     | 0                  | 0                     | 0        | 0                     | 0              | 0              | 0            | 0            | 0            | 0    | 0             | 0             | 0                     | 0            | 0            |
|                      | Edge/Fran    |                            | $\circ$    | 0                    | 0                     | 0                 | 0                  | 0                        | 0                         | 0                          | 0                     | 0                  | $\frac{\circ}{\circ}$ | 0        | 0                     | 0              | $\circ$        | 0            | $\circ$      | 0            | _    | 0             | 0             | $\frac{\circ}{\circ}$ | 0            | 0            |
|                      |              |                            | 0          | 0                    | $\frac{\circ}{\circ}$ | 0                 | 0                  | A                        | A                         | A                          | $\frac{\circ}{\circ}$ | $\overline{\circ}$ | $\overline{\circ}$    | 0        | $\frac{\circ}{\circ}$ | 0              | 0              | 0            | 0            | 0            | •    | •             | •             | <u>)</u>              | 0            | 0            |
| iary                 |              | Page Insertion Cover Mode  |            | 0                    | 0                     | 0                 | 0                  | A                        | A                         | A                          | 0                     | 0                  | 0                     | 0        | $\overline{0}$        | $\overline{0}$ | $\overline{0}$ | 0            | 0            | $\circ$      | •    | •             | •             | Š                     | 0            | 0            |
| Auxiliary            | OHP Inter    |                            | <u>○</u>   | •                    | •                     | •                 | •                  | A                        | A                         | A                          | 0                     | 0                  | Ö                     | 0        | 0                     | 0              | •              | •            | 0            | •            | •    | •             | •             | 0                     | 0            | •            |
| ΑĽ                   | Image Rep    |                            | •          | 0                    | 0                     | 0                 | 0                  | O                        | O                         | O                          | •                     | 0                  | O                     | 0        | 0                     | 0              | •              | •            | 0            | 0            | •    | •             | •             | 0                     | 0            | •            |
|                      | Separate S   |                            | Е          | Е                    | _                     | Е                 |                    | ×                        | ×                         | ×                          | Е                     | E                  |                       | E        | E                     | E              | Е              | Е            | ,            | _            | Е    | E             | Е             |                       | Е            | 0            |
|                      | Distribution |                            | Ö          | Ō                    | _                     | Ö                 | Ō                  | A                        | A                         | A                          | Ö                     | Ö                  | Ō                     | •        | Ō                     | •              | Ö              | Ö            | Ō            | Ö            | Ō    | Ō             | Ō             | Ō                     | 0            | 0            |
| SIS                  | SADF Mo      |                            | -          | -                    | Ť-                    | -                 | -                  | -                        | -                         | -                          | -                     | -                  | -                     | -        | -                     | -              | -              | -            | -            | -            | -    | -             | -             | ĺ-                    | -            | -            |
| Others               | Interrupt    |                            | 0          | 0                    | 0                     | О                 | О                  | 0                        | О                         | 0                          | 0                     | О                  | 0                     | 0        | •                     | •              | •              | •            | 0            | 0            | 0    | 0             | 0             | 0                     |              | 0            |
| <u>ٽ</u>             | pt           |                            | _          | _                    | Ľ                     |                   | _                  | _                        | _                         | _                          | _                     | _                  | Ľ.                    | Ĺ        | _                     | _              | _              | Ĺ            | Ľ.           | _            | _    | _             | _             | _                     | _            | _            |

|           | Function Set Last |                            |              | О             | rig.          | •             | Cor                               | ру        |        |                       | Density         |                       |                       |                       | Auxiliary    |            |                |                       |                  |              | Other         |                |           |           |
|-----------|-------------------|----------------------------|--------------|---------------|---------------|---------------|-----------------------------------|-----------|--------|-----------------------|-----------------|-----------------------|-----------------------|-----------------------|--------------|------------|----------------|-----------------------|------------------|--------------|---------------|----------------|-----------|-----------|
|           |                   |                            |              |               | _             | Cop           | _                                 | -         |        |                       |                 |                       |                       |                       |              |            |                |                       |                  | Ĺ            |               |                |           |           |
|           |                   |                            |              |               |               |               | ĺ                                 |           |        |                       |                 |                       |                       |                       |              |            |                |                       |                  |              |               |                |           |           |
|           |                   |                            |              |               |               |               |                                   |           |        |                       |                 |                       |                       |                       |              |            |                |                       |                  |              |               |                |           |           |
|           |                   |                            |              |               |               |               |                                   | _         |        |                       | n)              |                       |                       |                       |              | e          |                |                       | 50               |              |               |                |           |           |
|           |                   |                            |              | _             |               | _             | ion                               | Direction |        | e                     | sur             |                       |                       |                       |              | Erase      | _              |                       | ing/             |              |               |                |           |           |
|           |                   |                            | 1.           | [n]           | 1]            | In1           | reat                              | rec       |        | ıns                   | cpo             |                       | _                     |                       | n            | e F        | tioī           | le                    | leav             | eat          | car           | # u            | de        |           |
|           |                   |                            | [2ir         | -[2j          | [4ir          | <u>4</u>      | C                                 | Di        |        | ody                   | Ex              |                       | oto                   |                       | rgi          | ram        | seri           | Λoc                   | terl             | ξep          | e S           | ıtio           | Mo        | t         |
|           |                   |                            | Single-[2in1 | Double-[2in1] | Single-[4in1] | Double-[4in1] | Booklet Creation                  | Original  | Margin | Auto Exposure         | Manual Exposure |                       | Text/Photo            | 0.                    | File Margin  | Edge/Frame | Page Insertion | Cover Mode            | OHP Interleaving | Image Repeat | Separate Scan | Distribution # | SADF Mode | ini.      |
|           |                   | Function Set First         | ing          | no            | ing           | no            | loo                               | rig)      | 1ar    | vutc                  | 1an             | Text                  | èxt                   | Photo                 | ïle          | dge        | age            | OVC                   | Ή                | mag          | ebs           | )ist           | ΑĽ        | Interrupt |
|           |                   |                            |              | _             |               |               |                                   |           |        |                       |                 |                       |                       |                       |              |            |                | _                     |                  | _            | _             |                |           |           |
|           |                   | Auto Paper                 | F            | F             | F             | F             | F                                 | D         | D      | 0                     | 0               | 0                     | 0                     | 0                     | 0            | 0          | 0              | 0                     | ×                | X            | D             | 0              | 0         | 0         |
|           |                   | Paper Feed Unit            | 0            | 0             | 0             | 0             | 0                                 | D         | D      | 0                     | 0               | O                     | 0                     | O                     | O            | 0          | 0              | O                     | ×                | 0            | D             | 0              | 0         | 0         |
|           |                   | 1st Drawer (OHP)           | 0            | •             | 0             | •             | •                                 | D         | D      | 0                     | О               | 0                     | 0                     | О                     | 0            | 0          | 0              | 0                     | X                | 0            | D             | 0              | 0         | 0         |
|           | Paper             | 1st Drawer (Card)          | 0            | •             | 0             | •             | •                                 | D         | D      | 0                     | 0               | 0                     | 0                     | 0                     | 0            | 0          | 0              | 0                     | ×                | 0            | D             | 0              | 0         | 0         |
|           | ruper             | 1st Drawer (Plain)         | О            | 0             | 0             | 0             | 0                                 | D         | D      | 0                     | O               | 0                     | 0                     | О                     | $\circ$      | 0          | 0              | 0                     | ×                | 0            | D             | 0              | 0         | 0         |
|           |                   | Manual Bypass Tray (OHP)   | •            | •             | •             | •             | •                                 | D         | D      | 0                     | 0               | 0                     | 0                     | 0                     | 0            | 0          | •              | lacktriangle          | ×                | 0            | •             | •              | ×         | 0         |
|           |                   | Manual Bypass Tray (Card)  | •            | •             | lacktriangle  | •             | •                                 | D         | D      | 0                     | $\circ$         | $\mathbf{O}$          | 0                     | $\mathbf{O}$          | $\mathbf{O}$ | 0          | •              | lacktriangle          | ×                | 0            | •             | •              | ×         | 0         |
| Basic     |                   | Manual Bypass Tray (Plain) | lacktriangle | •             | •             | lacktriangle  | •                                 | D         | D      | 0                     | $\circ$         | 0                     | 0                     | 0                     | 0            | 0          | •              | lacksquare            | ×                | 0            | •             | lacktriangle   | ×         | 0         |
| Ва        |                   | Auto Size                  | 0            | 0             | 0             | 0             | 0                                 | D         | D      | 0                     | 0               | O                     | 0                     | O                     | О            | 0          | 0              | 0                     | 0                | X            | D             | О              | 0         | 0         |
|           | Zoom              | Optional Zoom              | 0            | О             | 0             | 0             | О                                 | D         | D      | О                     | 0               | О                     | О                     | О                     | О            | 0          | О              | О                     | О                | О            | D             | О              | 0         | 0         |
|           |                   | X/Y Zoom                   | F            | F             | F             | F             | F                                 | D         | D      | О                     | О               | О                     | О                     | О                     | О            | О          | О              | О                     | О                | 0            | D             | О              | О         | 0         |
| Ì         |                   | Non-Sort                   | 0            | 0             | 0             | 0             | 0                                 | D         | D      | О                     | 0               | О                     | О                     | О                     | О            | 0          | 0              | О                     | О                | 0            | D             | В              | 0         | 0         |
|           | Finishing         | Sort                       | 0            | 0             | 0             | 0             | 0                                 | D         | D      | 0                     | 0               | 0                     | 0                     | 0                     | 0            | 0          | 0              | 0                     | 0                | 0            | D             | 0              | ×         | 0         |
|           |                   |                            | 0            | 0             | 0             | 0             | 0                                 | D         | D      | 0                     | Ō               | Ō                     | Ō                     | O                     | Ō            | O          | Ō              | O                     | 0                | 0            | D             | В              | ×         | C         |
|           |                   | Staple                     | Ō            | 0             | 0             | 0             | •                                 | D         | D      | Ō                     | Ō               | O                     | Ō                     | Ō                     | Ō            | Ō          | Ō              | Ō                     | •                | X            | D             | 0              | ×         | 0         |
|           |                   | Hole Punch                 | 0            | 0             | 0             | 0             | •                                 | D         | D      | 0                     | 0               | 0                     | 0                     | 0                     | 0            | 0          | 0              | 0                     | •                | ×            | D             | 0              | Ò         | 0         |
|           |                   | Single-Sided               | 0            | 0             | 0             | 0             | 0                                 | D         | D      | 0                     | 0               | 0                     | 0                     | 0                     | 0            | 0          | 0              | 0                     | 0                | Ô            | D             | 0              | 0         | 0         |
|           |                   | Double-Sided               | 0            | 0             | 0             | 0             | ×                                 | D         | D      | 0                     | 0               | 0                     | 0                     | 0                     | 0            | 0          | 0              | 0                     | _                | 0            | D             | 0              | ×         | D         |
|           |                   | Book                       | ×            | ×             | ×             | ×             | ×                                 | •         | •      | 0                     | 0               | 0                     | 0                     | 0                     | 0            |            | )              |                       | •                | ×            | D             | 0              | ×         | O         |
|           | Orig.             |                            | -            |               | _             |               | _                                 | -         | -      | -                     | _               | -                     | _                     | _                     | -            |            |                | _                     | _                | _            | _             | _              | _         | 0         |
|           |                   | Single-[2in1]              | X            | ×             | ×             | ×             | X                                 | •         | •      | 0                     | 0               | 0                     | 0                     | 0                     | 0            | 0          | •              | _                     | -                | ×            | D             | 0              | ×         | _         |
|           |                   | Double-[2in1]              | ×            | ×             | ×             | ×             | ×                                 | •         |        | 0                     | 0               | 0                     | 0                     | 0                     | 0            | 0          | •              | •                     | •                | ×            | D             | 0              | ×         | 0         |
| Eopy      |                   | Mixed Orig. Detection      | •            | •             | •             | •             | •                                 | D         | D      | 0                     | 0               | 0                     | 0                     | 0                     | 0            | 0          | •              | •                     | 0                | 0            | D             | 0              | 0         | 0         |
| ŭ         |                   | Single-Sided               | ×            | ×             | X             | X             | X                                 | D         | D      | 0                     | 0               | 0                     | 0                     | 0                     | 0            | 0          | 0              | 0                     | 0                | 0            | D             | 0              | 0         | 0         |
|           |                   | Double-Sided               | ×            | ×             | ×             | ×             | ×                                 | D         | D      | 0                     | 0               | 0                     | 0                     | 0                     | Ō            | 0          | 0              | 0                     | •                | X            | D             | 0              | 0         | 0         |
| Orig.     |                   | Single-[2in1]              | $\vdash$     | ×             | ×             | ×             | ×                                 | D         | D      | O                     | 0               | O                     | 0                     | O                     | 0            | 0          | 0              | O                     | •                | ×            | D             | 0              | ×         | •         |
| ٦         |                   | Double-[2in1]              | ×            | $\vdash$      | X             | ×             | ×                                 | D         | D      | 0                     | 0               | О                     | O                     | O                     | 0            | 0          | 0              | O                     | •                | ×            | D             | 0              | ×         | •         |
|           | Copy              | Single-[4in1]              | ×            | X             |               | X             | X                                 | D         | D      | О                     | 0               | О                     | О                     | О                     | О            | 0          | 0              | О                     | •                | ×            | D             | О              | ×         | •         |
|           |                   | Double-[4in1]              | ×            | ×             | ×             |               | ×                                 | D         | D      | 0                     | 0               | О                     | O                     | O                     | О            | 0          | 0              | O                     | •                | ×            | D             | 0              | ×         | •         |
|           |                   | Booklet Creation           | ×            | ×             | ×             | ×             |                                   | Þ         | D      | О                     | 0               | 0                     | 0                     | 0                     | О            | 0          | •              | •                     | •                | X            | D             | 0              | ×         | 0         |
|           |                   | Original Direction         | Е            | Е             | Е             | Е             | Е                                 |           | Q,     | Е                     | Е               | Е                     | Е                     | Е                     | Е            | Е          | Е              | Е                     | Е                | Е            | D             | Е              | Е         | $\circ$   |
|           |                   | Margin                     | Е            | Е             | Е             | Е             | Е                                 | D         |        | Æ                     | Е               | Е                     | Е                     | Е                     | Е            | Е          | Е              | Е                     | Е                | ×            | D             | Е              | Е         | 0         |
|           | Auto Exp          | osure                      | О            | О             | 0             | 0             | О                                 | D         | D      | 1                     | ×               | О                     | О                     | ×                     | О            | 0          | О              | О                     | О                | О            | D             | О              | 0         | 0         |
| S.        | Manual E          | xposure                    | 0            | 0             | 0             | 0             | 0                                 | D         | D      | X                     |                 | Q                     | 0                     | О                     | О            | 0          | 0              | 0                     | О                | 0            | D             | 0              | 0         | С         |
| Density   | Text              | •                          | Ō            | O             | 0             | 0             | O                                 | D         |        | 0                     | 0               | \                     | ×                     | X                     | O            | 0          | 0              | O                     | 0                | 0            | D             | 0              | 0         | С         |
| Pe l      | Text/Photo        | 0                          | Ō            | Ō             | Ō             | Ō             | Ō                                 | D         | D      | Ō                     | _               | ×                     | _                     | ×                     | Ō            | Ō          | Ō              | Ō                     | Ō                | Ō            | D             | Ō              | Ō         | 0         |
| ŀ         | Photo             |                            | 0            | 0             | 0             | 0             | 0                                 | D         | D      | ×                     | 0               |                       | ×                     | -                     | O            | 0          | 0              | 0                     | 0                | 0            | D             | 0              | 0         | C         |
| $\dashv$  | File Marg         | in                         | Ö            | 0             | 0             | 0             | 0                                 | D         | D      | Ô                     | 0               | Ô                     | Ô                     | 0                     | 7            | O          | 0              | 0                     | 0                | ×            | D             | 0              | 0         | C         |
| ŀ         | Edge/Fran         |                            | 0            | 0             | 0             | 0             | 0                                 | D         | D      | 0                     | 0               | $\overline{0}$        | $\overline{0}$        | $\overline{0}$        | 0            | ~          | 0              | $\frac{\circ}{\circ}$ | 0                | D            | D             | 0              | 0         | $\circ$   |
| . }       |                   |                            | 0            | 0             | 0             | 0             | $\stackrel{\smile}{\blacksquare}$ | D         | D      | 0                     | 0               | 0                     | $\frac{\circ}{\circ}$ | 0                     | 0            | 0          | 4              | $\mathcal{S}$         |                  | ×            | D             | 0              | ×         |           |
| Auxiliary |                   | Page Insertion Cover Mode  |              | 0             | 0             | 0             |                                   | D         | D      | 0                     | 0               | 0                     | 0                     | 0                     | 0            | 0          | 0              | ×                     | -                |              | D             | 0              | _         |           |
| ∄ŀ        |                   |                            | <u> </u>     |               |               |               |                                   | _         |        | _                     |                 |                       |                       |                       |              |            |                |                       | ۲                | ×            | -             |                | ×         |           |
| Au        | OHP Inter         |                            |              |               |               |               |                                   | D         | D      | $\frac{\circ}{\circ}$ | 0               | $\frac{\circ}{\circ}$ | $\frac{\circ}{\circ}$ | $\frac{\circ}{\circ}$ | 0            | O          |                |                       |                  | ×            | D             |                | 0         | $\subset$ |
| `         | Image Rej         |                            | •            | •             | •             | _             | _                                 | D         | •      | Ō                     | Ō               | Ō                     | Ō                     | Ō                     | _            | Е          | _              | _                     | T                | Ļ            | $\mathcal{A}$ | <u> </u>       | 0         | $\subset$ |
| ļ         | Separate S        |                            | Е            | E             | E             | E             | E                                 | D         | D      | E                     |                 |                       |                       |                       |              | _          | E              | E                     | Е                | Е            | Ļ             | Æ              | 0         | С         |
|           | Distribution      |                            | 0            | $\circ$       | 0             | 0             | 0                                 | D         | D      | 0                     | 0               | 0                     | 0                     | 0                     | 0            | 0          | 0              | 0                     | •                | ×            | D             | _              | X         | ×         |
| Others    | SADF Mo           | ode                        | -            | -             | -             | -             | -                                 | -         | -      | -                     | -               | -                     | -                     | -                     | -            | -          | -              | -                     | -                | -            | -             | -              |           | Ø         |
|           | Interrupt         |                            | $\circ$      | 0             | 0             | 0             | 0                                 | D         | D      | 0                     | О               | О                     | $\circ$               | 0                     | О            | $\circ$    | 0              | 0                     |                  | $\circ$      | D             |                | $\circ$   | 1         |

#### 3. Function Combination Matrix

#### **Conditions for Combined Functions**

- O: The functions can be used in combination with each other.
- : The functions cannot be set in combination. (The function set first takes precedence.)
- X : The functions cannot be set in combination. (The function set last takes precedence.)
- ▲ : The functions can be set in combination. (The function set first takes precedence.)
- $\triangle$ : The functions can be set in combination. (The function set last takes precedence.)
- A: The manual bypass cannot be used with this function. The function set first will be automatically canceled if a sheet of paper is inserted into the manual bypass tray.
- B: Sort is automatically reselected.
- C: Only when Single-sided original to Double-sided copy is selected, the function set first takes precedence.
- D: Cannot be used with the Automatic Document Feeder. (The function set first takes priority.)
- E: Cannot be used with the Automatic Document Feeder. (The function set last takes priority.)
- F: The copier automatically recalls a default zoom ratio for 2-in-1 Separation and 2-in-1, 4-in-1 or Booklet Creation copying.
- G: The combination is possible only when the 9747 is mounted. When the machine is equipped with a 9749, the function set first takes precedence.
- H: The combination is possible only when the 9747 is mounted.

  If the machine is equipped with the 9749, a warning is given when manual bypass is specified on the Touch Panel. If paper is placed on the Manual Bypass Tray, the function set first is canceled.
- : Has no bearing.

# 4. Description of Paper Size and Zoom Ratio Table

### **List of Paper Sizes and Zoom Ratios**

### **Paper Sizes**

| Name      | Size (Metric) | Size (Inch)            |
|-----------|---------------|------------------------|
| A3        | 297mm×420mm   | $11-3/4 \times 16-1/2$ |
| B4        | 257mm×364mm   | 10 × 14-1/4            |
| A4        | 210mm×297mm   | 8-1/4 × 11-3/4         |
| B5        | 182mm×257mm   | $7-1/4 \times 10$      |
| A5        | 148mm×210mm   | $5-3/4 \times 8-1/4$   |
| В6        | 128mm×182mm   | 5 × 7-1/4              |
| A6        | 105mm×148mm   | $4-1/4 \times 5-3/4$   |
| POST CARD | 100mm×148mm   | 4 × 5-3/4              |

| Na                | ime              | Size (Inch)           | Size (Metric) |  |  |
|-------------------|------------------|-----------------------|---------------|--|--|
| LEDGER            |                  | 11 × 17               | 279mm×432mm   |  |  |
| 11×14             |                  | 11 × 14               | 279mm×356mm   |  |  |
| COMPUTER          |                  | $10-1/8 \times 14$    | 257mm×356mm   |  |  |
| 10×14             |                  | 10 × 14               | 254mm×356mm   |  |  |
| 9-1/4×14          |                  | 9-1/4 × 14            | 236mm×356mm   |  |  |
| LEGAL             |                  | 8-1/2 × 14            | 216mm×356mm   |  |  |
| FOOLSCAP          | GOVERNMENT LEGAL | 8-1/2 × 13            | 216mm×330mm   |  |  |
| FOOLSCAP          |                  | 8 × 13                | 203mm×330mm   |  |  |
| FOOLSCAP          |                  | 8-2/3 × 13            | 220mm×330mm   |  |  |
| FOOLSCAP          | FOLIO            | 8-1/4 × 13            | 210mm×330mm   |  |  |
| 8-1/4×11-3/4      |                  | 8-1/4 × 11-3/4        | 210mm×301mm   |  |  |
| LETTER            |                  | 8-1/2 × 11            | 210mm×279mm   |  |  |
| GOVERNMENT LETTER |                  | 8 × 10-1/2            | 203mm×267mm   |  |  |
| QUARTO            |                  | 8 × 10                | 203mm×254mm   |  |  |
| EXECUTIVE         |                  | $7-1/4 \times 10-1/2$ | 184mm×267mm   |  |  |
| STATEMENT         | INVOICE          | $5-1/2 \times 8-1/2$  | 140mm×216mm   |  |  |

### **Zoom Ratios (Original Size to Paper Size)**

|                           | Metric Areas |            |
|---------------------------|--------------|------------|
| Original Size             | Paper Size   | Zoom Ratio |
| A3                        | A4           | ×0.707     |
| _                         | A5           | ×0.500     |
| 297×420mm<br>1-3/4×16-1/2 | B4           | ×0.866     |
| 1-3/4×16-1/2              | B5           | ×0.610     |
|                           | A5           | ×0.707     |
| <b>\</b> 4                | A6           | ×0.500     |
|                           | B5           | ×0.866     |
| 10×297mm<br>-1/4×11-3/4   | В6           | ×0.610     |
| -1/4×11-3/4               | A3           | ×1.414     |
|                           | B4           | ×1.224     |
|                           | A6           | ×0.707     |
| <b>\</b> 5                | B6           | ×0.866     |
|                           | A4           | ×0.414     |
| 48×210mm<br>-3/4×8-1/4    | A3           | ×2.000     |
| -3/4×8-1/4                | B4           | ×1.733     |
|                           | B5           | ×1.224     |
| <b>1</b> 6                | A4           | ×2.000     |
|                           | A5           | ×1.414     |
| 05×148mm                  | B5           | ×1.733     |
| -1/4×5-3/4                | B6           | ×1.224     |
|                           | A4           | ×0.816     |
| 34                        | A5           | ×0.577     |
| 57×364mm                  | B5           | ×0.707     |
| 0×14-1/4                  | B6           | ×0.500     |
|                           | A3           | ×1.154     |
|                           | A5           | ×0.816     |
| 35                        | A6           | ×0.577     |
|                           | B6           | ×0.707     |
| 82×257mm                  | A3           | ×1.640     |
| -1/4×10                   | A4           | ×1.154     |
|                           | B4           | ×1.414     |
|                           | A6           | ×0.816     |
| 36                        | A4           | ×1.640     |
| 28×182mm                  | A5           | ×1.154     |
| ×7-1/4                    | B4           | ×2.000     |

|                           | Inch Areas |            |  |  |  |  |
|---------------------------|------------|------------|--|--|--|--|
| Original Size             | Paper Size | Zoom Ratio |  |  |  |  |
|                           | 11×14      | ×0.823     |  |  |  |  |
| 11×17                     | Legal      | ×0.772     |  |  |  |  |
| 11, 11,                   | Foolscap   | ×0.764     |  |  |  |  |
| 279.4×431.8mm             | Letter     | ×0.647     |  |  |  |  |
|                           | Invoice    | ×0.500     |  |  |  |  |
|                           | 11×14      | ×0.933     |  |  |  |  |
| 11×15                     | Legal      | ×0.772     |  |  |  |  |
| 11,110                    | Foolscap   | ×0.772     |  |  |  |  |
| 279.4×381mm               | Letter     | ×0.733     |  |  |  |  |
|                           | Invoice    | ×0.500     |  |  |  |  |
|                           | Legal      | ×0.772     |  |  |  |  |
| 11×14                     | Foolscap   | ×0.772     |  |  |  |  |
| 279.4×355.6mm             | Letter     | ×0.772     |  |  |  |  |
|                           | Invoice    | ×0.500     |  |  |  |  |
| Lagal                     | Foolscap   | ×0.928     |  |  |  |  |
| Legal                     | Letter     | ×0.785     |  |  |  |  |
| 8-1/2×14<br>215.9×355.6mm | Invoice    | ×0.607     |  |  |  |  |
| 215.9×355.6mm             | 11×17      | ×1.214     |  |  |  |  |
| Foolsoon                  | Letter     | ×0.846     |  |  |  |  |
| Foolscap                  | Invoice    | ×0.647     |  |  |  |  |
| 8-1/2×13<br>215.9×330.2mm | 11×17      | ×1.294     |  |  |  |  |
| 215.9×330.2mm             | 11×14      | ×1.076     |  |  |  |  |
| Letter                    | Invoice    | ×0.647     |  |  |  |  |
|                           | 11×17      | ×1.294     |  |  |  |  |
| 8-1/2×11<br>215.9×279.4mm | 11×14      | ×1.272     |  |  |  |  |
| 213.9X2/9.4IIIII          |            |            |  |  |  |  |
|                           | 11×17      | ×2.000     |  |  |  |  |
| Invoice                   | 11×14      | ×1.647     |  |  |  |  |
| 5-1/2×8-1/2               | Legal      | ×1.545     |  |  |  |  |
| 139.7×215.9mm             | Foolscap   | ×1.529     |  |  |  |  |
|                           | Letter     | ×1.294     |  |  |  |  |

Zoom Ratio = Paper Size ÷ Original Size

1 Inch = 25.4 mm

4. Description of Paper Size and Zoom Ratio Table

# 7-16 Index

| Numeric                                    |      | Display Contrast Control Knob              | 2-16 |
|--------------------------------------------|------|--------------------------------------------|------|
| 100 Accounts 1                             | 5-24 | Distribution                               | 3-60 |
| 1000 Accounts                              | 5-24 | Double-[2in1]▶ Single-Sided                | 3-33 |
| 10-Key Pad                                 | 2-18 | Double-Sided ► Double-[2in1]               | 3-31 |
| 1-Sided Originals                          | 4-3  | Double-Sided ► Double-[4in1]               | 3-32 |
| 2-Sided Originals with Filing Margin along |      | Double-Sided ▶ Double-Sided                | 3-31 |
| Left Edges                                 | 4-9  | Double-Sided ► Single-[2in1]               | 3-31 |
| 4in1 Copy Order                            |      | Double-Sided ► Single-[4in1]               |      |
| <b>A</b>                                   |      | Double-Sided ▶ Single-Sided                | 3-31 |
| Access Mode Key                            | 2 18 | Drawer Priority                            | 5-5  |
|                                            |      | $\mathbf{E}$                               |      |
| Adding name                                |      | Edge/Frame Erase                           | 3-56 |
| Adding paper                               |      | Energy Save Mode                           |      |
| Admin. Management                          |      |                                            | 2-30 |
| Administrator Set                          |      | $\mathbf{F}$                               |      |
| Auto Copy Start                            |      | File Margin                                | 3-54 |
| Auto Drawer Switching                      |      | Function Combination Matrix                | 7-12 |
| Auto Panel Reset                           |      | C                                          |      |
| Auto Paper/Auto Size                       |      | G                                          |      |
| Auto Shut OFF                              |      | Group                                      | 3-18 |
| Auto Size                                  | 3-12 | Н                                          |      |
| В                                          |      | Hints for Hole-Punching Position           | 3-30 |
| Book/Separation ▶ Double-Sided             | 3-33 | Hints for Stapling                         |      |
| Book/Separation ► Single-Sided             |      | Hints for Stapling Position                |      |
| Book/Spreadsheet ▶ Double-Sided            |      | Hole Punch                                 |      |
| Book/Spreadsheet ► Single-Sided            |      | I                                          |      |
| C                                          |      | Icons                                      | 2 32 |
| Calling up a Ratio from Memory             | 2 15 | Image Density                              |      |
| Changing the Imaging Unit                  |      | Image Repeat                               |      |
| Cleaning                                   |      | Initial Mode                               |      |
| Clear Key                                  |      |                                            |      |
|                                            |      | Intelligent Sorting Interrupt Key          |      |
| Clearing Counters for Each Account         |      | • •                                        | 2-10 |
| Clearing the Staple Misfeed                |      | J                                          |      |
| Control Panel                              |      | Job List                                   | 2-30 |
| Copy job Recall                            |      | T                                          |      |
| Copy Key                                   |      | L                                          |      |
| Copy Track                                 |      | Language Selected                          |      |
| Cover                                      |      | LCD Back-light Off                         |      |
| Crisscross Grouping                        |      | Loading the Originals in Document Feeder . | 2-23 |
| Crisscross Sorting                         | 3-21 | M                                          |      |
| D                                          |      | Making 1-Sided Copies from 2-Sided Origin  | ıals |
| Data Send                                  | 5-19 | with Filing Margin along Top Edges         |      |
| Default Copy Output Levels                 | 5-7  | Making the User's Choice Settings          |      |
| Density (ADF)                              | 5-8  | Manual Bypass Copying                      |      |
| Density Priority                           | 5-7  | Max. Copy Sets                             |      |
| Description of Paper Size and Zoom Ratio   |      | Memorize Paper Size3-1                     |      |
| Table                                      | 7-15 | Memory Recall                              |      |
| Disable Auto Shut OFF                      |      | Meter Count                                |      |
| (Disable Sleep Mode)                       | 5-23 | Mixed Orig. Detection                      |      |

| Mixed Original Detection5-5               | Sleep Mode Setting5-6                          |
|-------------------------------------------|------------------------------------------------|
| Mode Check Key2-18                        | "Small" Originals5-8                           |
| Multiple-in-1 and Booklet Copy Zoom5-5    | Some Precautions for Making Copies3-41         |
| N                                         | Sort3-18                                       |
|                                           | Special Paper5-5                               |
| Non-Sort                                  | Special Paper Setting3-6                       |
| 0                                         | Specifications7-2                              |
| OHP Interleaving3-50                      | Staple3-19                                     |
| On Line5-3                                | Start Key2-18                                  |
| Original ► Copy Default5-5                | Stop Key2-18                                   |
| Output Priority5-7                        | Stop Printing2-31                              |
| Output Tray5-8                            | Storing a Job5-12                              |
|                                           | Storing a Ratio in Memory3-16                  |
| P                                         | T                                              |
| Page Insertion3-46                        |                                                |
| Panel Cleaning5-19                        | Test Print5-3                                  |
| Panel Reset Key2-18                       | Text3-42                                       |
| Paper Size3-4                             | Text/Photo3-43                                 |
| Photo                                     | The machine is not functioning as designed6-44 |
| Placing the Original2-22                  | Touch Panel2-18                                |
| Plug-In Counter, ID Key Reset5-6          | Turning ON and OFF2-21                         |
| Printing Density5-7                       | $\mathbf{U}$                                   |
| Programming the Access Code5-27           | User Management5-2                             |
| R                                         | User's Choice                                  |
|                                           | Using Large-Size Originals4-21                 |
| Recalling a Job from Memory               | Using the Dehumidify Function5-17              |
| Reloading the Staple Cartridge            | Using the Document Feeder2-22                  |
| Replacing the Toner Bottle6-10            | Using the SADF Mode2-25                        |
| S                                         | Using the Toner Replenisher Function5-18       |
| Scan Key2-18                              | Using the Utility Mode5-2                      |
| Scanner Dry5-8                            | Utility Key2-18                                |
| Selecting the Density3-42                 | •                                              |
| Selecting the Finishing Function3-20      | $\mathbf{W}$                                   |
| Selecting the Original ► Copy Type3-34    | What does each message mean?6-41               |
| Selecting the Zoom3-12                    | When the message "A malfunction was            |
| Separate Scan3-61                         | detected." appears6-40                         |
| Setting a Copy Limit for Each Account5-28 | When this type of copy is produced6-42         |
| Setting Admin. Management5-20             | X                                              |
| Setting the Account Number5-26            | <del></del>                                    |
| Setting the Copy Track Function5-25       | X/Y Zoom2-3                                    |
| Shift Grouping3-21                        | ${f Z}$                                        |
| Shift Sorting3-21                         | Zoom Ratio3-12                                 |
| Single-[2in1]▶ Single-Sided3-33           |                                                |
| Single-Sided ▶ Booklet Creation           |                                                |
| Single-Sided ▶ Double-[2in1]3-31          |                                                |
| Single-Sided ▶ Double-[4in1]              |                                                |
| Single-Sided ▶ Double-Sided               |                                                |
| Single-Sided ► Single-[2in1]3-31          |                                                |
| Single-Sided ► Single-[4in1]3-32          |                                                |
| Single-Sided ► Single-Sided               |                                                |

Sleep ......2-30

# **Technical Support:**

To speak to a technical support representative: Call the Imagistics Technical Support Line at 1-800-243-5556

To request on-site maintenance or service: Call 1-800-243-5556

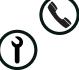

Supplies:

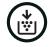

To order Supplies: Call the Imagistics Copier/Printer Supply Line at 1-800-462-6797

| Description/Order Number            | How much to keep on hand |
|-------------------------------------|--------------------------|
| Printpowder® Toner (Black) /460-4   | 2 Bottles                |
| *Imaging Unit (Black) /460-8        | 1 Cartridge              |
| Staples for 9749 Finisher /847-3    | 1 Box                    |
| Staples for 9748 Finisher /472-4    | 1 Box                    |
| Staples for 9747 Finisher /472-3    | 1 Box                    |
| Copier Paper (8 1/2" x 11") / 471-1 | 4 Cartons                |
| Copier Paper (8 1/2" x 14") / 462-1 | 2 Cartons                |
| Copier Paper (8 1/2" x 14") / 462-1 | 2 Cartons                |

Model: DL200/DL270/DL370

Serial Number:

<sup>\*</sup> Note: This item can only be installed by an Imagistics Customer Service Representative and should be kept on hand for preventative maintenance.

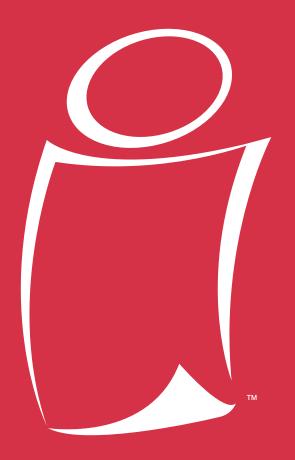

### www.imagistics.com

Imagistics International Inc. 100 Oakview Drive Trumbull, CT 06611

©Imagistics International Inc. 2002 Printed in USA Part Number DL3700110

The information contained in this manual is subject to change without notice to incorporate improvements made to the products listed in this manual.

www.imagistics.com